# <span id="page-0-0"></span>**Dell™ PowerEdge™ 1500SC-Systeme Installations- und Fehlerbehebungshandbuch**

<mark>[Einführung](file:///C:/data/systems/pe1500sc/ge/it/9f825c10.htm#1028186)</mark><br>[Anzeigen, Meldungen und Codes](file:///C:/data/systems/pe1500sc/ge/it/9f825c20.htm#1039173) [Softwarelösungen finden](file:///C:/data/systems/pe1500sc/ge/it/9f825c30.htm#1030448) [Systemdiagnose ausführen](file:///C:/data/systems/pe1500sc/ge/it/9f825c40.htm#1033246) [Störungen bei einem System beheben](file:///C:/data/systems/pe1500sc/ge/it/9f825c50.htm#1087846) [Systemplatinen-Optionen installieren](file:///C:/data/systems/pe1500sc/ge/it/9f825c60.htm#1027245) [Laufwerke installieren](file:///C:/data/systems/pe1500sc/ge/it/9f825c70.htm#1037554) Wie Sie Hilfe bekomme [Jumper, Schalter und Anschlüsse](file:///C:/data/systems/pe1500sc/ge/it/9f825aa0.htm#1041040) [Abkürzungen und Akronyme](file:///C:/data/systems/pe1500sc/ge/it/glossary.htm#997702)

# **Anmerkungen, Hinweise, Vorsichtshinweise und Warnungen**

**ANMERKUNG:** Eine ANMERKUNG macht auf wichtige Informationen aufmerksam, mit denen Sie den Computer besser einsetzen können.

**HINWEIS:** Ein HINWEIS warnt vor möglichen Beschädigungen der Hardware oder Datenverlust und zeigt, wie diese vermieden werden können.

**VORSICHTSHINWEIS: Ein VORSICHTSHINWEIS zeigt eine mögliche gefährliche Situation an, die bei Nichtbeachtung zu leichten oder mittelschweren Verletzungen führen könnte.** 

**WARNUNG: Eine WARNUNG zeigt eine mögliche gefährliche Situation an, die bei Nichtbeachtung zu schweren Verletzungen führen könnte.** 

# **Irrtümer und technische Änderungen vorbehalten. © 2001 Dell Computer Corporation. Alle Rechte vorbehalten.**

Nachdrucke jeglicher Art ohne die vorherige schriftliche Genehmigung der Dell Computer Corporation sind strengstens untersagt.

Warenzeichen in diesem Text: *Dell,* das DELL Logo, P*owerEdge, Dell OpenManage, DellWarensen eine eine mennementen und eine mennementen und alt die eine der eine der Meinereichen der Dell<br>Computer Corporation; <i>Intel* ist Corporation.

Alle anderen in dieser Dokumentation genannten Warenzeichen und Handelsbezeichnungen sind Eigentum der entsprechenden Hersteller und Firmen. Die Dell Computer<br>Corporation verzichtet auf alle Besitzrechte an Warenzeichen un

September 2001

<span id="page-1-0"></span>[Zurück zum Inhaltsverzeichnis](file:///C:/data/systems/pe1500sc/ge/it/index.htm)

# **Jumper, Schalter und Anschlüsse**

**Dell™ PowerEdge™ 1500SC-Systeme Installations- und Fehlerbehebungshandbuch**

- Jumper [A Allgemeine Erklärung](#page-1-1)
- **O** Systemplatinen
- **[Systemplatinenanschlüsse](#page-2-0)**
- SCSI-[Rückwandplatinenanschlüsse](#page-2-1)
- [Vergessenes Paßwort deaktivieren](#page-3-0)

Dieser Abschnitt bietet spezielle Informationen zu den Jumpern auf der Systemplatine. Außerdem werden grundlegende Informationen zu den Jumpern und Schaltern gegeben und die Anschlüsse und Sockel auf den verschiedenen Platinen im System beschrieben.

# <span id="page-1-1"></span>**Jumper — A Allgemeine Erklärung**

Über Jumper können die Schaltkreise auf Platinen auf einfache Weise neu konfiguriert sowie die Konfiguration rückgängig gemacht werden. Bei der Neukonfiguration des Systems müssen eventuell Jumper-Stellungen auf der Systemplatine geändert werden. Möglicherweise müssen auch Jumper-Stellungen auf Erweiterungskarten oder Laufwerken geändert werden.

#### **Jumper**

Jumper sind kleine Blöcke auf einer Platine mit zwei oder mehr herausragenden Stiften. Plastikstecker mit einem Draht, passen auf die Stifte. Der Draht verbindet die Stifte und stellt einen Stromkreis her. Um eine Jumper-**Stellung zu verändern, ziehen Sie den Steg von den Stiften ab und setzen ihn vorsichtig<br>auf die angezeigten Stifte auf. <u>[Abbildung A](#page-1-3)-1</u> zeigt ein Beispi** 

<span id="page-1-3"></span>**Abbildung A-1. Beispiel-Jumper** 

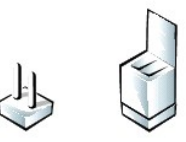

- **WARNUNG: Stellen Sie sicher, daß das System vor der Änderung einer Jumper- Stellung ausgeschaltet wird. Andernfalls könnte das System beschädigt werden, oder es könnten unvorhergesehene Auswirkungen eintreten.**
- WARNUNG: Der Computer muß ausgeschaltet und von der Stromquelle getrennt sein, bevor Sie dieses Verfahren durchführen. Weitere<br>Informationen finden Sie unter "<u>Sicherheit geht vor [für Sie und den Computer](file:///C:/data/systems/pe1500sc/ge/it/9f825c50.htm#1057956)</u>" in "Störungen

**VORSICHTSHINWEIS: Siehe "Schutz vor elektrostatischer Entladung" in den Sicherheitshinweisen im** *Systeminformations* **dokument.** 

Ein Jumper wird als geöffnet oder nicht überbrückt bezeichnet, wenn der Steg nur über einen Stift gesteckt ist oder wenn kein Steg vorhanden ist. Wenn der<br>Steg zwei Stifte verbindet, ist der Jumper überbrückt. Die Jumper-S Platine gedruckt, so daß jede Stift-Nummer entsprechend der Position des Stift 1 identifiziert werden kann.

<u>[Abbildung A](#page-1-4)-2</u> zeigt die Position und Standardeinstellungen der Jumper-Blöck**e auf der Systemplatine. Die Zuweisungen, Standardeinstellungen und**<br>Funktionen der Jumper des Systems sind in <u>[Tabelle A](#page-2-2)-1</u> dargestellt.

# <span id="page-1-2"></span>**Systemplatinen-Jumper**

[Abbildung A](#page-1-4)-2 zeigt die Position der Konfigurations-Jumper auf der Systemplatine. [Tabelle A](#page-2-2)-1 listet die Funktion dieser Jumper auf.

<span id="page-1-4"></span>**Abbildung A-2. Systemplatinen-Jumper** 

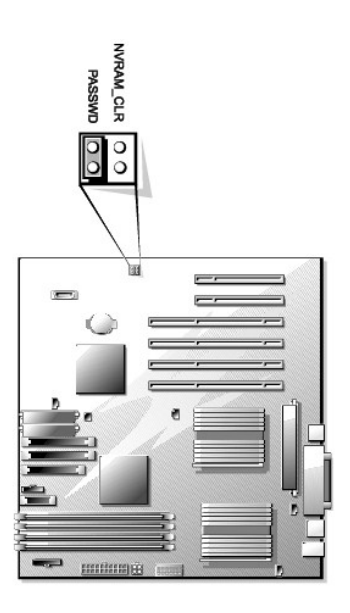

<span id="page-2-2"></span>**Tabelle A-1. Jumper-Stellungen der Systemplatine** 

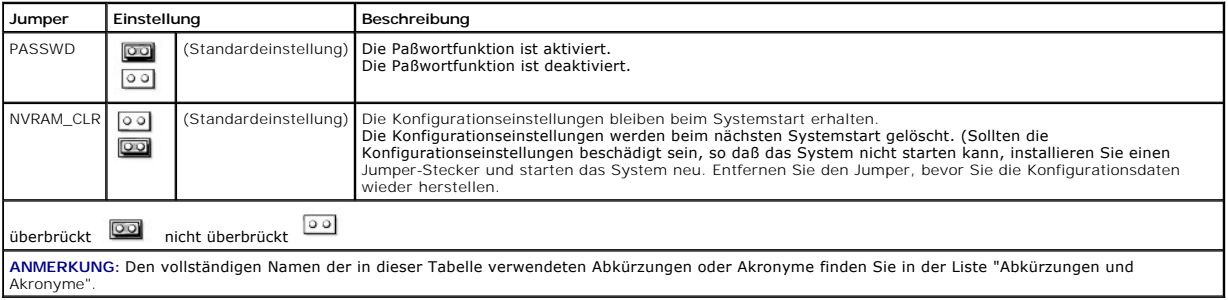

# <span id="page-2-0"></span>**Systemplatinenanschlüsse**

In [Abbildung 6](file:///C:/data/systems/pe1500sc/ge/it/9f825c60.htm#1077139)-1 und [Tabelle 6](file:///C:/data/systems/pe1500sc/ge/it/9f825c60.htm#1077213)-1 sehen Sie die Position und eine Beschreibung der Systemplatinenanschlüsse.

# <span id="page-2-1"></span>**SCSI-Rückwandplatinenanschlüsse**

[Abbildung A](#page-2-3)-3 zeigt die Position der Anschlüsse auf der Rückseite der SCSI-Rückwandplatine.

# <span id="page-2-3"></span>**Abbildung A-3. SCSI-Rückwandplatinenanschlüsse**

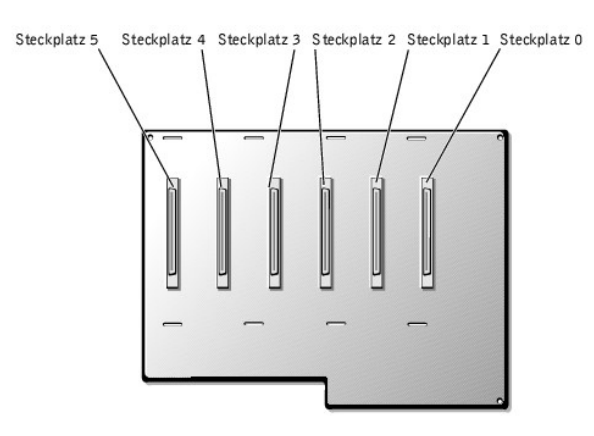

# <span id="page-3-0"></span>**Vergessenes Paßwort deaktivieren**

Zu den Sicherheitsfunktionen der Systemsoftware gehören ein Systempaßwort und ein Setup-Paßwort; diese werden ausführlich unter "System-Setup-<br>Programm verwenden" im *Benutzerhandbuch* beschrieben. Ein Paßwort-Jumper auf d

Um ein vergessenes System- oder Setup-Paßwort zu deaktivieren, führen Sie folgende Schritte durch.

**VORSICHTSHINWEIS: Siehe "Schutz vor elektrostatischer Entladung" in den Sicherheitshinweisen in Ihrem** *Systeminformations* **dokument.**

- 1. Entfernen Sie die Systemabdeckung (siehe "[Seitenabdeckungen entfernen](file:///C:/data/systems/pe1500sc/ge/it/9f825c50.htm#1075150)" unter "Störungen beim System beheben").
- 2. Die Position der Paßwort-Jumper (mit "PASSWD" bezeichnet) auf der Systemplatine sehen Sie in [Abbildung A](#page-1-4)-2.
- 3. Entfernen Sie den Jumper-Stecker vom PASSWD-Jumper.
- 4. Befestigen Sie die Systemabdeckung wieder, schließen Sie das System wieder an das Netz an und schalten Sie es ein.

Die vorhandenen Paßwörter werden erst dann deaktiviert (gelöscht), wenn das System ohne den PASSWD-Jumper-Stecker gestartet wird. Bevor ein<br>neues System- und/oder Setup-Paßwort vergeben werden kann, muß zuerst der Jumper-S

**ANMERKUNG:** Wenn Sie ein neues System- und/oder Setup-Paßwort vergeben, während der Jumper-Stecker noch entfernt ist, deaktiviert das System beim nächsten Start die neuen Paßwörter.

- 5. Wiederholen Sie Schritt 1.
- 6. Stecken Sie den Jumper-Stecker wieder auf den PASSWD-Jumper.
- 7. Befestigen Sie die Systemabdeckung wieder, schließen Sie das System und die Peripheriegeräte wieder an das Netz an und schalten Sie sie ein.
- 8. Vergeben Sie ein neues System- und/oder Setup-Paßwort.

Informationen zur Vergabe eines neuen Systempaßworts mit Hilfe des System-Setup-Programms finden Sie im *Benutzerhandbuch* unter "Systempaßwort vergeben".

[Zurück zum Inhaltsverzeichnis](file:///C:/data/systems/pe1500sc/ge/it/index.htm)

#### <span id="page-4-0"></span>[Zurück zum Inhaltsverzeichnis](file:///C:/data/systems/pe1500sc/ge/it/index.htm)

## **Einführung**

**Dell™ PowerEdge™ 1500SC-Systeme Installations- und Fehlerbehebungshandbuch**

- [Weitere nützliche Dokumente](#page-4-1)
- **O** Wie Sie technische Unterstützung

Das System ist ein Hochleistungs-Server, der viele wichtige Service- und Aufrüstmerkmale bietet. Das System besitzt folgende Service-Funktionen:

- l Redundante, aktivsteckbare Netzteile
- l Die Systemdiagnose, die das System auf Hardwareprobleme überprüft (falls das System gestartet werden kann)

Die folgenden Aufrüstoptionen werden für das System angeboten:

- l Zusätzliche Mikroprozessoren
- l Zusätzlicher Speicher
- l Eine Reihe von PCI-Erweiterungskartenoptionen (einschließlich RAID-Controller-Host-Adapterkarten)

# <span id="page-4-1"></span>**Weitere nützliche Dokumente**

Zusätzlich zu diesem *Installations- und Fehlerbehebungshandbuch* sind die folgenden Dokumentationen im Lieferumfang des Systems enthalten:

- l Das Informationsblatt *System einrichten* enthält allgemeine Anleitungen zum Einrichten des Systems.
- l Das *Benutzerhandbuch*, in dem die Systemmerkmale und die technischen Daten des Video- und SCSI-Gerätetreibers, das System-Setup-Programm und Software-Support-Dienstprogramme erklärt sind.
- Die Dokumentation zur Systemverwaltungssoftware beschreibt die Merkmale, Anforderungen, Installation und den Grundbetrieb für die Server- لاا I Die Dokumentation und den Grundbetrieb für die Server-<br>Verwaltungssoftware. Si
- l Das *Systeminformations* dokument enthält wichtige Informationen zu Sicherheits-, Betriebs- und Garantiebestimmungen.

Gegebenenfalls stehen Ihnen auch eine Auswahl oder alle der folgenden Dokumente zur Verfügung.

- **ANMERKUNG:** Dokumentationsaktualisierungen können manchmal im Lieferumfang des Systems enthalten sein, um System- oder Softwareänderungen zu beschreiben. Diese Aktualisierungen sollten stets gelesen werden, bevor andere Dokumentationen zu Rate gezogen werden, da die<br>Aktualisierungen häufig Informationen enthalten, die aktueller als die Informationen in ander
	- l Eine Dokumentation zum Betriebssystem wird mit dem System mitgeliefert. Sie erklären, wie die Betriebssystemsoftware zu installieren (falls erforderlich), zu konfigurieren und anzuwenden ist.
	- l Unterlagen für alle Optionen, die getrennt vom System erworben wurden. Sie enthalten Informationen zur Konfiguration und Installation der Zusatzgeräte in das System.
	- l Dateien mit technischen Informationen manchmal auch als "readme" ("lies mich")-Dateien bezeichnet befinden sich möglicherweise auf dem Festplattenlaufwerk und enthalten die neuesten Informationen zu technischen Änderungen am System oder fortgeschrittenes technisches Referenzmaterial für erfahrene Benutzer oder Techniker.

# <span id="page-4-2"></span>**Wie Sie technische Unterstützung erhalten**

Für den Fall, daß Sie eines dieser Verfahren nicht verstehen oder daß das System nicht wie erwartet funktioniert, stehen eine Reihe von Hilfsmitteln zur<br>Verfügung. Weitere Informationen zu diesen Hilfsmitteln finden Sie un

[Zurück zum Inhaltsverzeichnis](file:///C:/data/systems/pe1500sc/ge/it/index.htm)

<span id="page-5-0"></span>[Zurück zum Inhaltsverzeichnis](file:///C:/data/systems/pe1500sc/ge/it/index.htm)

# **Anzeigen, Meldungen und Codes**

**Dell™ PowerEdge™ 1500SC-Systeme Installations- und Fehlerbehebungshandbuch**

- [Anzeigen an der Blende](#page-5-1)
- [Anzeigen und Merkmale auf der Frontblende](#page-5-2)
- **O** [Rückseitenmerkmale](#page-6-0)
- [SCSI-Festplattenlaufwerk-Anzeigencodes](#page-6-1)
- O [Netzteilanzeigen](#page-7-0)
- **O** [Systemmeldungen](#page-8-0)
- [Signaltoncodes des Systems](#page-10-0)
- [Warnmeldungen](#page-11-0)
- O [Diagnosemeldungen](#page-12-0)
- $\bullet$  Warnprotokollmeldung

Anwendungen, Betriebssysteme und das System selbst sind in der Lage, Probleme zu identifizieren und den Benutzer darauf aufmerksam zu machen. Wenn ein Problem auftritt, kann eine Meldung auf dem Bildschirm erscheinen oder ein Signaltoncode ausgegeben werden.

Es gibt verschiedene Arten von Meldungen, die darauf hinweisen, daß das System nicht ordnungsgemäß funktioniert:

- l Systemmeldungen
- l Signaltoncodes
- l Warnmeldungen
- l Diagnosemeldungen
- l Alarmmeldungen
- l SCSI-Festplattenlaufwerkanzeige-Codes
- l Netzteil-Anzeige-Codes

In diesem Abschnitt werden die Systemanzeigen und die Merkmale der Vorder- und Rückseite dargestellt. Dieser Abschnitt befaßt sich mit diesen<br>Meldungstypen und führt mögliche Ursachen sowie Maßnahmen zur Fehlerbehebung auf folgenden Abschnitte zu lesen.

# <span id="page-5-1"></span>**Anzeigen an der Blende**

Wenn die Blende am System angebracht ist, hat sie zwei Anzeigen: (siehe [Abbildung 2](#page-5-3)-1). Die Betriebsanzeige leuchtet grün, wenn das System richtig funktioniert. Die Systemwarnanzeige leuchtet gelb, wenn das System gewartet werden muß.

<span id="page-5-3"></span>**Abbildung 2-1. Anzeigen an der Blende** 

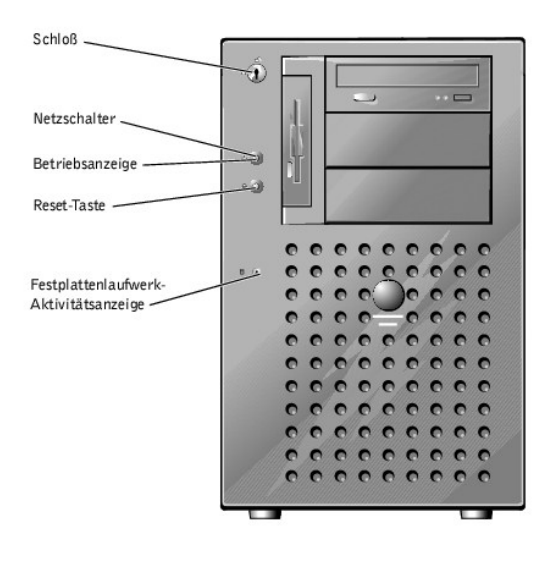

<span id="page-5-2"></span>**Anzeigen und Merkmale auf der Frontblende**

Die Anzeigen auf der Systemvorderseite befinden sich auf den Netzteilen, den Festplattenlaufwerken und dem Bedienungsfeld. Die CD- und<br>Diskettenlaufwerke besitzen grüne Aktivitätsanzeigen.

# **Abbildung 2-2. Frontblendenmerkmale**

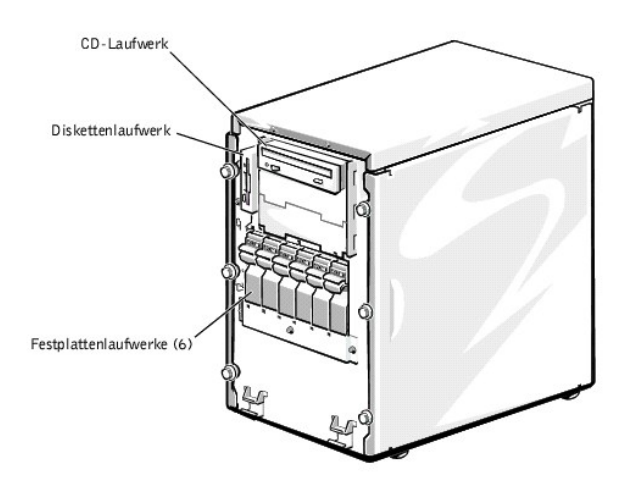

# <span id="page-6-0"></span>**Rückseitenmerkmale**

[Abbildung 2](#page-6-2)-3 stellt die Rückseitenmerkmale des Systems dar.

<span id="page-6-2"></span>**Abbildung 2-3. Rückseitenmerkmale** 

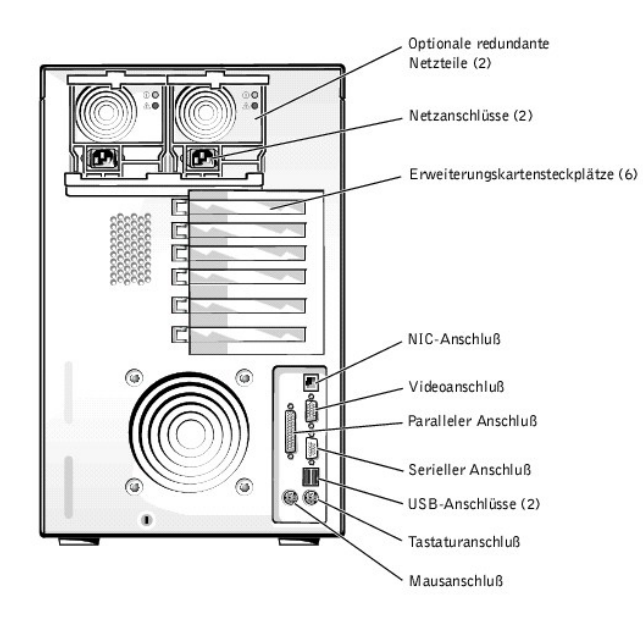

# <span id="page-6-1"></span>**SCSI-Festplattenlaufwerk-Anzeigencodes**

Ist ein optionaler RAID-Controller installiert, zeigen an jedem Festplattenlaufwerk drei Anzeigen Informationen über den Status der SCSI-Festplattenlaufwerke<br>an (siehe <u>[Tabelle 2](#page-7-1)-1</u>). Die SCSI-Rückwandplatinen-Firmware ste

**Abbildung 2-4. Festplattenlaufwerkanzeigen** 

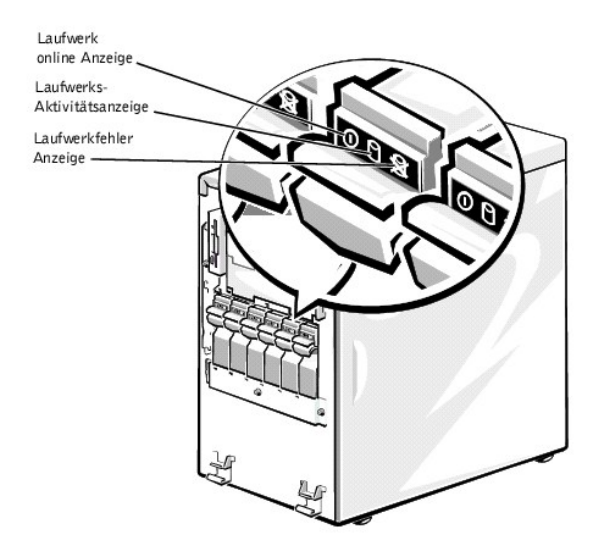

<u>[Tabelle 2](#page-7-1)-1</u> listet die Laufwerk-Anzeigemuster auf, die von der SCSI-Rückwandplatinen-Firmware erzeugt werden. Je nach Laufwerkaktivität werden<br>verschiedene Muster dargestellt. Im Falle eines Festplattenlaufwerkfehlers wi

**ANMERKUNG:** Wenn kein optionaler RAID-Controller installiert ist, sehen Sie nur die Anzeigemuster "Laufwerk online" und "Laufwerkschacht leer".

#### <span id="page-7-1"></span>**Tabelle 2-1. SCSI-Festplattenlaufwerkanzeigenmuster**

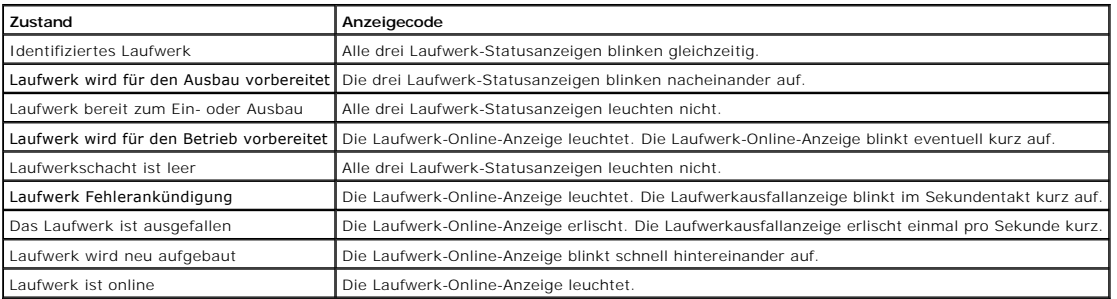

# <span id="page-7-0"></span>**Netzteilanzeigen**

Das System besitzt zwei Netzteiloptionen. Ein einzelnes nicht-redundantes Netzteil oder bis zu zwei aktivsteckbare redundante Netzteile. Das einzelne nichtredundante Netzteil besitzt keine Anzeigen. Die aktivsteckbaren, redundanten Netzteilanzeigen werden in [Abbildung 2](#page-7-2)-5 dargestellt.

#### <span id="page-7-2"></span>**Abbildung 2-5. Redundante Netzteilanzeigen**

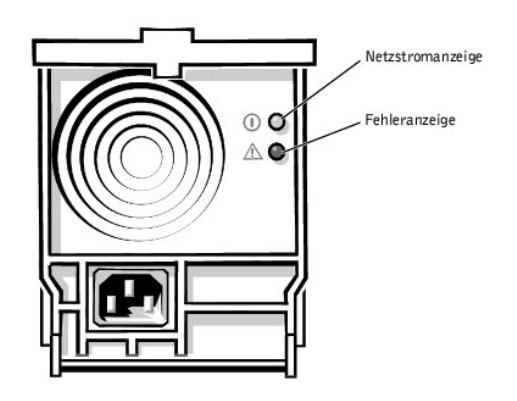

**Tabelle 2-2. Netzteil-Anzeigemuster** 

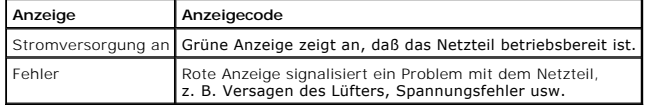

# <span id="page-8-0"></span>**Systemmeldungen**

Systemmeldungen machen Sie auf ein potentielles Problem des Betriebssystems oder auf einen Konflikt zwischen Software und Hardware aufmerksam.<br><u>[Tabelle 2](#page-8-1)-3</u> listet die Systemfehlermeldungen, die auftreten können, sowie die

**ANMERKUNG:** Wenn eine Systemmeldung ausgegeben wird, die nicht in <u>[Tabelle 2](#page-8-1)-3</u> aufgeführt ist, können Sie die Erklärung der Meldung und die<br>empfohlene Maßnahme in der Dokumentation zur Anwendung, welche bei der Anzeige d

# <span id="page-8-1"></span>**Tabelle 2-3. Systemmeldungen**

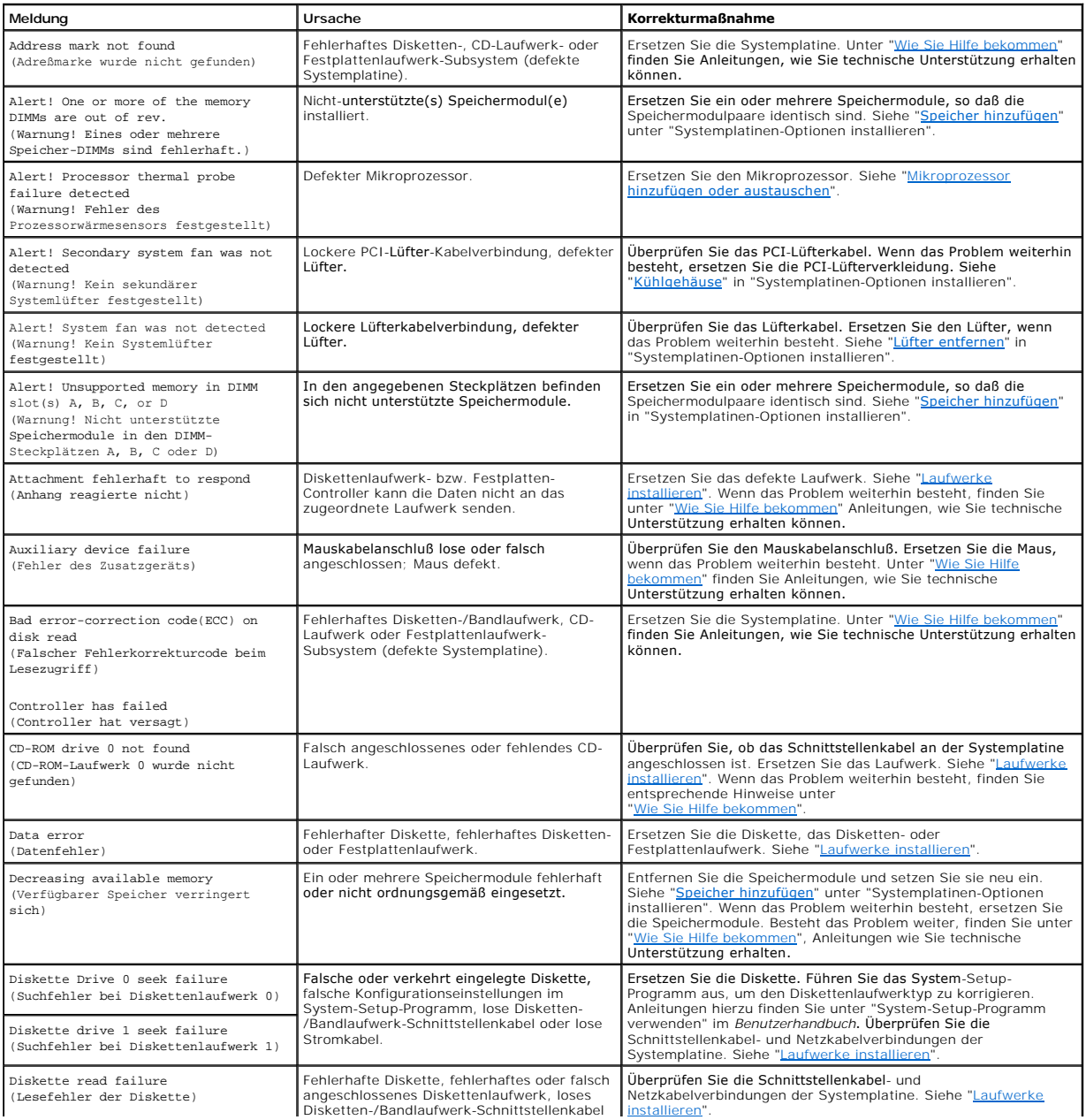

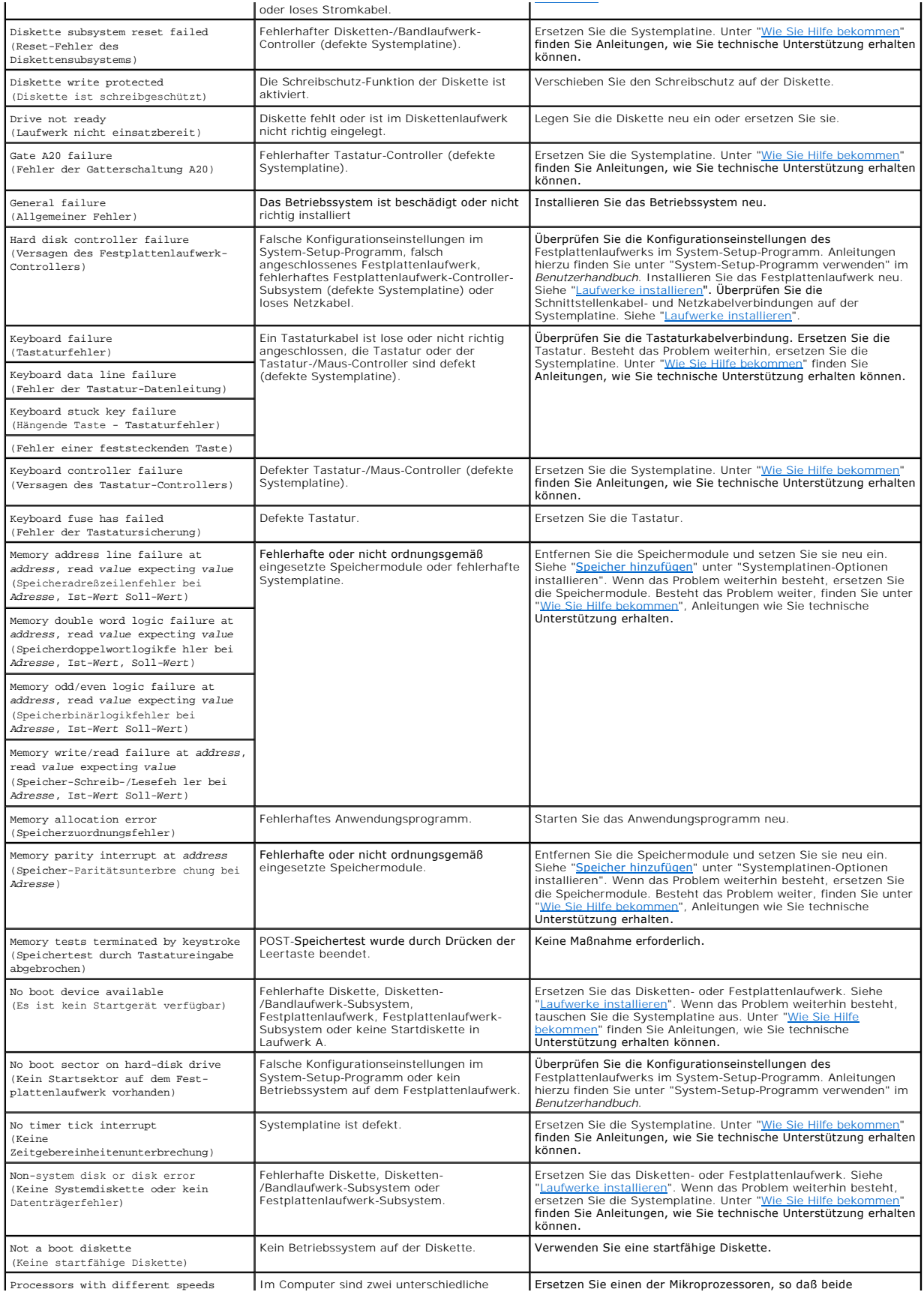

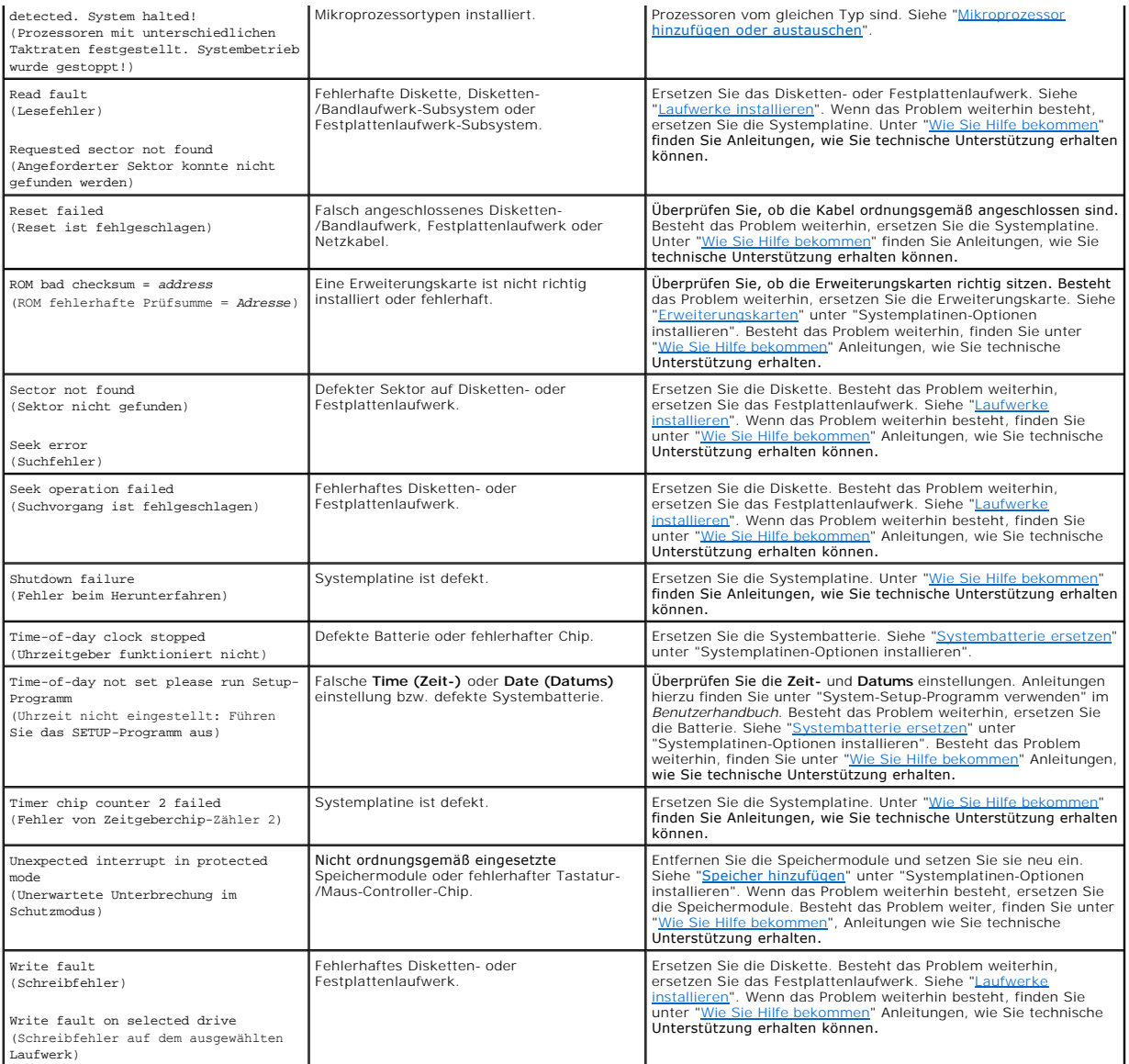

# <span id="page-10-0"></span>**Signaltoncodes des Systems**

Wenn während einer Startroutine Fehler auftreten, die nicht auf dem Monitor angezeigt werden können, gibt das System eventuell eine Reihe von Signaltönen aus, die das Problem identifizieren.

**ANMERKUNG:** Wenn das System startet, ohne daß eine Tastatur, eine Maus oder ein Monitor angeschlossen ist, gibt das System keine Signaltoncodes für diese Peripheriegeräte aus.

Wird ein Signaltoncode ausgegeben, notieren Sie diesen auf einer Kopie der Diagnose-Checkliste unter <u>["Wie Sie Hilfe bekommen](file:///C:/data/systems/pe1500sc/ge/it/9f825c80.htm#1032182)</u>" und schlagen Sie ihn dann in<br><u>[Table 2](#page-10-1)-4</u> nach. Wenn das Problem nicht durch Nachschlagen der B

<span id="page-10-1"></span>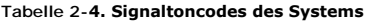

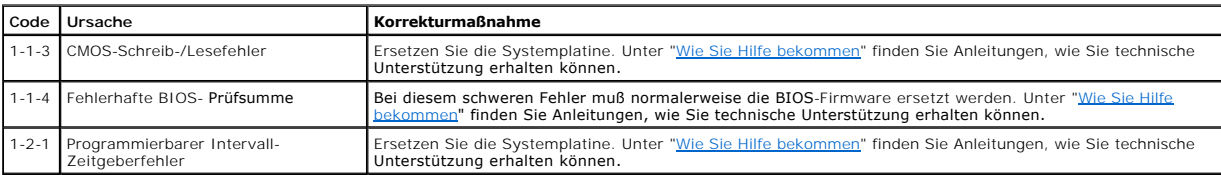

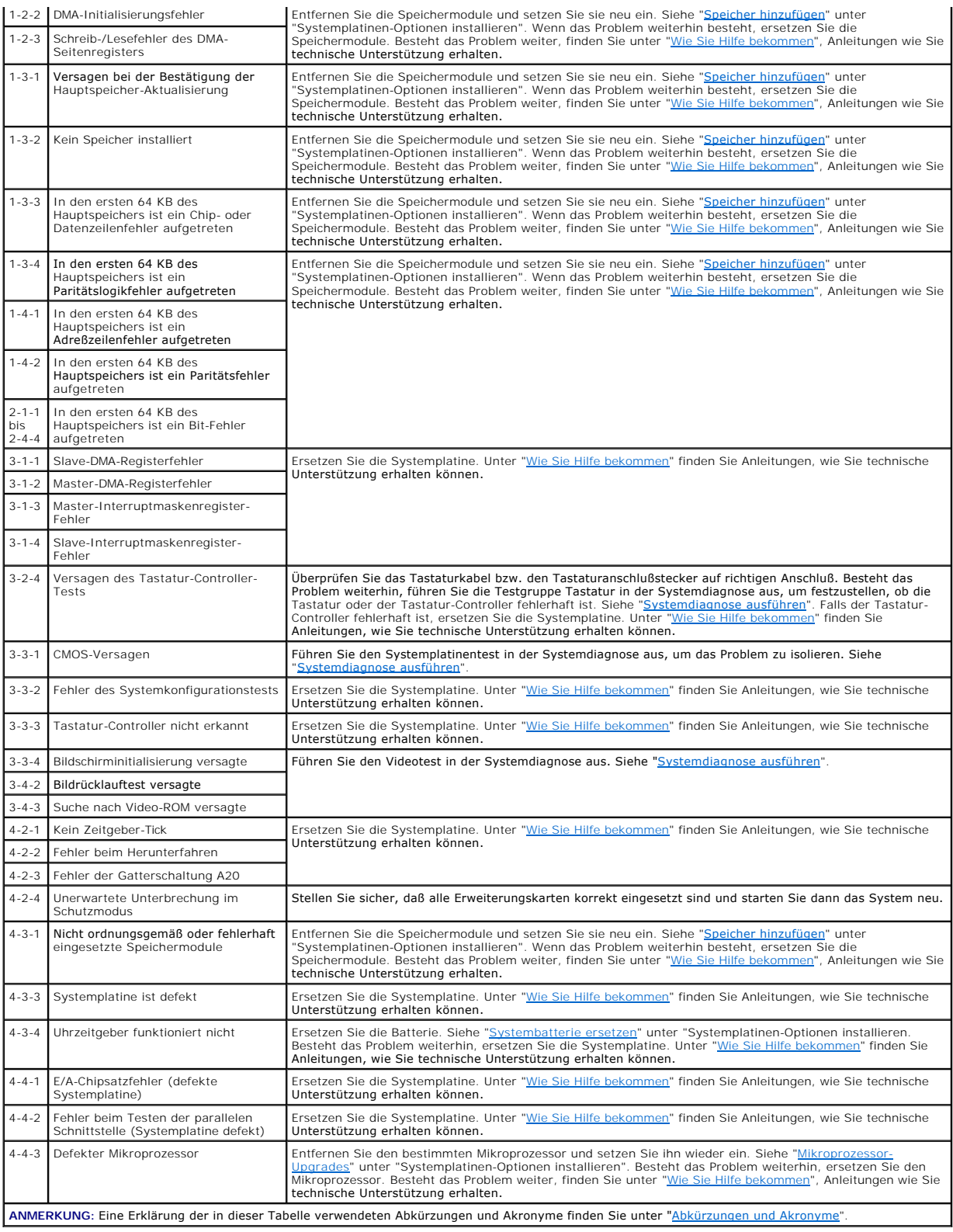

# <span id="page-11-0"></span>**Warnmeldungen**

Eine Warnmeldung macht auf mögliche Probleme aufmerksam und fordert Sie zur Durchführung einer Korrekturmaßnahme auf, bevor das System eine Aufgabe<br>weiter ausführt. Zum Beispiel wird vor dem Formatieren einer Diskette durc

<span id="page-12-2"></span>normalerweise das derzeit durchgeführte Verfahren und erfordern die Eingabe von y (ja) oder n (nein).

Ø **ANMERKUNG:** Warnmeldungen werden entweder vom Anwendungsprogramm oder vom Betriebssystem ausgegeben. Weitere Informationen über<br>Warnmeldungen finden Sie unter "<u>[Softwarelösungen finden](file:///C:/data/systems/pe1500sc/ge/it/9f825c30.htm#1030448)</u>" und in den mit dem Betriebssystem Dokumentationen.

# <span id="page-12-0"></span>**Diagnosemeldungen**

Bei der Ausführung einer Testgruppe oder eines Subtests der Systemdiagnose kann eine Fehlermeldung ausgegeben werden. Diese speziellen<br>Fehlermeldungen werden in diesem Abschnitt nicht behandelt. Notieren Sie diese Meldung

# <span id="page-12-1"></span>**Warnprotokollmeldungen der Systemverwaltungssoftware**

Die optionale Systemverwaltungssoftware erzeugt Warnmeldungen für das System. Zum Beispiel erzeugt der Server-Agent Meldungen, die in der SNMP-Trap-<br>Protokolldatei aufgeführt werden. Warnmeldungen bestehen aus Informations dem System gelieferten Dokumentations-CD.

[Zurück zum Inhaltsverzeichnis](file:///C:/data/systems/pe1500sc/ge/it/index.htm)

# <span id="page-13-0"></span>**Softwarelösungen finden**

**Dell™ PowerEdge™ 1500SC-Systeme Installations- und Fehlerbehebungshandbuch** 

- [Software installieren und konfigurieren](#page-13-1)
- $\bullet$  Software

Da neben dem Betriebssystem auf den meisten Systemen mehrere Anwendungsprogramme installiert sind, kann die Isolierung von Softwarestörungen<br>mitunter kompliziert werden. Softwarestörungen können sich außerdem als scheinbar

Softwarestörungen können folgende Ursachen haben:

- l Fehlerhafte Installation oder Konfiguration von Programmen
- l Eingabefehler
- l Gerätetreiber, die mit anderen Anwendungsprogrammen in Konflikt stehen
- l Unterbrechungskonflikte zwischen Geräten

Sie können herausfinden, ob ein Softwareprogramm eine Systemstörung verursacht, indem Sie die Systemdiagnose ausführen. Werden alle Subtests ohne<br>Fehlermeldung abgeschlossen, wird die Störung wahrscheinlich durch ein Softw

Dieses Kapitel bietet einige allgemeine Richtlinien zur Analyse von Softwarestörungen. Detaillierte Anleitungen zur Fehlerbehebung für ein bestimmtes Programm befinden sich in dessen Handbuch oder sind beim Software-Support-Service zu erfragen.

# <span id="page-13-1"></span>**Software installieren und konfigurieren**

Untersuchen Sie neu erworbene Programme und Dateien mit Hilfe von Virenerkennungs- und -beseitigungsprogrammen auf Virenbefall, bevor Sie sie auf dem<br>Festplattenlaufwerk des Systems installieren. Computerviren können in ku

Lesen Sie im Handbuch des Programms nach, wie es funktioniert, welche Hardware vorausgesetzt wird und wie die Standardeinstellungen lauten, bevor Sie es installieren. Der Lieferumfang des Programms enthält normalerweise ein Handbuch mit Anleitungen zur Programminstallation und eine Software-Installationsroutine.

Die Softwareinstallationsroutine unterstützt Benutzer beim Ubertragen der entsprechenden Programmdateien auf das Festplattenlaufwerk des Systems.<br>Installationsanleitungen geben eventuell Einzelheiten dazu, wie das Betriebs werden kann. Vor dem Ausführen der Installationsroutine sollten immer die Installationsanleitungen gelesen werden.

Beim Ablauf der Installationsroutine sind eventuell Informationen über die Konfiguration des Betriebssystems, den Systemtyp und die angeschlossenen Peripheriegeräte nach Aufforderung einzugeben.

## <span id="page-13-2"></span>**Software verwenden**

Die nachstehenden Unterabschnitte behandeln Fehler, die beim Einsatz der Software oder durch die Konfiguration auftreten können.

## **Fehlermeldungen**

Fehlermeldungen werden vom System, dem Anwendungsprogramm oder dem Betriebssystem ausgegeben. <u>["Anzeigen, Meldungen und Codes](file:///C:/data/systems/pe1500sc/ge/it/9f825c20.htm#1039173)</u>" behandelt die<br>Fehlermeldungen, die vom System erzeugt werden. Wird eine Fehlermeldung ausgegeb schlagen Sie sie in der Softwaredokumentation des Betriebssystems oder des Anwendungsprogramms nach.

## **Eingabefehler**

Das Betätigen einer falschen Taste bzw. einer falschen Tastenkombination zum falschen Zeitpunkt kann dazu führen, daß sich ein Programm nicht wie erwartet<br>verhält. In der mitgelieferten Dokumentation zum Anwendungsprogramm

Die Betriebsumgebung muß auf die Programme abgestimmt sein. Vergessen Sie nicht, daß eine Änderung der Betriebsparameter des Systems eine Funktionsbeeinträchtigung der Programme zur Folge haben kann. Mitunter laufen nach Anderungen der Betriebsumgebung Programme nicht mehr korrekt und<br>müssen neu installiert werden.

#### **Programmkonflikte**

Einige Programme hinterlassen Teile ihrer Setup-Informationen zurück, obwohl Sie es beendet haben. Die Folge: Ein anderes Programm läuft nicht. Ein erneuter Systemneustart zeigt, ob diese Programme die Ursache der Störung waren.

Gerätetreiber sind Programme mit speziellen Unterroutinen, die ebenfalls Probleme beim System verursachen können. Eine besondere Form, Daten an den<br>Monitor zu senden, kann beispielsweise einen Bildschirmtreiber erfordern, Programm zugeschnittenen Startdatei. Rufen Sie den Support-Service der Firma an, deren Software Sie benutzen; er sollte bei diesem Problem weiterhelfen können.

## **Konflikte bei der Unterbrechungszuweisung vermeiden**

Wenn zwei Geräte die gleiche IRQ-Leitung (Interrupt ReQuest [Unterbrechungsaufforderung]) belegen, können Probleme auftreten. Um diese Art von Konflikt

zu vermeiden, überprüfen Sie anhand der Dokumentation die Standardeinstellung der IRQ-Leitung jeder eingebauten Erweiterungskarte. Dann sehen Sie in<br><u>[Tabelle 3](#page-14-0)-1</u> nach, um die Karte für eine der verfügbaren IRQ-Leitungen z

<span id="page-14-0"></span>![](_page_14_Picture_117.jpeg)

![](_page_14_Picture_118.jpeg)

[Zurück zum Inhaltsverzeichnis](file:///C:/data/systems/pe1500sc/ge/it/index.htm)

#### <span id="page-15-0"></span>[Zurück zum Inhaltsverzeichnis](file:///C:/data/systems/pe1500sc/ge/it/index.htm)

# **Systemdiagnose ausführen**

**Dell™ PowerEdge™ 1500SC-Systeme Installations- und Fehlerbehebungshandbuch**

- $\bullet$  **Funktjonen der Systemdiagnose**
- [Gründe für den Einsatz der Systemdiagnose](#page-15-2)
- [Systemdiagnose starten](#page-15-3)
- [Einsatz der Systemdiagnose](#page-16-0)
- [Einsatz des Menüs Gerätegruppen](#page-16-1)
- [Gerätegruppen](#page-16-2)-Menüoptionen
- **O** [Fehlermeldungen](#page-17-0)

Im Gegensatz zu vielen anderen Diagnoseprogrammen überprüft die Systemdiagnose die Hardwarekomponenten des Systems ohne zusätzliche Ausstattung<br>oder Zerstörung von Daten. Die Diagnose liefert Gewißheit über die einwandfrei

Θ HINWEIS: Verwenden Sie die Systemdiagnose ausschließlich zum Testen von Dell Systemen. Wenn dieses Programm mit anderen Systemen eingesetzt<br>wird, können falsche Systemreaktionen oder Fehlermeldungen auftreten.

# <span id="page-15-1"></span>**Funktionen der Systemdiagnose**

Die Systemdiagnose enthält eine Reihe von Menüs und Optionen, über die Sie bestimmte Gerätegruppen oder Geräte aufrufen können. Die Abfolge der Tests<br>bestimmen Sie. Die Diagnosemenüs bieten folgende hilfreiche Funktionen:

- l Optionen, die Ihnen ermöglichen, Tests einzeln oder gemeinsam auszuführen
- l Eine Option, die Ihnen ermöglicht, zu bestimmen, wie oft ein Test wiederholt wird
- l Die Möglichkeit, Testresultate über Bildschirm, Drucker oder in eine Datei auszugeben
- l Optionen um laufende Tests bei Auftreten eines Fehlers zu unterbrechen oder ganz abzubrechen, wenn eine einstellbare Obergrenze für Fehler erreicht wird
- l Hilfemeldungen mit kurzer Beschreibung aller Tests und deren Parameter
- l Statusmeldungen, die darüber informieren, ob Gerätegruppen- oder Gerätetests erfolgreich abgeschlossen wurden
- l Fehlermeldungen, die eine festgestellte Störung anzeigen

# <span id="page-15-2"></span>**Gründe für den Einsatz der Systemdiagnose**

Wenn ein Hauptkomponente oder Gerät des Systems nicht korrekt arbeitet, könnte ein Hardwarefehler vorliegen. Solange der Mikroprozessor und die Ein- und<br>Ausgabekomponenten des Systems (Monitor, Tastatur oder Diskettenlaufw welche Komponenten überprüft werden müssen, rufen Sie einfach die entsprechenden Diagnosegerätegruppen oder Subtests auf. Wenn der Umfang eines<br>Problems nicht klar ist, lesen Sie die restlichen Informationen dieses Abschni

# <span id="page-15-3"></span>**Systemdiagnose starten**

Die Systemdiagnose kann entweder von der Dienstprogramm-Partiti**on auf dem Festplattenlaufwerk oder von einem Diskettensatz, der mit Hilfe der CD** *Dell***<br>***OpenManage Server Assistant* **er<b>stellt wird, ausgeführt werden.** 

Führen Sie folgende Schritte durch, um das Diagnoseprogramm von der Dienstprogramm-Partition aus zu starten:

- 1. Starten Sie die Dienstprogramm-Partition während des POST durch Drücken von <F10>.
- 2. Wählen Sie im Hauptmenü der Dienstprogramm-Partition die Option **Run System Diagnostics (Systemdiagnose durchführen)** in der Kategorie **Run System Utilities (Systemdienstprogramme durchführen)**.

Weitere Informationen zur Dienstprogramm-Partition finden Sie im Abschnitt "Dienstprogramm-Partition" unter "Die CD *Dell OpenManage Server Assistant*" verwenden im *Benutzerhandbuch*.

Um die Systemdiagnose von Disketten aus zu starten, führen Sie folgende Schritte durch:

- 1. Erstellen Sie mit der CD *Dell OpenManage Server Assistant* einen Diagnosediskettensatz.
- Informationen zum Erstellen von Disketten finden Sie unter "Die CD *Dell OpenManage Server Assistant*verwenden" im *Benutzerhandbuch*.
- 2. Starten Sie das System von der ersten Diagnosediskette aus.

Wenn das System nicht startet, sehen Sie sich den Abschnitt ["Wie Sie Hilfe bekommen](file:///C:/data/systems/pe1500sc/ge/it/9f825c80.htm#1032182)" an.

Beim Starten der Diagnose erscheint die Meldung, daß das Programm geladen wird. Das Menü Diagnostics (Diagnose) wird eingeblendet. Mit diesem Menü<br>können Sie alle oder spezifische Diagnosetests starten oder die Systemdiagn

**ANMERKUNG:** Starten Sie die Systemdiagnose, bevor Sie den Rest dieses Abschnitts lesen, damit Sie sie auf dem Bildschirm sehen können.

Für eine schnelle Uberprüfung des Systems wählen Sie **Test All Devices (Alle Geräte testen)** und dann Quick Tests (Schnelltests) aus. Diese Option führt<br>nur die Gerätetests aus, die keine Interaktion vom Benutzer erfordern

Zur Überprüfung eines bestimmten Systembereichs wählen Sie **Advanced Testing (Erweiterte Testverfahren)** aus. Wenn Sie **Erweiterte Testverfahren** auswählen, wird das Hauptfenster der Diagnose eingeblendet. Dieser Bildschirm enthält eine Auflistung verschiedener Gerätegruppen im System sowie die<br>Service-Tag-Nummer des Systems.

Wählen Sie Information and Results (Informationen und Ergebnisse), um die Daten der Testergebnisse aufzurufen. Wählen Sie Program Options<br>(Programmoptionen), um den Bildschirm mit Programmoptionen aufzurufen, in dem Sie ve

Nach Auswahl der Option **Device Configuration (Gerätekonfiguration)** erhalten Sie einen Überblick über die Geräte im System.

Wählen Sie die Option **Exit to MS-DOS (Beenden und zu MS-DOS wechseln)** aus, um die Diagnose zu beenden und zur MS-DOS®-Betriebssystemumgebung zurückzukehren.

Um eine Option im Menü **Diagnos**e auszuwählen, markieren Sie die entsprechende Option und drücken Sie <Eingabe> oder die Taste, die dem<br>hervorgehobenen Buchstaben der gewünschten Option entspricht.

# <span id="page-16-0"></span>**Einsatz der Systemdiagnose**

Wenn Sie **Erweiterte Testverfahren** vom Menü **Diagnose** auswählen, wird das Hauptfenster der Diagnose eingeblendet.

Die Informationen im Hauptfenster der Diagnose sind in den folgenden Bereichen angeordnet:

- l Zwei Zeilen oben im Hauptmenü zeigen das Diagnoseprogramm, die Versionsnummer und die System-Servicekennung an.
- l Auf der linken Seite des Bildschirms zeigt der Bereich **Device Groups (Gerätegruppen)** die Diagnosegerätegruppen in der Reihenfolge an, in der sie nach Wahl der Option **All (Alle) des Untermenüs <b>Run Tests (Tests ausführen)** ausgeführt würden. Markieren Sie eine Gerätegruppe mit den Nach-<br>Oben- bzw. Nach-Unten-Pfeiltasten.
- l Auf der rechten Seite des Bildschirms werden im Bereich **Devices for Highlighted Group (Geräte für die markierte Gruppe)** die Geräte innerhalb einer einzelnen Testgruppe aufgeführt.
- ı Zwei Zeilen am unteren Bildschirmrand bilden den Menübereich. Die erste Zeile zeigt die auswählbaren Menüoptionen. Mit der Nach-Rechts- oder Nach-<br>Links-Taste markieren Sie die gewünschte Option. Die zweite Zeile enthält

# <span id="page-16-1"></span>**Einsatz des Menüs Gerätegruppen**

Das Menü **Gerätegruppen** im unteren Bildschirmteil bietet Optionen, über die bestimmte Diagnosetests aus dem Hauptfenster der Diagnose ausgewählt und<br>aufgerufen werden können. Wählen Sie die Menüoptionen mit der Nach-Links der untersten Zeile eine kurze Erklärung zur gerade markierten Option.

Wenn Sie weitere Informationen über eine Gerätegruppe oder ein Gerät haben möchten, markieren Sie die Option Help (Hilfe) und drücken Sie <Eingabe>.<br>Nach dem Durchlesen der Informationen durch Drücken von <Esc> zum vorheri

# <span id="page-16-2"></span>**Gerätegruppen-Menüoptionen**

Am unteren Bildschirmrand des Diagnose-Hauptfensters sind fünf Optionen aufgeführt: **Tests ausführen**, **Devices (Geräte)**, **Select (Auswählen)**, **Config (Konfiguration)** und **Hilfe**.

Es gibt zwei Möglichkeiten, eine Menüoption auszuwählen:

- l Sehen Sie auf dem Bildschirm nach, welcher Buchstabe der Option groß geschrieben ist und geben Sie dann diesen Buchstaben ein (Beispiel: geben Sie r ein, um die Option **Run [Ausführen]** zu wählen).
- l Bewegen Sie die Markierung mit den Nach-Rechts- und Nach-Links-Tasten auf die gewünschte Option und drücken Sie <Eingabe>.

Sobald eine Option ausgewählt wurde, werden weitere Optionen angeboten.

Die folgenden Unterabschnitte erklären die Menüoptionen, die von links nach rechts im Menü **Gerätegruppen** aufgelistet sind.

## **Tests ausführen**

Die Kategorie Tests ausführen bietet sieben Optionen: One (Eines), Alle, **Auswählen**, Options (Optionen), Results (Ergebnisse), Errors (Fehler) und Hilfe.<br>Wenn Sie die Option Eines wählen, werden alle Geräte innerhalb der

#### **Geräte**

Die meisten Gerätegruppen bestehen aus mehreren Geräten. Mit der Option **Geräte** können einzelne Geräte innerhalb der Gerätegruppe(n) ausgewählt werden.

Wenn Sie **Geräte** wählen, werden die folgenden Optionen eingeblendet: **Tests ausführen**, **Tests**, **Auswählen**, **Parameter** und **Hilfe**. [Tabelle 4](#page-17-1)-1 listet alle

<span id="page-17-2"></span>möglichen Werte für jede Option auf.

## <span id="page-17-1"></span>**Tabelle 4-1. Geräteoptionen**

![](_page_17_Picture_117.jpeg)

# **Auswählen**

Die Option **Auswählen** im Menü **Gerätegruppen** ermöglicht die Wahl eines oder mehrerer Geräte aus einer bestimmten Gerätegruppe. Drei Optionen werden angezeigt: **Eines**, **Alle** und **Hilfe**.

# **Konfiguration**

Wenn die Option **Konfiguration** im Menü **Gerätegruppen** gewählt wird, werden Informationen über das jeweils markierte Gerät angezeigt.

# <span id="page-17-0"></span>**Fehlermeldungen**

Wenn Sie Tests im Diagnoseprogramm ausführen, können Fehlermeldungen ausgegeben werden. Notieren Sie die Meldungen auf einer Kopie der Diagnose-<br>Checkliste; unter "<u>Wie Sie Hilfe bekommen</u>" finden Sie außerdem Anleitungen,

[Zurück zum Inhaltsverzeichnis](file:///C:/data/systems/pe1500sc/ge/it/index.htm)

<span id="page-18-0"></span>[Zurück zum Inhaltsverzeichnis](file:///C:/data/systems/pe1500sc/ge/it/index.htm)

# **Störungen bei einem System beheben**

**Dell™ PowerEdge™ 1500SC-Systeme Installations- und Fehlerbehebungshandbuch** 

- Sicherheit geht vor [für Sie und den Computer](#page-18-1)
- **O** [Externe Anschlüsse](#page-18-2)
- [Überprüfung von spezifischen Systemproblemen](#page-18-3)
- [Hochfahren](#page-19-0)
- **O** [Systemausrichtung](#page-19-1)
- [Frontverkleidung entfernen und wieder befestigen](#page-19-2)
- [Systemabdeckungen entfernen und wieder befestigen](#page-20-1)
- [Ausrüstung überprüfen](#page-22-0)
- **O** [Im Innern des Systems](#page-24-0)
- [Auf eine Warnmeldung der Systemverwaltung reagieren](#page-25-0)
- **[Störungen bei einem nassen System beheben](#page-25-1)**
- [Störungen bei einem beschädigten System beheben](#page-26-0)
- **O** [Störungen bei einer Systembatterie beheben](#page-26-1)
- [Fehlerbehebung bei Netzteilen](#page-26-2)
- **Geralten bei Erweiterungskarten beheben**
- **O** [Störungen bei einem Systemspeicher beheben](#page-27-1)
- **Gerungen bei einem Video-Subsystem beheben**
- [Störungen bei einer Systemplatine beheben](#page-29-0)
- **O** [Störungen bei einem Diskettenlaufwerk beheben](#page-29-1)
- [Störungen bei einem CD](#page-30-0)-Laufwerk beheben
- 
- [Störungen bei einem internen SCSI](#page-30-1)-Bandlaufwerk beheben
- **Geralten bei Festplattenlaufwerken beheben**
- Störungen bei einer RAID[-Controllerkarte beheben](#page-31-0)

Wenn das System nicht wie erwartet funktioniert, führen Sie zuerst die unter diesem Abschnitt beschriebenen Fehlerbehebungsverfahren aus. In diesem Abschnitt werden Sie durch einige Vorprüfungen und Verfahren geleitet, mit denen grundlegende Systemprobleme gelöst werden können. Der Abschnitt<br>enthält auch Fehlerbehebungsverfahren für Komponenten innerhalb des Systems. Sie die folgenden Schritte durch:

- l Legen Sie den Schlüssel für das Systemschloß bereit.
- l Entfernen Sie die Frontblende.
- l Legen Sie das System auf seine linke Seite.
- l Lesen Sie die "Sicherheitshinweise" im *Systeminformation* dokument.
- 1 Informationen zum Durchführen der Diagnose finden Sie unter "[Systemdiagnose ausführen](file:///C:/data/systems/pe1500sc/ge/it/9f825c40.htm#1033246)".

# <span id="page-18-1"></span>**Sicherheit geht vor - für Sie und den Computer**

Die Verfahren in diesem Handbuch verlangen ein Entfernen der Abdeckung des Systems und Arbeiten im Innern des Systems. Führen Sie keine Wartungsarbeiten am System durch, die über das in diesem Handbuch oder in anderen Systemdokumentationen Beschriebene hinausgehen. Halten Sie sich<br>genau an die gegebenen Anleitungen. Sehen Sie sich alle Verfahren in den Sic

Beachten Sie bei Arbeiten im Innern des Systems die folgenden Vorsichtshinweise.

WARNUNG: Die Netzteile in diesem System können gefährliche Hochspannungen und andere elektrische Gefahren erzeugen, die zu<br>Körperverletzungen führen können. Nur ausgebildete Servicetechniker sind befugt, die Systemabdeckun **Innern des Systems zu handhaben.** 

VORSICHTSHINWEIS: Sehen Sie sich den Abschnitt "Schutz vor elektrostatischer Entladung" in den "Sicherheitshinweisen" im<br>*Systeminformationens***dokument an, bevor Sie ein Verfahren durchführen, für das die Abdeckung geöffn** 

# <span id="page-18-2"></span>**Externe Anschlüsse**

Falsch eingestellte Schalter und Regler sowie lockere und falsch angeschlossene Kabel sind die häufigsten Ursachen für Störungen des Systems, des Monitors<br>und anderer Peripheriegeräte (z. B. Drucker, Tastatur, Maus oder an

# <span id="page-18-3"></span>**Überprüfung von spezifischen Systemproblemen**

- 1. Schalten Sie das System und alle angeschlossenen Peripheriegeräte aus. Trennen Sie alle Netzkabel vom Netz.
- 2. Wenn das System an eine Steckerleiste angeschlossen ist, schalten Sie die Steckerleiste aus und dann wieder ein.

Wenn die Leiste keinen Strom erhält, stecken Sie sie in eine andere Netzsteckdose. Wenn die Leiste dann noch immer keinen Strom führt, verwenden

Sie eine andere Steckerleiste.

- <span id="page-19-5"></span>3. Stecken Sie das System wieder an die Netzsteckdose oder die Steckerleiste an.
- 4. Arbeitet der Monitor ordnungsgemäß?

Siehe "[Störungen bei einem Video](#page-28-0)-Subsystem beheben".

5. Funktioniert die Tastatur ordnungsgemäß?

Siehe "[Störungen bei einer Tastatur beheben](#page-22-1)".

6. Arbeiten Maus und Drucker ordnungsgemäß?

Siehe "Störungen bei E/A[-Grundfunktionen beheben](#page-22-2)".

# <span id="page-19-0"></span>**Hochfahren**

Beim Feststellen einer Fehlerursache ist es wichtig, auf visuelle und akustische Anzeichen des Systems zu achten. Achten Sie beim Hochfahren des Systems<br>auf die optischen und akustischen Anzeigen, die in <u>[Tabelle 5](#page-19-3)-1</u> besc

# <span id="page-19-3"></span>**Tabelle 5-1. Anzeigen beim Hochfahren**

![](_page_19_Picture_175.jpeg)

# <span id="page-19-1"></span>**Systemausrichtung**

[Abbildung 5](#page-19-4)-1 zeigt die Systemausrichtung. Die Darstellungen in diesem Dokument basieren auf dem auf der linken Seite liegenden System.

<span id="page-19-4"></span>**Abbildung 5-1. Systemausrichtung** 

![](_page_19_Figure_15.jpeg)

# <span id="page-19-2"></span>**Frontverkleidung entfernen und wieder befestigen**

Die Frontverkleidung hat Status- und Warnungsanzeigen. Durch Abnehmen der Frontverkleidung erhalten Sie Zugang zu den/dem Festplattenlaufwerk(en).

<span id="page-20-0"></span>Für den Zugang auf die internen Komponenten müssen Sie die Frontverkleidung öffnen oder entfernen und die rechts-seitige Abdeckung des Systems entfernen.

## <span id="page-20-3"></span>**Die Frontverkleidung entfernen**

- 1. Entsperren Sie die Frontverkleidung mit dem Systemschlüssel.
- 2. Greifen Sie die Blende auf beiden Seiten an den Einbuchtungen und ziehen Sie sie vorsichtig vom Gehäuse weg, um die Sperrvorrichtungen auf der Rückseite der Blende zu lösen (siehe [Abbildung 5](#page-20-2)

#### <span id="page-20-2"></span>**Abbildung 5-2. Frontverkleidung entfernen**

![](_page_20_Picture_5.jpeg)

- 3. Drehen Sie die Blende nach unten, bis sie sich im rechten Winkel zum Gehäuse befindet.
- 4. Greifen Sie die Blende an der Kante, die an das Gehäuse angrenzt, und ziehen Sie sie, wenn sie sich gelöst hat, aus dem Gehäuse heraus.

#### **Frontverkleidung wieder befestigen**

- 1. Lassen Sie die beiden Halterungen in der Nähe der unteren Innenkante der Blende in die entsprechenden Metallklammern am Gehäuse einrasten und<br>drehen Sie die Blende nach oben in die geschlossene Position, bis sie fühlbar
- 2. Verschließen Sie die Blende mit dem Systemschlüssel.

# <span id="page-20-1"></span>**Systemabdeckungen entfernen und wieder befestigen**

Das System ist von der Frontverkleidung, der linken, rechten und oberen Abdeckung umschlossen. Durch Entfernen der rechten Abdeckung erhalten Sie Zugriff<br>zu Systemplatine, SCSI-Rückwandplatine, Speicher, Mikroprozessoren u

# <span id="page-20-5"></span>**Seitenabdeckungen entfernen**

- 1. Entfernen Sie die Frontverkleidung (siehe "[Die Frontverkleidung entfernen](#page-20-3)").
- 2. Beachten Sie die Vorsichtshinweise in "Sicherheit geht vor - [für Sie und den Computer](#page-18-1)".
- 3. Lösen Sie die drei Flügelschrauben auf der Vorderseite des Systems (siehe [Abbildung 5](#page-20-4)-3).
- 4. Schieben Sie die Systemabdeckung nach vorne und fassen Sie sie an beiden Enden.
- 5. Heben Sie die Abdeckung behutsam vom System ab.

#### <span id="page-20-4"></span>**Abbildung 5-3. Seitenabdeckungen entfernen**

<span id="page-21-2"></span>![](_page_21_Figure_0.jpeg)

# <span id="page-21-1"></span>**Seitenabdeckung wieder befestigen**

- 1. Stellen Sie sicher, daß Sie keine Werkzeuge oder Teile im System zurückgelassen haben.
- 2. Heben Sie die Abdeckung über die Seiten des Systems und schieben Sie sie nach hinten.
- 3. Befestigen Sie die Abdeckung mit den drei Flügelschrauben.
- 4. Setzen Sie die Frontverkleidung wieder ein.

# **Obere Abdeckung entfernen**

- 1. Entfernen Sie beide Seitenabdeckungen (siehe "[Seitenabdeckungen entfernen"](#page-20-5)).
- 2. Entfernen Sie mit einem Kreuzschlitzschraubenzieher Nr. 2 die beiden Schrauben, mit denen die obere Abdeckung am Gehäuse befestigt ist (siehe [Abbildung 5](#page-21-0)-4).

# <span id="page-21-0"></span>**Abbildung 5-4. Obere Abdeckung entfernen**

![](_page_21_Picture_10.jpeg)

- 3. Schieben Sie die obere Abdeckung nach vorne und fassen Sie sie an beiden Enden.
- 4. Heben Sie die Abdeckung behutsam vom System ab.

# **Obere Abdeckung wieder befestigen**

- 1. Heben Sie die Abdeckung über die Seiten des Systems und schieben Sie sie nach hinten.
- 2. Befestigen Sie die Abdeckung, indem Sie die beiden Schrauben mit einem Kreuzschlitzschraubenzieher Nr. 2 festziehen.
- 3. Befestigen Sie beide Seitenabdeckungen wieder(siehe ["Seitenabdeckung wieder befestigen](#page-21-1)").

<span id="page-22-4"></span>4. Setzen Sie die Frontverkleidung wieder ein.

# <span id="page-22-0"></span>**Ausrüstung überprüfen**

Dieser Abschnitt enthält Verfahren zur Behebung von Störungen an Geräten, die unmittelbar mit der E/A-Leiste (Rückseite) des Computers verbunden sind,<br>wie z. B. Monitor, Tastatur oder Maus. Lesen Sie "<u>[Externe Anschlüsse](#page-18-2)</u>"

# <span id="page-22-3"></span>**Störungen bei einem Video-Subsystem beheben**

#### **Problem**

- l Monitor
- l Monitorschnittstellenkabel
- l Videospeicher
- l Video-Logik

#### **Maßnahme**

- 1. Überprüfen Sie die System- und Netzanschlüsse zum Monitor.
- 2. Führen Sie die Videotests in der Systemdiagnose aus.

Wenn die Tests erfolgreich enden, liegt das Problem nicht an der Videohardware. Weiter mit "[Softwarelösungen finden](file:///C:/data/systems/pe1500sc/ge/it/9f825c30.htm#1030448)"

Wenn die Tests nicht erfolgreich waren, finden Sie unter ["Wie Sie Hilfe bekommen](file:///C:/data/systems/pe1500sc/ge/it/9f825c80.htm#1032182)" Anleitungen, wie Sie technische Unterstützung erhalten können.

# <span id="page-22-1"></span>**Störungen bei einer Tastatur beheben**

#### **Problem**

l Eine Systemfehlermeldung weist auf ein Tastaturproblem hin

#### **Maßnahme**

- 1. Prüfen Sie Tastatur und Tastaturkabel auf sichtbare Beschädigungen.
- 2. Drücken Sie jede Taste und lassen Sie sie wieder los.

Wenn Tastatur und Kabel unbeschädigt zu sein scheinen und alle Tasten funktionieren, fahren Sie mit Schritt 4 fort.

Wenn die Tastatur oder das Kabel beschädigt ist, fahren Sie mit Schritt 3 fort.

3. Tauschen Sie die Tastatur gegen eine funktionierende aus.

Wenn das Problem gelöst ist, muß die Tastatur ersetzt werden. Unter "<u>[Wie Sie Hilfe bekommen](file:///C:/data/systems/pe1500sc/ge/it/9f825c80.htm#1032182)</u>" finden Sie Anleitungen, wie Sie technische<br>Unterstützung erhalten können.

4. Starten Sie die Tastatur-Testgruppe der Systemdiagnose.

Wenn Sie den Tastaturtest über die Tastatur auswählen können, fahren Sie mit Schritt 6 fort.

Wenn Sie den Tastaturtest nicht über die Tastatur auswählen können, fahren Sie mit Schritt 5 fort.

- 5. Tauschen Sie die Tastatur gegen eine funktionierende aus.
- 6. Wurde der interaktive Tastaturtest erfolgreich ausgeführt?

Wenn das Problem gelöst ist, muß die Tastatur ersetzt werden. Wenn das Problem nicht gelöst ist, ist der Tastatur-Controller auf der Systemplatine defekt. Unter ["Wie Sie Hilfe bekommen](file:///C:/data/systems/pe1500sc/ge/it/9f825c80.htm#1032182)" finden Sie Anleitungen, wie Sie technische Unterstützung erhalten können.

# <span id="page-22-2"></span>**Störungen bei E/A-Grundfunktionen beheben**

## **Problem**

- l Eine Systemfehlermeldung weist auf ein E/A-Anschlußproblem hin
- l Ein an den Anschluß angeschlossenes Gerät funktioniert nicht korrekt

## **Maßnahme**

1. Rufen Sie das System-Setup-Programm auf und überprüfen Sie die Einstellungen von **Serial Port 1(Serielle Schnittstelle 1)** und **Parallel Port (Parallele Schnittstelle)**.

Wenn die Kommunikationsanschlüsse auf **Enabled (Aktiviert)** eingestellt sind, fahren Sie mit Schritt 3 fort.

Wenn die Kommunikationsanschlüsse nicht auf **Aktiviert** eingestellt sind, fahren Sie mit Schritt 2 fort.

2. Ändern Sie die Einstellungen für **Serielle Schnittstelle 1** und **Parallele Schnittstelle** auf **Aktiviert** und starten Sie dann das System neu.

<span id="page-23-2"></span>3. System-Setup überprüfen. Anleitungen hierzu finden Sie unter "System-Setup-Programm verwenden" im *Benutzerhandbuch*.

Wenn das System-Setup korrekt ist, fahren Sie mit Schritt 5 fort.

- 4. Die nötigen Korrekturen im System-Setup vornehmen. Tritt das Problem nur in Verbindung mit einem bestimmten Anwendungsprogramm auf, lesen Sien<br>In der Dokumentation des Anwendungsprogramms die erforderlichen Schnittstell
- 5. Starten Sie das System von der Diagnosediskette aus neu und führen Sie den Test für die seriellen Schnittstellen und/oder die parallele Schnittstellen der Systemdiagnose aus.

Wenn die Tests nicht erfolgreich beendet wurden, finden Sie unter ["Wie Sie Hilfe bekommen](file:///C:/data/systems/pe1500sc/ge/it/9f825c80.htm#1032182)" Anleitungen, wie Sie technische Unterstützung erhalten können.

6. [Wenn das Problem fortbesteht, fahren Sie mit einem der folgenden Verfahren fort, abhängig von dem defekt erscheinenden Gerät: "Störungen bei](#page-23-0)  einem parallelen Drucker beheben" oder "[Störungen bei einem seriellen E/A](#page-23-1)-Gerät beheft

# <span id="page-23-1"></span>**Störungen bei einem seriellen E/A-Gerät beheben**

#### **Problem**

l Das an der seriellen Schnittstelle angeschlossene Gerät funktioniert nicht

#### **Maßnahme**

- 1. Schalten Sie das System und die an die serielle Schnittstelle angeschlossenen Peripheriegeräte aus.
- 2. Tauschen Sie das Schnittstellenkabel gegen ein nachweislich intaktes Kabel aus.

Wenn das Problem gelöst ist, muß das Schnittstellenkabel ausgetauscht werden. Unter "<u>Wie Sie Hilfe bekommen</u>" finden Sie Anleitungen, wie Sie<br>technische Unterstützung erhalten können.

- 3. Schalten Sie das System und das serielle Gerät aus und tauschen Sie es gegen ein vergleichbares aus, das nachweislich funktioniert.
- 4. Schalten Sie das System und das serielle Gerät wieder ein.

Wenn das Problem gelöst ist, muß das serielle Gerät ausgetauscht werden. Besteht das Problem weiter, finden Sie unter "[Wie Sie Hilfe bekommen](file:///C:/data/systems/pe1500sc/ge/it/9f825c80.htm#1032182)" Anleitungen, wie Sie technische Unterstützung erhalten.

# <span id="page-23-0"></span>**Störungen bei einem parallelen Drucker beheben**

#### **Problem**

#### **Maßnahme**

- 1. Schalten Sie den Drucker und das System aus.
- 2. Tauschen Sie das Schnittstellenkabel des parallelen Druckers gegen ein nachweislich intaktes Kabel aus.
- 3. Schalten Sie den Drucker und das System ein.
- 4. Versuchen Sie zu drucken.

Wenn der Druckvorgang erfolgreich ist, muß das Schnittstellenkabel ausgetauscht werden. Unter "[Wie Sie Hilfe bekommen"](file:///C:/data/systems/pe1500sc/ge/it/9f825c80.htm#1032182) finden Sie Anleitungen, wie Sie technische Unterstützung erhalten können.

5. Führen Sie den Selbsttest des Druckers aus.

Wenn der Selbsttest nicht erfolgreich ist, ist der Drucker wahrscheinlich defekt. Unter ["Wie Sie Hilfe bekommen](file:///C:/data/systems/pe1500sc/ge/it/9f825c80.htm#1032182)" finden Sie Anleitungen, wie Sie technische Unterstützung erhalten können.

## **Störungen bei einem USB-Gerät beheben**

#### **Problem**

- l Eine Systemfehlermeldung zeigt ein Problem an
- l Das an die Schnittstelle angeschlossene Gerät funktioniert nicht

## **Maßnahme**

- 1. Rufen Sie das System-Setup-Programm auf und stellen Sie sicher, daß die USB-Anschlüsse aktiviert sind. Anleitungen hierzu finden Sie unter "System-Setup-Programm verwenden" im *Benutzerhandbuch*.
- 2. Schalten Sie das System und alle USB-Geräte aus.

Wenn nur ein USB-Gerät an das System angeschlossen ist, fahren Sie mit Schritt 5 fort.

- 3. Trennen Sie die USB-Geräte von der Schnittstelle und schließen Sie das Gerät mit der Fehlfunktion an die andere Schnittstelle an.
- 4. Versorgen Sie das System und das wieder angeschlossene Gerät mit Strom.

Wenn das Problem gelöst ist, ist u. U. der USB-Anschluß defekt. Unter "<u>Wie Sie Hilfe bekommen</u>" finden Sie Anleitungen, wie Sie technische<br>Unterstützung erhalten können.

l Der Paralleldrucker funktioniert nicht

5. Tauschen Sie, falls möglich, das Schnittstellenkabel gegen ein nachweislich intaktes Kabel aus.

Wenn das Problem gelöst ist, muß das Schnittstellenkabel ausgetauscht werden. Unter "[Wie Sie Hilfe bekommen"](file:///C:/data/systems/pe1500sc/ge/it/9f825c80.htm#1032182) finden Sie Anleitungen, wie Sie technische Unterstützung erhalten können.

- 6. Schalten Sie das System und das USB-Gerät aus und tauschen Sie das Gerät gegen ein vergleichbares aus, das nachweislich funktioniert.
- 7. Schließen Sie das System und das USB-Gerät an das Stromnetz an und schalten Sie sie ein.

Wenn das Problem gelöst ist, muß das USB-Gerät ausgetauscht werden. Besteht das Problem weiter, finden Sie unter "<u>Wie Sie Hilfe bekommen</u>"<br>Anleitungen, wie Sie technische Unterstützung erhalten.

# **Störungen bei einem integrierten NIC beheben**

#### **Problem**

l Der NIC kann nicht mit dem Netzwerk kommunizieren

#### **Maßnahme**

1. Rufen Sie das System-Setup-Programm auf und bestätigen Sie, daß der NIC aktiviert ist.

Anleitungen hierzu finden Sie unter "System-Setup-Programm verwenden" im *Benutzerhandbuch*.

2. Überprüfen Sie die beiden Anzeigen, die sich in den linken und rechten Ecken des NIC-Anschlusses auf der Systemrückseite befinden (siehe ung 5-5)

Die grüne Verknüpfungsanzeige zeigt an, daß der Adapter mit einem gültigen Verknüpfungspartner verbunden ist. Die gelbe Aktivitätsanzeige leuchtet<br>auf, wenn Netzwerkdaten gesendet oder empfangen werden.

- l Wenn die Verknüpfungsanzeige nicht leuchtet, überprüfen Sie alle Kabelverbindungen.
- l Versuchen Sie nach Möglichkeit, die automatische Verhandlungseinstellung zu ändern.
- l Versuchen Sie eine andere Schnittstelle auf dem Schalter oder dem Verteiler.
- 3. Leuchtet die Aktivitätsanzeige nicht auf, sind die Netzwerktreiberdateien eventuell beschädigt oder gelöscht.
- 4. Installieren Sie die Treiber neu.
- 5. Stellen Sie sicher, daß die entsprechenden Treiber installiert und die Protokolle gebunden sind.

#### <span id="page-24-1"></span>**Abbildung 5-5. NIC-Anzeigen**

![](_page_24_Figure_20.jpeg)

# <span id="page-24-0"></span>**Im Innern des Systems**

In [Abbildung 5](#page-24-2)-6 sind die Systemabdeckung und die Frontverkleidung abgenommen, um freie Sicht auf das Systeminnere zu gewähren.

<span id="page-24-2"></span>**Abbildung 5-6. Im Inneren des Systems** 

![](_page_25_Figure_0.jpeg)

Die Systemplatine kann bis zu sechs PCI-Erweiterungskarten (vier Karten mit 64-Bit/66 Mhz und zwei Karten mit 32-Bit/33 MHz) aufnehmen. Der Systemspeicher ist in vier Speichermodulsteckplätzen enthalten, die mit mindestens zwei Speichermodulen belegt sein müssen. Der externe Schacht bietet Raum für ein 3,5-Zoll-Diskettenlaufwerk und ein CD-Laufwerk sowie ein weiteres Gerät.

Die Festplattenlaufwerkschächte bieten Platz für bis zu sechs 1-Zoll-SCSI-Festplattenlaufwerke. Diese Festplattenlaufwerktreiber sind mit einem SCSI-Host-<br>Adapter auf der Systemplatine oder auf einer Erweiterungskarte über

Ein einem einzelnen System mit nicht-redundanter Stromversorgung wird das Netzteil direkt angeschlossen und versorgt die Systemplatine, SCSI-<br>Rückwandplatine und interne Peripheriegeräte mit Spannung. In einem System mit r

Bei Nicht-SCSI-Laufwerken, wie z. B. dem Diskettenlaufwerk und dem CD-**Laufwerk, verbindet ein Schnittstellenkabel die Geräte mit der Systemplatine. Bei<br>SCSI-Geräten verbinden die Schnittstellenkabel die extern zugängliche** 

Während eines Installations- bzw. Fehlerbehebungsverfahrens ist es eventuell notwendig, eine Jumper-Stellung zu ändern. Informationen zu den Jumpern auf der Systemplatine finden Sie unter "[Jumper, Schalter und Anschlüsse](file:///C:/data/systems/pe1500sc/ge/it/9f825aa0.htm#1041040)".

# <span id="page-25-0"></span>**Auf eine Warnmeldung der Systemverwaltung reagieren**

Die optionalen Systemverwaltungsanwendungen überwachen kritische Systemspannungen und -temperaturen, die Kühlungslüfter des Systems und den Status der SCSI-Festplattenlaufwerke im System. Warnmeldungen werden im Warnprotokollfenster angezeigt. Weitere Informationen über das<br>Warnprotokollfenster und -Optionen finden Sie in der Dokumentation zur Systemverwaltung

# <span id="page-25-1"></span>**Störungen bei einem nassen System beheben**

#### **Problem**

- l Verschüttete Flüssigkeiten
- l Spritzer
- l Außergewöhnliche Luftfeuchtigkeit

### **Maßnahme**

- 1. Schalten Sie das System und die Peripheriegeräte aus und trennen Sie das System vom Stromnetz.
- 2. Entfernen Sie die Systemabdeckung (siehe "[Seitenabdeckungen entfernen"](#page-20-5)).
- 3. Entfernen Sie alle im System installierten Erweiterungskarten.

Siehe "[Erweiterungskarte entfernen](file:///C:/data/systems/pe1500sc/ge/it/9f825c60.htm#1042729)" in "Systemplatinen-Optionen installieren".

- 4. Lassen Sie das System gründlich (mindestens 24 Stunden) austrocknen.
- 5. Befestigen Sie die Systemabdeckungen wieder, schließen Sie das System an die Stromquelle an und schalten Sie es ein. Wenn das System nicht korrekt startet, finden Sie unter ["Wie Sie Hilfe bekommen](file:///C:/data/systems/pe1500sc/ge/it/9f825c80.htm#1032182)" Anleitungen, wie Sie technische Unterstützung erhalten können.
- 6. Wenn das System normal startet, fahren Sie es wieder herunter und setzen alle Erweiterungskarten wieder ein, die Sie in Schritt 3 entfernt hatten. Siehe "[Erweiterungskarte installieren](file:///C:/data/systems/pe1500sc/ge/it/9f825c60.htm#1079568)" unter "Systemplatinen-Optionen installieren".
- 7. Führen Sie die Systemplatinentests in der Systemdiagnose durch, um sicherzustellen, daß das System korrekt arbeitet.

Wenn die Tests nicht erfolgreich abgeschlossen werden, finden Sie unter "[Wie Sie Hilfe bekommen](file:///C:/data/systems/pe1500sc/ge/it/9f825c80.htm#1032182)" Anleitungen, wie Sie technische Unterstützung

erhalten können.

# <span id="page-26-0"></span>**Störungen bei einem beschädigten System beheben**

#### **Problem**

l System wurde fallengelassen oder beschädigt

#### **Maßnahme**

- 1. Überprüfen Sie die folgenden Anschlüsse:
	- l Erweiterungskarten-Anschlüsse zur Systemplatine
	- l Laufwerkträgeranschlüsse zur SCSI-Rückwandplatine
- 2. Vergewissern Sie sich, daß alle Kabel korrekt angeschlossen sind, und alle Komponenten fest in ihren Anschlüssen oder Sockeln sitzen.
- 3. Führen Sie die Systemplatinen-Testgruppe in der Systemdiagnose aus.

Wenn die Tests nicht erfolgreich abgeschlossen werden, finden Sie unter "[Wie Sie Hilfe bekommen](file:///C:/data/systems/pe1500sc/ge/it/9f825c80.htm#1032182)" Anleitungen, wie Sie technische Unterstützung erhalten können.

# <span id="page-26-1"></span>**Störungen bei einer Systembatterie beheben**

#### **Problem**

- l Die Fehlermeldung zeigt ein Problem im Bereich der Batterie an
- l Das System-Setup-Programm verliert die Systemkonfigurationsinformationen
- l Systemdatum und -uhrzeit bleiben nicht erhalten

Die Systembatterie enthält die Informationen der Systemkonfiguration, des Datums und der Uhrzeit, die in einem speziellen Speicherbereich abgelegt sind,<br>wenn das System ausgeschaltet wird. Die Lebensdauer der Batterie betr

Es kann auch ohne Batterie mit dem System gearbeitet werden, jedoch gehen bei jedem Herunterfahren des Systems bzw. beim Trennen des Systems vom Stromnetz die Konfigurationsdaten verloren, die von der Batterie im NVRAM erhalten bleiben. Deshalb müssen die Systemkonfigurationsdaten nach jedem<br>Systemstart neu eingegeben und die Optionen neu eingestellt werden, bis di

#### **Maßnahme**

- 1. Geben Sie die Uhrzeit und das Datum erneut über das System-Setup-Programm ein.
- 2. Schalten Sie das System aus und trennen Sie es für ein paar Stunden vom Stromnetz.
- 3. Schließen Sie das System wieder an das Netz an und schalten Sie es ein.
- 4. Rufen Sie das System-Setup-Programm auf.

Sind Zeit und Datum im System-Setup-Programm wieder nicht korrekt, muß die Batterie ausgetauscht werden (siehe [Systembatterie ersetzen](file:///C:/data/systems/pe1500sc/ge/it/9f825c60.htm#1146347)).

Wenn das Problem durch Ersetzen der Batterie nicht behoben werden kann, finden Sie unter ["Wie Sie Hilfe bekommen](file:///C:/data/systems/pe1500sc/ge/it/9f825c80.htm#1032182)" Anleitungen, wie Sie technische Unterstützung erhalten können.

- **ANMERKUNG**: Die Systemzeit kann, verursacht durch bestimmte Software, schneller oder langsamer werden. Wenn das System normal zu funktionieren<br>scheint, mit Ausnahme der im System-Setup-**Programm vorhandenen Zeit, wird das**
- Ø **ANMERKUNG:** Wenn das System für lange Zeit ausgeschaltet bleibt (für Wochen oder Monate), verliert der NVRAM möglicherweise seine System-<br>Konfigurationsdaten. Diese Situation wird nicht durch eine defekte Batterie hervorg

# <span id="page-26-2"></span>**Fehlerbehebung bei Netzteilen**

#### **Problem**

- l Die gelbe *Fehleranzeige* an der Frontblende des Systems leuchtet auf (nur redundantes System)
- l Die rote *Fehleranzeige* auf dem Netzteil blinkt oder leuchtet ständig (nur redundantes Netzteil)
- l Keine Stromversorgung

#### **Maßnahme**

- 1. Schalten Sie das System und die Peripheriegeräte aus und trennen Sie das System vom Stromnetz.
- 2. Entfernen Sie bei nicht-redundanten Systemen die rechte Abdeckung des Systems und überprüfen Sie, ob die Stromanschlüsse ordnungsgemäß angeschlossen sind und fest sitzen.

Überprüfen Sie bei redundanten Systemen, ob die Netzteile ordnungsgemäß installiert sind.

- 3. Schieben Sie das neue Netzteil in das Gehäuse.
- 4. Wenn Sie die Systemabdeckung entfernt haben, befestigen Sie sie wieder und schließen das System ans Netz an.
- 5. Schalten Sie das System und alle angeschlossenen Peripheriegeräte ein.

Wenn der Fehler nicht behoben ist, finden Sie unter "[Wie Sie Hilfe bekommen](file:///C:/data/systems/pe1500sc/ge/it/9f825c80.htm#1032182)" Anleitungen, wie Sie technische Unterstützung erhalten können.

# <span id="page-27-0"></span>**Störungen bei Erweiterungskarten beheben**

#### **Problem**

- l Eine Fehlermeldung weist auf ein Problem mit einer Erweiterungskarte hin
- l Eine Erweiterungskarte scheint inkorrekt bzw. überhaupt nicht zu funktionieren

#### **Maßnahme**

- 1. Schalten Sie das System und die Peripheriegeräte aus und trennen Sie das System vom Stromnetz.
- 2. Entfernen Sie die rechte Abdeckung (siehe "Seitenab
- 3. Entfernen Sie die PCI-Lüfterverkleidung (siehe "PCI-[Kühlgehäuse entfernen](file:///C:/data/systems/pe1500sc/ge/it/9f825c60.htm#1100044)" in "Systemplatinen-Optionen installieren").
- 4. Überprüfen Sie jede Erweiterungskarte auf korrekten Sitz und Anschluß.
- 5. Überprüfen Sie, ob alle Kabel fest in ihren entsprechenden Anschlüssen auf den Erweiterungskarten sitzen.
- 6. Befestigen Sie die PCI-Lüfterverkleidung wieder (siehe "PCI-[Kühlgehäuse installieren](file:///C:/data/systems/pe1500sc/ge/it/9f825c60.htm#1070794)" in "Systemplatinen-Optionen installieren").
- 7. Befestigen Sie die rechte Abdeckung wieder (siehe "[Seitenabdeckung wieder befestigen](#page-21-1)").
- 8. Schalten Sie das System und alle angeschlossenen Peripheriegeräte ein.
- 9. Führen Sie die **Quick Tests (Schnelltests)** in der Systemdiagnose aus. Besteht das Problem weiterhin, fahren Sie mit Schritt 10 fort.
- 10. Schalten Sie das System und die Peripheriegeräte aus und trennen Sie das System vom Stromnetz.
- 11. Entfernen Sie die rechte Abdeckung (siehe "[Seitenabdeckungen entfernen](#page-20-5)").
- 12. Entfernen Sie die im System installierten Erweiterungskarten (siehe "[Erweiterungskarte entfernen"](file:///C:/data/systems/pe1500sc/ge/it/9f825c60.htm#1042729) in "Systemplatinen-Optionen installieren").
- 13. Befestigen Sie die rechte Abdeckung wieder (siehe "[Seitenabdeckung wieder befestigen](#page-21-1)").
- 14. Schalten Sie das System und alle angeschlossenen Peripheriegeräte ein.
- 15. Führen Sie die **Schnelltests** in der Systemdiagnose aus.

Falls die Tests nicht erfolgreich abgeschlossen werden konnten, finden Sie unter ["Wie Sie Hilfe bekommen](file:///C:/data/systems/pe1500sc/ge/it/9f825c80.htm#1032182)" Informationen, wie Sie technische Unterstützung erhalten können.

- 16. Schalten Sie das System und die Peripheriegeräte aus und trennen Sie das System vom Stromnetz.
- 17. Entfernen Sie die rechte Abdeckung (siehe "[Seitenabdeckungen entfernen](#page-20-5)").
- 18. Installieren Sie eine der Erweiterungskarten wieder, die Sie in Schritt 12 entfernt haben (siehe ["Erweiterungskarte installieren"](file:///C:/data/systems/pe1500sc/ge/it/9f825c60.htm#1079568) in "Systemplatinen-<br>Optionen installieren").
- 19. Wiederholen Sie jeweils Schritte 13 bis 18 für alle verbleibenden Erweiterungskarten.

Wenn die **Schnelltests** auch nach dem Einsetzen aller Erweiterungskarten fehlschlagen, finden Sie unter ["Wie Sie Hilfe bekommen](file:///C:/data/systems/pe1500sc/ge/it/9f825c80.htm#1032182)" Informationen, wie Sie technische Unterstützung erhalten können.

# <span id="page-27-1"></span>**Störungen bei einem Systemspeicher beheben**

#### **Problem**

- l Fehlerhaftes Speichermodul
- l Systemplatine ist fehlerhaft

#### **Maßnahme**

1. Schalten Sie das System und alle angeschlossenen Peripheriegeräte ein.

Treten keine Fehlermeldungen auf, fahren Sie mit Schritt 17 fort.

2. Rufen Sie das System-Setup-Programm auf, um die Einstellungen des Systemspeichers zu überprüfen.

Anleitungen hierzu finden Sie unter "System-Setup-Programm verwenden" im *Benutzerhandbuch*.

- 3. Wenn die Speichergröße mit der Systemspeichereinstellung übereinstimmt, fahren Sie mit Schritt 17 fort.
- 4. Schalten Sie das System und alle angeschlossenen Peripheriegeräte aus und trennen Sie das System vom Stromnetz.

#### <span id="page-28-1"></span>**VORSICHTSHINWEIS: Siehe "Schutz vor elektrostatischer Entladung" in den Sicherheitshinweisen im** *Systeminformations* **dokument.**

- 5. Entfernen Sie die rechte Abdeckung des Systems (siehe ["Seitenabdeckungen entfernen](#page-20-5)").
- 6. Entfernen Sie das Speichermodulkühlgehäuse (siehe "[Kühlgehäuse](file:///C:/data/systems/pe1500sc/ge/it/9f825c60.htm#1100036)" in "Systemplatinen-Optionen installieren").
- 7. Setzen Sie die Speichermodule wieder in die Sockel ein.
- 8. Installieren Sie das Speichermodulkühlgehäuse (siehe ["Kühlgehäuse](file:///C:/data/systems/pe1500sc/ge/it/9f825c60.htm#1100036)" in "Systemplatinen-Optionen installieren").
- 9. Befestigen Sie die rechte Systemabdeckung wieder, schließen Sie das System wieder ans Netz an und schalten Sie es ein.
- 10. Rufen Sie das System-Setup auf und überprüfen Sie den Systemspeicher erneut.
	- Wenn die installierte Speichergröße nicht mit der Systemspeichereinstellung übereinstimmt, führen Sie folgende Schritte durch:
		- a. Schalten Sie das System aus
		- b. Entfernen Sie die rechte Abdeckung.
		- c. Entfernen Sie das Speichermodulkühlgehäuse.
		- d. Fahren Sie mit Schritt 12 fort.
- 11. Starten Sie das System neu und beobachten Sie den Bildschirm und die Anzeigen Num-Taste, Feststelltaste und Rollen-Taste auf der Tastatur.

Wenn der Bildschirm leer bleibt und die Anzeigen der Num-Taste, Feststelltaste und der Rollen-Taste auf der Tastatur ständig leuchten:

- a. Schalten Sie das System aus.
- b. Entfernen Sie die rechte Abdeckung.
- c. Entfernen Sie das Speichermodulkühlgehäuse.
- d. Fahren Sie mit Schritt 12 fort.

Bleibt der Bildschirm nicht leer und leuchten die Anzeigen Num-Taste, Feststell-Taste und Rollen-Taste auf der Tastatur, fahren Sie mit Schritt 18 fort.

**ANMERKUNG:** Für die Speichermodule gibt es verschiedene Konfigurationen; siehe "<u>[Speichermodul-Installationsrichtlinien](file:///C:/data/systems/pe1500sc/ge/it/9f825c60.htm#1031243)</u>" unter "Systemplatinen-<br>Optionen installieren". Die folgenden Schritte sind ein Beispiel für eine Ko

- 12. Tauschen Sie das in PAIR 1 (DIMM\_A und DIMM\_B) installierte Speichermodul durch einem Paar gleicher Kapazität aus.
- 13. Installieren Sie das Speichermodulkühlgehäuse (siehe ["Kühlgehäuse](file:///C:/data/systems/pe1500sc/ge/it/9f825c60.htm#1100036)" in "Systemplatinen-Optionen installieren").
- 14. Befestigen Sie die rechte Systemabdeckung wieder und schließen Sie das System wieder ans Netz an.
- 15. Starten Sie das System neu und beobachten Sie den Bildschirm und die Anzeigen auf der Tastatur.
- 16. Falls das Problem weiterhin besteht:
	- a. Schalten Sie das System aus.
	- b. Entfernen Sie die rechte Abdeckung.
	- c. Entfernen Sie das Speichermodulkühlgehäuse.
	- d. Wiederholen Sie die Schritte 12 bis 15 für jedes in PAIR2 installierte Speichermodulpaar.

Besteht das Problem weiter, finden Sie unter "[Wie Sie Hilfe bekommen](file:///C:/data/systems/pe1500sc/ge/it/9f825c80.htm#1032182)" Anleitungen, wie Sie technische Unterstützung erhalten.

17. Führen Sie den Systemspeichertest in der Systemdiagnose aus.

Falls der Test nicht erfolgreich abgeschlossen werden konnte, finden Sie unter "<u>Wie Sie Hilfe bekommen</u>" **Anleitungen, wie Sie technische Unterstützung**<br>**erhalten können.** 

# <span id="page-28-0"></span>**Störungen bei einem Video-Subsystem beheben**

#### **Problem**

- l Der Monitor funktioniert nicht
- l Das Monitor-Schnittstellenkabel ist entweder nicht korrekt angeschlossen oder defekt
- l Probleme mit der Videologik

#### **Maßnahme**

- 1. Überprüfen Sie die System- und Netzanschlüsse zum Monitor.
- 2. Führen Sie die Videotests in der Systemdiagnose aus.

Wenn die Tests erfolgreich enden, liegt das Problem nicht an der Videohardware. Siehe "[Softwarelösungen finden](file:///C:/data/systems/pe1500sc/ge/it/9f825c30.htm#1030448)".

Falls die Tests nicht erfolgreich abgeschlossen werden konnte, finden Sie unter "[Wie Sie Hilfe bekommen](file:///C:/data/systems/pe1500sc/ge/it/9f825c80.htm#1032182)" Anleitungen, wie Sie technische Unterstützung erhalten könne

# <span id="page-29-2"></span><span id="page-29-0"></span>**Störungen bei einer Systemplatine beheben**

## **Problem**

l Die Fehlermeldung weist auf ein Problem im Bereich der Systemplatine hin

#### **Maßnahme**

- 1. Schalten Sie das System und die Peripheriegeräte aus und trennen Sie das System vom Stromnetz.
- 2. Entfernen Sie die rechte Abdeckung (siehe "[Seitenabdeckungen entfernen](#page-20-5)").
- 3. Entfernen Sie alle Erweiterungskarten bis auf die SCSI-Host-**Adapterkarte für das Startlaufwerk (siehe "**<u>Erweiterungskarte entfernen</u>" in<br>"Systemplatinen-Optionen installieren").
- 4. Befestigen Sie die rechte Abdeckung wieder (siehe "[Seitenabdeckung wieder befestigen](#page-21-1)").
- 5. Schalten Sie das System und alle angeschlossenen Peripheriegeräte ein.
- 6. Führen Sie die **Schnelltests** in der Systemdiagnose aus.

Falls die Tests nicht erfolgreich abgeschlossen werden konnten, finden Sie unter "<u>Wie Sie Hilfe bekommen</u>" Anleitungen, wie Sie technische<br>Unt**erstützung erhalten können.** 

- 7. Schalten Sie das System und die Peripheriegeräte aus und trennen Sie das System vom Stromnetz.
- 8. Entfernen Sie die rechte Abdeckung (siehe "[Seitenabdeckungen entfernen](#page-20-5)").
- 9. Installieren Sie eine der Erweiterungskarten wieder, die Sie in Schritt 3 entfernt haben (siehe ["Erweiterungskarte installieren](file:///C:/data/systems/pe1500sc/ge/it/9f825c60.htm#1079568)" in "Systemplatinen-Optionen installieren").
- 10. Befestigen Sie die rechte Abdeckung wieder (siehe "[Seitenabdeckung wieder befestigen](#page-21-1)").
- 11. Schalten Sie das System und alle angeschlossenen Peripheriegeräte ein.
- 12. Führen Sie die **Schnelltests** erneut aus.

Falls die Tests nicht erfolgreich abgeschlossen werden konnten, finden Sie unter ["Wie Sie Hilfe bekommen](file:///C:/data/systems/pe1500sc/ge/it/9f825c80.htm#1032182)" Anleitungen, wie Sie technische Unterstützung erhalten können.

13. Wiederholen Sie die Schritte 7 bis 12 für alle in Schritt 3 entfernten Erweiterungskarten.

Wenn Sie alle Erweiterungskarten wieder installiert haben und das Problem weiterhin besteht, finden Sie unter ["Wie Sie Hilfe bekommen](file:///C:/data/systems/pe1500sc/ge/it/9f825c80.htm#1032182)" Anleitungen wie Sie technische Unterstützung erhalten können.

# <span id="page-29-1"></span>**Störungen bei einem Diskettenlaufwerk beheben**

#### **Problem**

l Eine Fehlermeldung weist auf ein Problem mit dem Diskettenlaufwerk bei der Ausführung der Startroutine oder der Systemdiagnose hin

#### **Maßnahme**

- 1. Rufen Sie das System-Setup-Programm auf und überprüfen Sie, ob das System korrekt konfiguriert ist. Anleitungen hierzu finden Sie unter "System-Setup-Programm verwenden" im *Benutzerhandbuch*.
- 2. Führen Sie die Diskettenlaufwerktests der Systemdiagnose aus, um festzustellen, ob das Diskettenlaufwerk nun fehlerfrei arbeitet.
- 3. Schalten Sie das System und alle angeschlossenen Peripheriegeräte aus und trennen Sie das System vom Stromnetz.
- 4. Entfernen Sie die Systemabdeckungen (siehe "[Systemabdeckungen entfernen und wieder befestigen"](#page-20-1)).
- 5. Entfernen Sie die Kühlgehäuse (siehe "[Kühlgehäuse](file:///C:/data/systems/pe1500sc/ge/it/9f825c60.htm#1100036)" in "Systemplatinen-Optionen installieren").
- 6. Stellen Sie sicher, daß das Schnittstellenkabel des Diskettenlaufwerks zwischen dem Diskettenlaufwerk und der Systemplatine sicher angeschlossen ist.
- 7. Befestigen Sie die Kühlgehäuse wieder (siehe ["Kühlgehäuse](file:///C:/data/systems/pe1500sc/ge/it/9f825c60.htm#1100036)").
- 8. Befestigen Sie die Systemabdeckungen wieder (siehe "Systemabdeckungen entfernen und wieder befe
- 9. Schließen Sie das System an das Stromnetz an und schalten Sie das System und alle angeschlossenen Peripheriegeräte ein.
- 10. Führen Sie die Diskettenlaufwerktests der Systemdiagnose aus, um festzustellen, ob das Diskettenlaufwerk nun fehlerfrei arbeitet.
- 11. Funktioniert das Laufwerk immer noch nicht, entfernen Sie alle Erweiterungskarten (siehe ["Erweiterungskarte entfernen](file:///C:/data/systems/pe1500sc/ge/it/9f825c60.htm#1042729)" in "Systemplatinen-Optionen installieren").
- 12. Führen Sie die Diskettenlaufwerktests der Systemdiagnose aus, um festzustellen, ob das Diskettenlaufwerk nun fehlerfrei arbeitet.

Wenn der Test erfolgreich abgeschlossen wurde, steht unter Umständen eine Erweiterungskarte in Konflikt mit der Diskettenlaufwerk-Logik oder eine der Erweiterungskarte ist fehlerhaft. Fahren Sie mit Schritt 13 fort.

Kann der Test nicht erfolgreich abgeschlossen werden, finden Sie unter ["Wie Sie Hilfe bekommen](file:///C:/data/systems/pe1500sc/ge/it/9f825c80.htm#1032182)" Anleitungen, wie Sie technische Unterstützung erhalten können.

- <span id="page-30-3"></span>13. Installieren Sie eine der Erweiterungskarten wieder, die Sie in Schritt 11 entfernt haben (siehe ["Erweiterungskarte installieren"](file:///C:/data/systems/pe1500sc/ge/it/9f825c60.htm#1079568) in "Systemplatinen-Optionen installieren").
- 14. Wiederholen Sie den Test und führen Sie den Diskettenlaufwerktest in der Systemdiagnose aus, um festzustellen, ob das Diskettenlaufwerk-Subsystem nun korrekt funktioniert.
- 15. Wiederholen Sie die Schritte 13 und 14 bis alle Erweiterungskarten wieder eingebaut sind oder eine der Erweiterungskarten verhindert, daß das System von der Diagnosediskette startet.

Besteht das Problem weiter, finden Sie unter "[Wie Sie Hilfe bekommen](file:///C:/data/systems/pe1500sc/ge/it/9f825c80.htm#1032182)" Anleitungen, wie Sie technische Unterstützung erhalten.

# <span id="page-30-0"></span>**Störungen bei einem CD-Laufwerk beheben**

#### **Problem**

- l Das System kann keine Daten von der CD lesen
- l Die CD-Anzeige blinkt nicht während des Systemstarts

## **Maßnahme**

- 1. Schalten Sie das System und alle angeschlossenen Peripheriegeräte aus und trennen Sie das System vom Stromnetz.
- 2. Entfernen Sie die rechte Abdeckung des Systems (siehe "Seitenab
- 3. Entfernen Sie die [Kühlgehäuse](file:///C:/data/systems/pe1500sc/ge/it/9f825c60.htm#1100036) (siehe "Kühlgehäuse" in "Systemplatinen-Optionen installieren").
- 4. Stellen Sie sicher, daß das CD-Laufwerkschnittstellenkabel zwischen dem CD-Laufwerk und der Systemplatine sicher angeschlossen ist.
- 5. Schließen Sie das System an das Stromnetz an und schalten Sie das System und alle angeschlossenen Peripheriegeräte ein.
- 6. Führen Sie die IDE-Gerätetests der Systemdiagnose aus, um zu überprüfen, ob das CD-Laufwerk jetzt einwandfrei funktioniert.

Besteht das Problem weiter, finden Sie unter "[Wie Sie Hilfe bekommen](file:///C:/data/systems/pe1500sc/ge/it/9f825c80.htm#1032182)" Anleitungen, wie Sie technische Unterstützung erhalten.

# <span id="page-30-1"></span>**Störungen bei einem internen SCSI-Bandlaufwerk beheben**

#### **Problem**

- l Bandlaufwerk defekt
- l Bandkassette defekt
- l Software oder Gerätetreiber

#### **Maßnahme**

- 1. Nehmen Sie die Bandkassette heraus, die beim Auftreten der Störung eingelegt war und tauschen Sie sie gegen eine Kassette aus, die nachweislich funktioniert.
- 2. Überprüfen Sie, ob alle erforderlichen SCSI-Gerätetreiber auf der Festplatte installiert und korrekt konfiguriert sind.
- 3. Anleitungen zum Installieren und Konfigurieren von Gerätetreibern für den integrierten SCSI-Host-Adapter des Systems oder eine optionale Host-<br>Adapterkarte finden Sie unter "Die CD Dell OpenManage Server Assistant verwe
- 4. Wenn sich eine andere SCSI-Host-Adapterkarte im System befindet, finden Sie entsprechende Hinweise in der Dokumentation zur SCSI-Host-Adapterkarte.
- 5. Installieren Sie die Bandsicherungssoftware nach den Anleitungen in der beiliegenden Dokumentation neu.
- 6. Entfernen Sie die [Kühlgehäuse](file:///C:/data/systems/pe1500sc/ge/it/9f825c60.htm#1100036) (siehe "Kühlgehäuse" in "Systemplatinen-Optionen installieren").
- 7. Ersetzen Sie das SCSI-Kabel, mit dem das Bandlaufwerk an den SCSI-Host-Adapter oder die Systemplatine angeschlossen ist.
- 8. Befestigen Sie die Kühlgehäuse wieder (siehe ["Kühlgehäuse](file:///C:/data/systems/pe1500sc/ge/it/9f825c60.htm#1100036)" in "Systemplatinen-Optionen installieren").
- 9. Schließen Sie das System wieder ans Netz an und schalten Sie es ein.
- 10. Wird das Problem nicht behoben, ersetzen Sie das Bandlaufwerk. Besteht das Problem weiter, finden Sie unter ["Wie Sie Hilfe bekommen](file:///C:/data/systems/pe1500sc/ge/it/9f825c80.htm#1032182)", Anleitungen wie Sie technische Unterstützung erhalten.

# <span id="page-30-2"></span>**Störungen bei Festplattenlaufwerken beheben**

#### **Problem**

- l Das Laufwerk selbst
- l SCSI-Rückwandplatine
- l SCSI-Kabelverbindungen mit der Systemplatine
- l Systeme, die eine optionale Host-Adapterkarte verwenden, geben folgende Signale mittels der Laufwerk-Anzeigeleuchten neben dem jeweiligen Festplattenlaufwerk aus:
- ¡ Festplattenlaufwerk-Ausfallanzeige auf den Bedienungsfeldleuchten.
- o Wenn ein Laufwerk Anzeichen eines bevorstehenden Ausfalls ausgibt, leuchtet die Laufwerk-**Onlineanzeige ständig auf** und die Laufwerk-<br>Ausfallanzeige blinkt kurz im Sekundentakt.
- ¡ Wenn ein Laufwerk ausgefallen ist, erlischt die Laufwerk-Onlineanzeige und die Laufwerk-Ausfallanzeige blinkt kurz im Sekundentakt.

#### **Maßnahme**

- 
- **HINWEIS: Dieses Fehlerbehebungsverfahren kann die auf dem Festplattenlaufwerk gespeicherten Daten zerstören. Erstellen Sie eine Sicherungskopie aller Dateien auf dem Festplattenlaufwerk, bevor Sie weitermachen.** 
	- 1. Wenn der integrierte SCSI-Host-Adapter zum Steuern der SCSI-Rückwandplatine eingesetzt wird, starten Sie das System neu und drücken <Strg><a>, um das SCSI-Konfigurationsdienstprogramm aufzurufen.
		- **ANMERKUNG:** Wenn auf dem System ein optionaler RAID-Controller installiert ist, starten Sie das System neu und drücken <Strg><h>, <Strg><a> oder <Strg><m>, je nach Dienstprogramm. In der mit dem Controller gelieferten Dokumentation finden Sie Informationen bezüglich des<br>Konfigurationsdienstprogramms.
	- 2. Stellen Sie sicher, daß der primäre SCSI-Kanal aktiviert ist und starten Sie das System neu.
	- 3. Prüfen Sie, ob die Gerätetreiber installiert und korrekt konfiguriert sind.

Entsprechende Hinweise finden Sie in der Dokumentation für das Betriebssystem des Systems.

- 4. Entfernen Sie das Festplattenlaufwerk und installieren Sie dieses in einem anderen Laufwerkschacht.
- 5. Wenn das Problem behoben ist, installieren Sie den Laufwerkträger wieder im Originalschacht.

Funktioniert das Festplattenlaufwerk im Originalschacht ordnungsgemäß, könnte der Laufwerkträger intermittierende Probleme haben. Ersetzen Sie das<br>Festplattenlaufwerk (siehe "<u>[SCSI-Festplattenlaufwerke installieren](file:///C:/data/systems/pe1500sc/ge/it/9f825c70.htm#1050623)</u>" in "L

Funktioniert das Festplattenlaufwerk im Originalschacht immer noch nicht ordnungsgemäß, hat die SCSI-Rückwandplatine einen defekten Anschluß. Unter en" finden Sie Anleitungen, wie Sie technische Unterstützung erhalten können.

- 6. Entfernen Sie die [Kühlgehäuse](file:///C:/data/systems/pe1500sc/ge/it/9f825c60.htm#1100036) (siehe "Kühlgehäuse" in "Systemplatinen-Optionen installieren")
- 7. Überprüfen Sie die SCSI-Kabelverbindungen im Inneren des Systems:
	- a. Schalten Sie das System und alle angeschlossenen Peripheriegeräte aus und trennen Sie das System vom Stromnetz.
	- b. Entfernen Sie die Systemabdeckung.
	- c. Überprüfen Sie die SCSI-Kabelverbindungen zum SCSI-Host-Adapteranschluß.

Das SCSI-Kabel ist möglicherweise mit einem internen SCSI-Host-Adapter auf der Systemplatine verbunden oder mit einem SCSI-Host-Adapter in einem Erweiterungssteckplatz.

- 8. Partitionieren und formatieren Sie das Festplattenlaufwerk logisch. Stellen Sie, falls möglich, die Dateien wieder auf dem Laufwerk her.
	- Anleitungen zur Partitionierung und logischen Formatierung des Laufwerks finden Sie in der Dokumentation zum Betriebssystem.
- 9. Besteht das Problem weiter, finden Sie unter "[Wie Sie Hilfe bekommen](file:///C:/data/systems/pe1500sc/ge/it/9f825c80.htm#1032182)" Anleitungen, wie Sie technische Unterstützung erhalten.

# <span id="page-31-0"></span>**Störungen bei einer RAID-Controllerkarte beheben**

Ihr System enthält möglicherweise einen optional RAID-Controller. Sollten Probleme mit einem Controller auftreten, finden Sie detaillierte Informationen zur<br>Fehlerbehebung in der Dokumentation zum RAID-Controller.

[Zurück zum Inhaltsverzeichnis](file:///C:/data/systems/pe1500sc/ge/it/index.htm)

#### <span id="page-32-0"></span>[Zurück zum Inhaltsverzeichnis](file:///C:/data/systems/pe1500sc/ge/it/index.htm)

# **Systemplatinen- Optionen installieren**

**Dell™ PowerEdge™ 1500SC-Systeme Installations- und Fehlerbehebungshandbuch**

- [Lüfter entfernen](#page-33-1)
- **O** [Lüfter wieder befestigen](#page-33-2)
- [Netzteile entfernen und befestigen](#page-33-3)
- **O** [Erweiterungskarten](#page-35-1)
- **O** [Kühlgehäuse](#page-36-1)
- **O** [Speicher hinzufügen](#page-37-1)
- **O** [Mikroprozessor-Upgrades](#page-39-1)
- [Systembatterie ersetzen](#page-43-1)

Dieser Abschnitt beschreibt die Installation folgender Optionen:

- l Erweiterungskarten
- l Speicheraufrüstungen
- l Mikroprozessoraufrüstungen

Dieser Abschnitt enthält, falls erforderlich, auch Anleitungen zum Austausch des Lüfters, der Kühlgehäuse, der Netzteile und der Systembatterie.

[Abbildung 6](#page-32-1)-1 zeigt die Position der Komponenten der Systemplatine. [Tabelle 6](#page-32-2)-1 beschreibt die Anschlüsse und Sockel auf der Systemplatine.

WARNUNG: Der Computer muß ausgeschaltet und von der Stromquelle getrennt sein, bevor Sie dieses Verfahren durchführen. Weitere<br>Informationen finden Sie unter "<u>Sicherheit geht vor - für Sie und den Computer</u>" in "Störungen

#### <span id="page-32-1"></span>**Abbildung 6-1. Anschlüsse und Sockel der Systemplatine**

![](_page_32_Figure_19.jpeg)

<span id="page-32-2"></span>![](_page_32_Figure_20.jpeg)

![](_page_32_Picture_262.jpeg)

<span id="page-33-0"></span>![](_page_33_Picture_196.jpeg)

# <span id="page-33-1"></span>**Lüfter entfernen**

- 1. Schalten Sie das System und alle angeschlossenen Peripheriegeräte aus und trennen Sie das System vom Stromnetz.
- 2. Entfernen Sie die rechte Abdeckung des Systems (siehe ["Seitenabdeckungen entfernen](file:///C:/data/systems/pe1500sc/ge/it/9f825c50.htm#1075150)" in "Störungen beim System beheben").
- 3. Entfernen Sie die Kühlgehäuse (siehe "[Kühlgehäuse](#page-36-1)").
- 4. Entfernen Sie die beiden Befestigungsstecker, mit denen der Lüfter am Gehäuse befestigt ist (siehe [Abbildung 6](#page-33-4)-2).
	- a. Schieben Sie auf der dem Lüfter gegenüberliegenden Gehäuseseite mit einem flachen Schraubenzieher oder einem anderen kleinen flachen Gegenstand die Gegenstößel der Befestigungsstecker in die Hülsen zurück.
	- b. Greifen Sie auf der Lüfterseite den herausragenden Kopf des Befestigungssteckers und ziehen Sie den Befestigungsstecker ganz aus der Gehäusewand.

<span id="page-33-4"></span>**Abbildung 6-2. Lüfter entfernen** 

![](_page_33_Figure_9.jpeg)

- 5. Ziehen Sie das Netzkabel des Lüfters vom Lüfteranschluß auf der Systemplatine ab (siehe [Abbildung 6](#page-32-1)-1).
- 6. Ziehen Sie das Netzkabel des Lüfters vorsichtig durch das Loch in der Gehäusewand und heben Sie den Lüfter aus dem Gehäuse.

# <span id="page-33-2"></span>**Lüfter wieder befestigen**

- 1. Legen Sie das Netzkabel des Lüfters durch das Loch in der Gehäusewand.
- 2. Schließen Sie das Netzkabel des Lüfters am Lüfteranschluß auf der Systemplatine an (siehe [Abbildung 6](#page-32-1)-1).
- 3. Setzen Sie den Lüfter in die Scharnierhalterung ein und drehen Sie ihn nach hinten.
- 4. Befestigen Sie den Lüfter mit den beiden in Schritt 3 unter "[Lüfter entfernen"](#page-33-1) entfernten Befestigungssteckern am Gehäuse.
- 5. Befestigen Sie die Kühlgehäuse wieder (siehe ["Kühlgehäuse](#page-36-1)").
- 6. Befestigen Sie die rechte Abdeckung des Systems wieder.

# <span id="page-33-3"></span>**Netzteile entfernen und befestigen**

Das System hat entweder das einzelne nicht-redundante Netzteil oder das aktivsteckbare Doppelnetzteil.

# **Einzelnes, nicht-redundantes Netzteil entfernen und installieren**

- 1. Entfernen Sie die Frontverkleidung (siehe "[Die Frontverkleidung entfernen](file:///C:/data/systems/pe1500sc/ge/it/9f825c50.htm#1051233)" in "Störungen beim System beheben").
- 2. Entfernen Sie die Systemabdeckungen (siehe "[Systemabdeckungen entfernen und wieder befestigen](file:///C:/data/systems/pe1500sc/ge/it/9f825c50.htm#1051253)" in "Störungen beim System beheben").
- 3. Entfernen Sie die [Kühlgehäuse](#page-36-1) (siehe "Kühlgehäuse").
- 4. Ziehen Sie den Netzkabelbaum von der SCSI-Rückwandplatine, der Systemplatine, dem Diskettenlaufwerk und allen anderen Geräten im peripheren Laufwerkschacht ab.
- 5. [Entfernen Sie mit einem Kreuzschlitzschraubenzieher Nr. 2 die beiden Schrauben, mit denen das Netzteil am Gehäuse befestigt ist \(siehe Abbildung 6](#page-34-0)-3).
- 6. Ziehen Sie das Netzteil aus dem Gehäuse heraus.

#### <span id="page-34-0"></span>**Abbildung 6-3. Nicht-redundantes Netzteil aus- und einbauen**

![](_page_34_Figure_8.jpeg)

- 7. Schieben Sie das neue Netzteil in das Gehäuse.
- 8. Schließen Sie den Netzkabelbaum wieder an der SCSI-Rückwandplatine, der Systemplatine, dem Diskettenlaufwerk und allen anderen Geräten im peripheren Laufwerkschacht an.
- 9. Befestigen Sie die Kühlgehäuse wieder (siehe ["Kühlgehäuse](#page-36-1)").
- 10. Befestigen Sie das Netzteil am Gehäuse mit den beiden in Schritt 5 entfernten Schrauben.

# **Redundante Netzteile entfernen und installieren**

1. Entfernen Sie das Netzteil wie folgt: Drücken Sie den Netzteil-Handgriff und ziehen Sie das Netzteil gerade aus dem Gehäuse heraus (siehe [Abbildung 6](#page-34-1)-4).

<span id="page-34-1"></span>**Abbildung 6-4. Nicht-redundante Netzteile aus- und einbauen** 

![](_page_34_Figure_16.jpeg)

2. Installieren Sie das Netzteil, indem Sie das neue Netzteil ins Gehäuse schieben und den Griff zudrücken, bis er fühlbar einrastet.

# <span id="page-35-1"></span><span id="page-35-0"></span>**Erweiterungskarten**

Es stehen sechs Erweiterungskartensteckplätze zur Verfügung. Erweiterungskartensteckplätze 1 und 2 befinden sich auf dem 64-Bit/66-MHz-Sekundärbus,<br>Kartensteckplätze 3 und 4 auf dem 64-Bit/66-MHz-Primärbus und Kartensteckp

## **Erweiterungskarte installieren**

- 1. Schalten Sie das System und alle angeschlossenen Peripheriegeräte aus und trennen Sie das System vom Stromnetz.
- 2. Entfernen Sie die rechte Abdeckung (siehe "[Seitenabdeckungen entfernen](file:///C:/data/systems/pe1500sc/ge/it/9f825c50.htm#1075150)" in "Störungen beim System beheben").
- 3. PCI-Kühlgehäuse entfernen (siehe "PCI-[Kühlgehäuse entfernen](#page-36-2)").
- 4. Öffnen Sie die Erweiterungskarten-Verriegelung und entfernen Sie das Abdeckblech der Erweiterungskarte (siehe [Abbildung 6](#page-35-2)-5).
	- a. Drücken und halten Sie den Kunststoffhebel an der Rückseite des Gehäuses.
	- b. Drücken Sie den Freigabehebel auf dem Riegel im Innern des Gehäuses.
	- c. Öffnen Sie den Erweiterungskartenriegel und entfernen Sie das Abdeckblech.
	- d. Vergewissern Sie sich, daß der Riegel der Kartenführung offen ist, falls es sich um eine Erweiterungskarte voller Baulänge handelt.
- 5. Installieren Sie die neue Erweiterungskarte (siehe [Abbildung 6](#page-35-2)-5).
	- a. Plazieren Sie die Erweiterungskarte so, daß der Platinenstecker mit dem Erweiterungskartensteckplatz auf der Systemplatine ausgerichtet ist.
	- b. Drücken Sie den Platinenstecker fest in den Erweiterungskartensteckplatz, bis die Karte korrekt sitzt.
	- c. Schließen Sie den Erweiterungskartenriegel.
	- d. Schließen Sie den Riegel an der Kartenführung, falls es sich bei der neuen Karte um eine Erweiterungskarte voller Baulänge handelt.

#### <span id="page-35-2"></span>**Abbildung 6-5. Erweiterungskarte installieren**

![](_page_35_Figure_17.jpeg)

6. Stellen Sie alle notwendigen Kabelverbindungen zur Karte her.

Informationen zu den Kabelanschlüssen befinden sich in der Dokumentation zur Karte.

- 7. Befestigen Sie das PCI-Kühlgehäuse wieder (siehe "PCI-[Kühlgehäuse installieren](#page-36-3)").
- 8. Befestigen Sie die rechte Abdeckung wieder (siehe "[Seitenabdeckungen entfernen](file:///C:/data/systems/pe1500sc/ge/it/9f825c50.htm#1075150)" in "Störungen beim System beheben").

# **Erweiterungskarte entfernen**

- 1. Schalten Sie das System und alle angeschlossenen Peripheriegeräte aus und trennen Sie das System vom Stromnetz.
- 2. Entfernen Sie die rechte Abdeckung (siehe "[Seitenabdeckungen entfernen](file:///C:/data/systems/pe1500sc/ge/it/9f825c50.htm#1075150)" in "Störungen beim System beheben").
- 3. Befestigen Sie das PCI-Kühlgehäuse wieder (siehe "PCI-[Kühlgehäuse entfernen](#page-36-2)").
- 4. Trennen Sie, falls erforderlich, alle Kabelverbindungen zur Karte.
- 5. Um den Erweiterungskartenriegel freizugeben, drücken Sie die Klammer auf der Rückseite des Gehäuses und halten sie gedrückt, während Sie den<br>Freigabehebel im Innern des Gehäuses drücken. Danach drehen Sie den Riegel in
- 6. Fassen Sie die Erweiterungskarte an den oberen Ecken und ziehen Sie sie vorsichtig aus dem Erweiterungskartensteckplatz.
- 7. Wenn die Karte nicht wieder eingebaut werden soll, befestigen Sie ein Abdeckblech über der Steckplatzöffnung.
- <span id="page-36-0"></span>**ANMERKUNG:** Der Einbau eines Abdeckblechs über einem leeren Erweiterungskartensteckplatz ist erforderlich, um den Vorschriften der Funkentstörverordnung zu genügen. Die Abdeckbleche halten auch Staub und Schmutz vom System fern und helfen, korrekte Kühlung und den<br>Luftstrom innerhalb des Systems aufrechtzuerhalten.
- 8. Befestigen Sie das PCI-Kühlgehäuse wieder (siehe "PCI-[Kühlgehäuse installieren](#page-36-3)").
- 9. Befestigen Sie die rechte Abdeckung wieder (siehe "[Seitenabdeckungen entfernen](file:///C:/data/systems/pe1500sc/ge/it/9f825c50.htm#1075150)" in "Störungen beim System beheben").

# <span id="page-36-1"></span>**Kühlgehäuse**

Das System enthält zwei Kühlgehäuse. Das PCI-Kühlgehäuse deckt die Erweiterungskarten ab und das Kühlgehäuse für das Mikroprozessor-/Speichermodul<br>deckt die Mikroprozessor- und Speichermodule ab. Diese Verkleidung kann mit werden.

# <span id="page-36-2"></span>**PCI-Kühlgehäuse entfernen**

- 1. Schalten Sie das System und alle angeschlossenen Peripheriegeräte aus und trennen Sie das System vom Stromnetz.
- 2. Entfernen Sie die rechte Abdeckung des Systems (siehe ["Seitenabdeckungen entfernen](file:///C:/data/systems/pe1500sc/ge/it/9f825c50.htm#1075150)" in "Störungen beim System beheben").
- 3. Ziehen Sie mit dem Zeigefinger den Freigabehebel der Rückseite zurück, drehen Sie das Kühlgehäuse nach oben und ziehen Sie es aus dem Gehäuse heraus (siehe Abbildu
- 4. Klemmen Sie das Netzkabel des PCI-Lüfters von der Systemplatine ab (siehe [Abbildung 6](#page-32-1)-1).

## <span id="page-36-4"></span>**Abbildung 6-6. PCI-Kühlgehäuse entfernen und installieren**

![](_page_36_Picture_11.jpeg)

# <span id="page-36-3"></span>**PCI-Kühlgehäuse installieren**

- 1. Verbinden Sie das Netzkabel des PCI-Lüfters mit der Systemplatine.
- 2. Setzen Sie das Kühlgehäuse in das Systemgehäuse ein, so daß das Kühlgehäuse mit den Hebeln an der Halterung für die PCI-Karte ausgerichtet ist (siehe Abbildung
- 3. Drehen Sie das Kühlgehäuse nach unten, bis es fühlbar einrastet und am System befestigt ist (siehe [Abbildung 6](#page-36-4)-6).
- 4. Befestigen Sie die rechte Abdeckung des Systems wieder.
- 5. Setzen Sie die Frontverkleidung wieder ein.

# <span id="page-36-6"></span>**Mikroprozessor und Speichermodul-Kühlgehäuse entfernen**

- 1. Schalten Sie das System und alle angeschlossenen Peripheriegeräte aus und trennen Sie das System vom Stromnetz.
- 2. Entfernen Sie die rechte Abdeckung des Systems (siehe ["Seitenabdeckungen entfernen](file:///C:/data/systems/pe1500sc/ge/it/9f825c50.htm#1075150)" in "Störungen beim System beheben").
- 3. Drücken Sie den Freigabehebel an der Verkleidung der Speichermodule, bis die Haken aus den Öffnungen der Mikroprozessorverkleidung freikommen (siehe [Abbildung 6](#page-36-5)-7).
- 4. Heben Sie Verkleidung der Speichermodule aus dem System.
- 5. Heben Sie, während Sie den Freigabehebel an der Mikroprozessorverkleidung zurückziehen, die Verkleidung nach oben, so daß die vier Halteklammern,<br>1. die die Verkleidung an der Gehäuserückseite sichern, durch die Systemr
- 6. Heben Sie das Kühlgehäuse des Mikroprozessors nach oben aus dem Gehäuse heraus.

<span id="page-36-5"></span>**Abbildung 6-7. Mikroprozessor und Speichermodul-Kühlgehäuse entfernen und installieren** 

<span id="page-37-0"></span>![](_page_37_Figure_0.jpeg)

## <span id="page-37-3"></span>**Mikroprozessor und Speichermodul-Kühlgehäuse installieren**

- 1. Setzen Sie das Mikroprozessor-Kühlgehäuse in das Systemgehäuse ein und stellen Sie dabei sicher, daß die vier Kühlgehäuseschrauben und die Löcher<br>der Systemrückseite übereinanderliegen (siehe <u>[Abbildung 6](#page-36-5)-7</u>).
- 2. Drücken Sie das Kühlgehäuse nach unten, bis es fühlbar einrastet und an der Rückseite befestigt ist (siehe [Abbildung 6](#page-36-5)-7).
- 3. Stecken Sie die beiden Haken am Speichermodul-Kühlgehäuse in das Mikroprozessor-Kühlgehäuse und drehen Sie das Speichermodul-Kühlgehäuse nach unten, bis es fühlbar einrastet.
- 4. Befestigen Sie die rechte Abdeckung des Systems wieder.
- 5. Setzen Sie die Frontverkleidung wieder ein.

# <span id="page-37-1"></span>**Speicher hinzufügen**

Die Speichermodule stecken in vier Speichermodulsockeln. Das System kann 128 MB bis 4 GB registrierter Speichermodule aufnehmen. Die<br>Speichermodulsockel sind in zwei Paaren angeordnet. PAIR 1 (PAAR 1) setzt sich aus DIMMA

# **Speicheraufrüstungs-Einbausätze**

Das System läßt sich bis auf 4 GB aufrüsten, durch die Installation von registrierten Speichermodulen in den Ausführungen 128- 256-, 512-MB und 1 GB. Wenn<br>Sie eine Fehlermeldung erhalten, die besagt, daß die maximale Speic

**ANMERKUNG:** Die Speichermodule müssen PC-133-konform sein.

### **Speichermodul-Installationsrichtlinien**

Die Speichermodulsockel sind, beginnend mit dem Sockel neben dem Netzanschluß, als "PAIR1 DIMMA and DIMMB" und "PAIR2 DIMMC and DIMMD"<br>gekennzeichnet (siehe <u>Abbildunq 6-8</u>). Beim Installieren von Speichermodulen folgen Si

- l Die Speichermodule müssen in identischen Paaren installiert werden.
- l Installieren Sie ein Paar Speichermodule in den Sockeln PAIR1 DIMMA und DIMMB, bevor Sie das zweite Paar in den Sockeln PAIR2 DIMMC und DIMMD installieren.
- l Wenn Speichermodule sowohl in PAIR1 als auch in PAIR2 installiert werden, müssen Speichermodule derselben Größe verwendet werden, um eine optimale Leistung zu gewährleisten.

#### <span id="page-37-2"></span>**Abbildung 6-8. Speichermodulsockel**

<span id="page-38-2"></span>![](_page_38_Figure_0.jpeg)

[Tabelle 6](#page-38-0)-2 zeigt die verschiedenen Beispiel-Speicherkonfigurationen, die auf diesen Richtlinien basieren.

## <span id="page-38-0"></span>**Tabelle 6-2. Beispiel-Speichermodul- Konfigurationen**

![](_page_38_Picture_334.jpeg)

## <span id="page-38-3"></span>**Speicheraufrüstung**

**WARNUNG: Das System muß ausgeschaltet und von der Stromquelle getrennt sein, bevor Sie dieses Verfahren durchführen. Weitere Informationen finden Sie unter "Sicherheit geht vor - [für Sie und den Computer"](file:///C:/data/systems/pe1500sc/ge/it/9f825c50.htm#1057956) in "Störungen beim System beheben".**

**VORSICHTSHINWEIS: Siehe "Schutz vor elektrostatischer Entladung" in den Sicherheitshinweisen im** *Systeminformations***dokument.** 

- 1. Schalten Sie das System und alle angeschlossenen Peripheriegeräte aus und unterbrechen Sie den Netzstrom.
- 2. Entfernen Sie die rechte Abdeckung des Systems (siehe ["Seitenabdeckungen entfernen](file:///C:/data/systems/pe1500sc/ge/it/9f825c50.htm#1075150)" in "Störungen beim System beheben").
- 3. Entfernen Sie das Kühlgehäuse des Speichermoduls (siehe "[Mikroprozessor und Speichermodul-](#page-36-6)Kühlgehäuse entfernen").
- 4. [Installieren oder ersetzen Sie die Speichermodulpaare wie erforderlich, um die gewünschte Gesamtspeichergröße zu erhalten \(siehe "](#page-38-1)<u>Speichermodule installieren</u>" oder "<u>Speichermodule</u> entfernen").

In [Abbildung 6](#page-37-2)-8 sehen Sie die Position der Speichermodulsockel.

- 5. Installieren Sie das Kühlgehäuse des Speichermoduls neu (siehe "[Mikroprozessor und Speichermodul-](#page-37-3)Kühlgehäuse installieren").
- 6. Befestigen Sie die rechte Systemabdeckung wieder, schließen Sie das System wieder ans Netz an und schalten Sie es ein. Nachdem das System die POST-Routine (Power-On Self-Test [Einschalt-Selbsttest]) beendet hat, führen Sie einen Speichertest aus.

Das System stellt fest, daß die neue Speichergröße nicht mit den vorhandenen Systemkonfigurationsdaten übereinstimmt, die in dem NVRAM (Nonvolatile<br>Random-Access Memory [Nichtflüchtiger Direktzugriffsspeicher) gespeichert Worten endet:

Press <F1> to continue; <F2> to enter System Setup (Drücken Sie <F1>, um fortzufahren und <F2>, um das System-Setup aufzurufen)

- 7. Drücken Sie <F2>, um das System-Setup-Programm aufzurufen und überprüfen Sie die Einstellung System Memory (Systemspeicher) im System-<br>Datenfeld der System-Setup-Bildschirme. Das System sollte den Wert für die Einstellu
- 8. Wenn der **Systemspeicher-**Wert nicht korrekt ist, sind möglicherweise ein oder mehrere Speichermodule nicht ordnungsgemäß installiert. Wiederholen<br>Sie die Schritte 1 bis 4, um sicherzustellen, daß die Speichermodule fes
- 9. Führen Sie den Systemspeichertest in der Systemdiagnose aus.
- 10. Setzen Sie die Frontverkleidung wieder ein.

## <span id="page-38-1"></span>**Speichermodule installieren**

WARNUNG: Der Computer muß ausgeschaltet und von der Stromquelle getrennt sein, bevor Sie dieses Verfahren durchführen . Weitere<br>Informationen finden Sie unter "<u>Sicherheit geht vor - für Sie und den Computer</u>" in "Störunge

**VORSICHTSHINWEIS: Siehe "Schutz vor elektrostatischer Entladung" in den Sicherheitshinweisen im** *Systeminformations* **dokument.** 

1. Schalten Sie das System und alle angeschlossenen Peripheriegeräte aus und unterbrechen Sie den Netzstrom.

2. Entfernen Sie die rechte Abdeckung des Systems (siehe ["Seitenabdeckungen entfernen](file:///C:/data/systems/pe1500sc/ge/it/9f825c50.htm#1075150)" in "Störungen beim System beheben").

- <span id="page-39-0"></span>3. Entfernen Sie das Kühlgehäuse des Speichermoduls (siehe "[Mikroprozessor und Speichermodul-](#page-36-6)Kühlgehäuse entfernen").
- 4. Suchen Sie die Speichermodulsockel, in denen Sie ein Speichermodul installieren. [Abbildung 6](#page-37-2)-8 zeigt die Anordnung der Speichermodulsockel.
- 5. Drücken Sie die Ausstoßvorrichtungen am Speichermodulsockel nach unten und außen, wie in [Abbildung 6](#page-39-3)-9 dargestellt, so daß das Speichermodul in den Sockel eingesetzt werden kann.

#### <span id="page-39-3"></span>**Abbildung 6-9. Speichermodul installieren**

![](_page_39_Figure_4.jpeg)

6. Richten Sie den Platinenstecker des Speichermoduls mit den Ausrichtungsführungen aus und setzen Sie dann das Modul in den Sockel ein (siehe [Abbildung 6](#page-39-3)-9).

Am Speichermodulsockel befinden sich zwei Ausrichtungsführungen, so daß das Speichermodul nur in einer Weise in den Sockel eingesetzt werden kann.

7. Drücken Sie das Speichermodul mit den Daumen in den Sockel, während Sie die Ausstoßvorrichtungen gleichzeitig mit den Zeigefingern hochziehen, um<br>das Speichermodul im Sockel zu verriegeln (siehe <u>[Abbildung 6](#page-39-3)-9</u>).

Wenn das Speichermodul korrekt im Steckplatz sitzt, müssen die Ausstoßvorrichtungen des Speichermodulsockels mit den Ausstoßvorrichtungen der<br>anderen Sockel, in denen Speichermodule installiert sind, in einer Linie sein.

- 8. Wiederholen Sie die Schritte 4 bis 7 dieses Verfahrens, um die restlichen Speichermodule zu installieren.
- 9. Führen Sie die Schritte 5 bis 10 des Verfahrens "[Speicheraufrüstung](#page-38-3)" aus.

#### <span id="page-39-2"></span>**Speichermodule entfernen**

WARNUNG: Der Computer muß ausgeschaltet und von der Stromquelle getrennt sein, bevor Sie dieses Verfahren durchführen . Weitere<br>Informationen finden Sie unter "<u>Sicherheit geht vor - für Sie und den Computer</u>" in "Störunge

**VORSICHTSHINWEIS: Siehe "Schutz vor elektrostatischer Entladung" in den Sicherheitshinweisen im** *Systeminformations* **dokument.**   $\Lambda$ 

- 1. Schalten Sie das System und alle angeschlossenen Peripheriegeräte aus und unterbrechen Sie den Netzstrom.
- 2. Entfernen Sie die rechte Abdeckung des Systems (siehe ["Seitenabdeckungen entfernen](file:///C:/data/systems/pe1500sc/ge/it/9f825c50.htm#1075150)" in "Störungen beim System beheben").
- 3. Entfernen Sie das Kühlgehäuse des Speichermoduls (siehe "[Mikroprozessor und Speichermodul-](#page-36-6)Kühlgehäuse entfernen")
- 4. Suchen Sie die Speichermodulsockel, in denen Sie Speichermodule entfernen.

[Abbildung 6](#page-37-2)-8 zeigt die Anordnung der Speichermodulsockel.

5. Drücken Sie die Ausstoßvorrichtungen an den Speichermodulsockeln nach unten, bis das Speichermodul herausspringt (siehe [Abbildung 6](#page-39-4)-10).

## <span id="page-39-4"></span>**Abbildung 6-10. Speichermodul entfernen**

![](_page_39_Figure_21.jpeg)

## <span id="page-39-1"></span>**Mikroprozessor-Upgrades**

Zur Nutzung zukünftiger Möglichkeiten in bezug auf Geschwindigkeit und Funktionalität können Sie einen zweiten Mikroprozessor installieren oder entweder den primären bzw. sekundären Mikroprozessor austauschen.

**HINWEIS:** Der zweite Mikroprozessor muß vom gleichen Typ sein und die gleiche Taktrate besitzen, wie der erste Mikroprozessor.

<span id="page-40-0"></span>Alle Mikroprozessor und der zugehörige Level 2-Cache-Speicher sind in einem PGA-Paket untergebracht, das in einem ZIF-Sockel auf der Systemplatine<br>installiert ist. Der zweite ZIF-Sockel faßt einen sekundären Dien er einer Mikroprozessor sein.

In einem System mit einem einzelnen Mikroprozessor muß der Mikroprozessor im PROC\_1 ZIF-Sockel installiert sein.

Folgende Komponenten sind im Mikroprozessor-Aufrüstbausatz enthalten:

- l Ein Mikroprozessor
- l Ein Kühlkörper
- l Eine Sicherungsklammer
- l Ein VRM für den Einbau eines zweiten Mikroprozessors

# **Mikroprozessor hinzufügen oder austauschen**

**VORSICHTSHINWEIS: Siehe "Schutz vor elektrostatischer Entladung" in den Sicherheitshinweisen im** *Systeminformations* **dokument.** 

- 1. Schalten Sie das System und alle angeschlossenen Peripheriegeräte aus und unterbrechen Sie den Netzstrom.
- 2. Entfernen Sie die rechte Abdeckung (siehe "[Seitenabdeckungen entfernen](file:///C:/data/systems/pe1500sc/ge/it/9f825c50.htm#1075150)" in "Störungen beim System beheben").
- 3. Entfernen Sie die Kühlgehäuse des Mikroprozessors und des Speichermoduls (siehe "[Mikroprozessor und Speichermodul-](#page-36-6)Kühlgehäuse entfernen").
- 4. Entfernen Sie das VRM beim Hinzufügen oder Austauschen eines Mikroprozessors im Sockel CPU\_2.
- 5. Drücken Sie auf die Sicherungsklammer des Kühlkörpers, um die Klammer von den Halteklammern auf dem ZIF-Sockel zu lösen (siehe [Abbildung 6](#page-40-1)-11).

**ANMERKUNG:** Die Sicherungsklammer ist gefedert und könnte sich beim Entfernen schnell lösen.

- 6. Entfernen Sie die Sicherungsklammer.
- **WARNUNG: Der Mikroprozessor und der Kühlkörper können sehr heiß werden. Vergewissern Sie sich, daß der Mikroprozessor sich ausreichend abkühlen konnte, bevor Sie ihn anfassen.**

**VORSICHTSHINWEIS: Entfernen Sie niemals den Kühlkörper von einem Mikroprozessor, wenn Sie den Mikroprozessor nicht ersetzen möchten.**   $\Lambda$ **Der Kühlkörper verhindert eine Überhitzung des Prozessors.** 

#### <span id="page-40-1"></span>**Abbildung 6-11. Sicherungsklammern des Kühlkörpers**

![](_page_40_Figure_19.jpeg)

- 7. Entfernen Sie den Kühlkörper.
- 8. Ziehen Sie den Sockel-Freigabehebel gerade nach oben, bis der Mikroprozessor freigegeben wird (siehe [Abbildung 6](#page-40-2)-12).
- 9. Heben Sie den Mikroprozessor aus dem Sockel, und lassen Sie den Freigabehebel in der oberen Stellung, so daß der Sockel für den nächsten Mikroprozessor bereit ist.

**VORSICHTSHINWEIS: Achten Sie beim Entfernen des Mikroprozessors darauf, daß keiner der Pins verbogen wird. Das Verbiegen der Pins kann zu dauerhaftem Schaden am Mikroprozessor führen.** 

<span id="page-40-2"></span>**Abbildung 6-12. Mikroprozessor entfernen** 

![](_page_41_Figure_0.jpeg)

10. Packen Sie den neuen Mikroprozessor aus.

Wenn einer der Pins auf dem Mikroprozessor verbogen zu sein scheint, finden Sie unter ["Wie Sie Hilfe bekommen](file:///C:/data/systems/pe1500sc/ge/it/9f825c80.htm#1032182)" Anleitungen, wie Sie technische Unterstützung erhalten können.

11. Richten Sie die Pin-1-Ecke am Mikroprozessor (siehe [Abbildung 6](#page-41-0)-13) mit der Pin-1-Ecke am Mikroprozessorsockel aus.

**ANMERKUNG:** Das Identifizieren der Pin-1-Ecke ist für die korrekte Ausrichtung des Mikroprozessors unbedingt erforderlich.

Identifizieren Sie die Pin-1-Ecke des Mikroprozessors, indem Sie das kleine goldene Dreieck, das über der einen Ecke der großen, mittleren, rechteckigen<br>Fläche herausragt, ausfindig machen. Das goldene Dreieck zeigt in Ric werden kann.

<span id="page-41-0"></span>**Abbildung 6-13. Pin-1-Identifikation** 

![](_page_41_Figure_7.jpeg)

12. Ist der Freigabehebel am Mikroprozessorsockel nicht vollständig geöffnet, bringen Sie den Hebel in die geöffnete Position.

- 13. Setzen Sie den Mikroprozessor in den Sockel ein (siehe [Abbildung 6](#page-41-1)-14).
- **VORSICHTSHINWEIS: Eine falsche Ausrichtung des Mikroprozessors kann den Mikroprozessor und das System beim Einschalten dauerhaft**  beschädigen. Stellen Sie beim Einsetzen des Mikroprozessor in den Sockel sicher, daß alle Pins in die entsprechenden Löcher auf allen Seiten des<br>Sockels passen. Achten Sie darauf, daß die Pins nicht verbogen werden.
- 14. Ist der Mikroprozessor vollständig im Sockel eingerastet, drehen Sie den Freigabehebel des Mikroprozessorsockels zurück zum Sockel, bis er einrastet und den Mikroprozessor sichert.

<span id="page-41-1"></span>**Abbildung 6-14. Mikroprozessor installieren** 

![](_page_41_Figure_13.jpeg)

15. Legen Sie den neuen Kühlkörper auf den Mikroprozessor (siehe [Abbildung 6](#page-41-2)-15).

16. Richten Sie die Sicherungsklammer aus, wie in [Abbildung 6](#page-41-2)-15 dargestellt.

<span id="page-41-2"></span>**Abbildung 6-15. Kühlkörper installieren** 

![](_page_42_Figure_0.jpeg)

- 17. Haken Sie das Ende der Klammer ohne den Kühlkörper-Riegel in die Halterung an dem Sockelrand ein.
- 18. Richten Sie die Öffnung in der Sicherungsklammer des Kühlkörpers mit dem Haken am Sockelrand aus und drücken Sie auf den Griff der Sicherungsklammer des Kühlkörpers, so daß dieser neben dem Kühlkörper einrastet.
- 19. Wenn Sie einen Mikroprozessor hinzufügen, installieren Sie das VRM im Sockel VRM\_CONN und achten dabei darauf, daß die Riegel einrasten (siehe ability<br>Mung 6-16).

## <span id="page-42-0"></span>**Abbildung 6-16. VRM installieren**

![](_page_42_Figure_5.jpeg)

- 20. Installieren Sie die Kühlgehäuse des Mikroprozessors und des Speichermoduls (siehe "[Mikroprozessor und Speichermodul-](#page-37-3)Kühlgehäuse installieren").
- 21. Befestigen Sie die rechte Abdeckung des Systems wieder.
- 22. Setzen Sie die Frontverkleidung wieder ein.
- 23. Schließen Sie das System und die Peripheriegeräte wieder an das Netz an und schalten Sie das System ein.
- 24. Drücken Sie <F2>, um das System- Setup Programm aufzurufen und überprüfen Sie, ob die Kategorien **PROCESSOR 1 (PROZESSOR 1)** und **PROCESSOR 2 (PROZESSOR 2)** mit der neuen Systemkonfiguration übereinstimmen.

Anleitungen finden Sie im *Benutzerhandbuch* des Systems.

-25. Das System stellt während des Starts das Vorhandensein des neuen Mikroprozessors fest und ändert die Systemkonfigurationsdaten im System-Setup-<br>Programm automatisch. Wenn Sie einen zweiten Mikroprozessor installiert h

Two 1.13 GHZ Processors, Processor Bus: 133 MHz, L2 cache 512 KB Advanced (Zwei 1,13 GHz-Prozessoren, Prozessor-Bus:133 MHz, L2 Cache 512 KB erweitert)

Wenn nur ein Prozessor installiert ist, wird folgende Meldung eingeblendet:

One 1.13 GHz Processor, Processor Bus: 133 MHz, L2 cache 512 KB Advanced (Ein 1,13 GHz-Prozessor, Prozessor-Bus: 133 MHz, L2 Cache 512 KB erweitert)

**ANMERKUNG:** Nach dem Entfernen und Wiederbefestigen der Frontblende zeigt die Gehäuseeingriffswarnung beim nächsten Systemstart die<br>folgende Meldung an:

ALERT! Bezel was previously entfernen. (Warnung! Die Abdeckung wurde entfernt.)

- <span id="page-43-0"></span>26. Rufen Sie das System-Setup auf und bestätigen Sie, daß die oberste Zeile im Systemdatenbereich den/die installierten Mikroprozessor(en) korrekt angibt. Anleitungen hierzu finden Sie unter "System-Setup-Programm verwenden" im *Benutzerhandbuch*.
- 27. Setzen Sie die Gehäuseeingriffswarnung im System-Setup-Programm zurück.

**ANMERKUNG**: Falls ein Setup-Paßwort durch einen Dritten vergeben wurde, setzen Sie sich mit Ihrem Netzwerkadministrator für Informationen<br>zum Zurücksetzen der Gehäuseeingriffswarnung in Verbindung.

28. Führen Sie die Systemdiagnose aus, um die korrekte Funktion des Mikroprozessors zu überprüfen. Informationen zum Ausführen der Dell Diagnose und zur Fehlerbehebung finden Sie unter "[Systemdiagnose ausführen](file:///C:/data/systems/pe1500sc/ge/it/9f825c40.htm#1033246)"

# <span id="page-43-1"></span>**Systembatterie ersetzen**

Bei der Batterie handelt es sich um eine 3,0 Volt (V) Knopfzellenbatterie. Um die Batterie zu entfernen, führen Sie folgende Schritte durch.

WARNUNG: Der Computer muß ausgeschaltet und von der Stromquelle getrennt sein, bevor Sie dieses Verfahren durchführen. Weitere<br>Informationen finden Sie unter "<u>Sicherheit geht vor - für Sie und den Computer</u>" in "Störungen

**WARNUNG: Eine neue Batterie kann bei falscher Installation explodieren. Ersatzbatterien müssen vom gleichen Typ sein bzw. dem Typ entsprechen, der vom Hersteller empfohlen wird. Die verbrauchte Batterie entsprechend den Anleitungen des Herstellers entsorgen.** 

1. Rufen Sie das System-Setup auf und erstellen Sie wenn möglich eine gedruckte Kopie der System-Setup-Bildschirme.

Anleitungen hierzu finden Sie unter "System-Setup-Programm verwenden" im *Benutzerhandbuch*.

2. Schalten Sie das System und alle angeschlossenen Peripheriegeräte aus und trennen Sie das System vom Stromnetz.

**VORSICHTSHINWEIS: Siehe "Schutz vor elektrostatischer Entladung" in den Sicherheitshinweisen im** *Systeminformations* **dokument.** 

- 3. Entfernen Sie die rechte Abdeckung des Systems (siehe ["Systemabdeckungen entfernen und wieder befestigen](file:///C:/data/systems/pe1500sc/ge/it/9f825c50.htm#1051253)" in "Störungen beim System beheben").
- 4. Entfernen Sie die Kühlgehäuse (siehe "[Kühlgehäuse](#page-36-1)").
- 5. Entfernen Sie die Systembatterie. (Die Position der Batterie wird in [Abbildung 6](#page-32-1)-1 dargestellt.)

Sie können die Batterie mit den Fingern oder einem stumpfen, nichtleitenden Gegenstand, z. B. einem Kunststoffschraubenzieher, aus dem Sockel herauslösen.

6. Installieren Sie die neue Systembatterie mit der Seite "+" nach oben zeigend (siehe [Abbildung 6](#page-43-2)-17).

#### <span id="page-43-2"></span>**Abbildung 6-17. Systembatterie installieren**

![](_page_43_Figure_18.jpeg)

- 7. Befestigen Sie die Kühlgehäuse wieder (siehe ["Kühlgehäuse](#page-36-1)").
- 8. Befestigen Sie die rechte Abdeckung des Systems wieder.
- 9. Schließen Sie das System wieder an das Stromnetz an und schalten Sie das System und angeschlossene Peripheriegeräte ein.
- 10. Rufen Sie das System-Setup-Programm auf und überprüfen Sie die einwandfreie Funktion der Batterie.
- 11. Geben Sie im System-Setup-Programm das korrekte Datum und die korrekte Zeit in den Einstellungen **Time (Uhrzeit)** und **Date (Datum)** ein.

Geben Sie auch alle System-Konfigurationsinformationen neu ein, die nicht mehr auf den System-Setup-Bildschirmen angezeigt werden und beenden Sie dann das System-Setup-Programm.

- 12. Um die neu installierte Batterie zu testen, fahren Sie das System herunter und trennen Sie es für mindestens eine Stunde lang vom Stromnetz.
- 13. Setzen Sie die Frontverkleidung wieder ein.
- 14. Nach einer Stunde schließen Sie das System an eine Stromquelle an und schalten es ein.
- 15. Rufen Sie das System-Setup-Programm auf. Wenn die Uhrzeit und das Datum weiterhin falsch angezeigt werden, finden Sie unter "Wie Sie Hilfe bekommen" Anleitungen, wie Sie technische Unterstützung erhalten können.

[Zurück zum Inhaltsverzeichnis](file:///C:/data/systems/pe1500sc/ge/it/index.htm)

#### <span id="page-45-0"></span>[Zurück zum Inhaltsverzeichnis](file:///C:/data/systems/pe1500sc/ge/it/index.htm)

# **Laufwerke installieren**

**Dell™ PowerEdge™ 1500SC-Systeme Installations- und Fehlerbehebungshandbuch**

- [Geräte im externen Laufwerkschacht installieren](#page-45-1)
- [Bevor Sie beginnen](#page-45-2)
- [Frontblendeneinsätze entfernen und wieder befestigen](#page-45-3)
- **Q** [Laufwerk anschließen](#page-45-4)
- **[Informationen zur SCSI-Konfiguration](#page-46-1)**
- [SCSI-Festplattenlaufwerke installieren](#page-46-2)
- 5,25-Zoll-[Gerät installieren](#page-47-0)
- [Ein Bandlaufwerk installieren, das eine Controller-Karte verwendet](#page-48-0)
- [Diskettenlaufwerk entfernen](#page-49-0)
- [Ein Diskettenlaufwerk installieren](#page-49-1)
- [Host-Adaptererweiterungskarte installieren](#page-50-0)
- **O** [Startgerät konfigurieren](#page-50-1)

Die externen Laufwerkschächte des Systems nehmen bis zu drei vom Benutzer zugängliche, 5,25-Zoll-Geräte halber Bauhöhe auf (normalerweise CD- oder<br>Bandlaufwerke). Standardmäßig wird im ersten Laufwerkschacht ein CD-Laufwer

Die Festplattenlaufwerkschächte bieten Platz für bis zu sechs 1-Zoll Festplattenlaufwerke. Diese Festplattenlaufwerke sind aktivsteckbar.

# <span id="page-45-1"></span>**Geräte im externen Laufwerkschacht installieren**

Standardmäßig wird im ersten Laufwerkschacht ein CD-Laufwerk installiert. In den nächsten beiden Laufwerkschächten können Sie zwei zusätzliche Geräte Ihrer Wahl installlieren.

# <span id="page-45-2"></span>**Bevor Sie beginnen**

Dieser Abschnitt beschreibt die Installation folgender Optionen:

- l Laufwerke, die den integrierten Diskettenlaufwerk-Controller des Computers verwenden
- l Laufwerke, die den integrierten Narrow-SCSI-Controller des Computers verwenden
- l Bandlaufwerke, die eine Controller-Karte verwenden

[Zum Entfernen oder Installieren von Laufwerken in den externen Schächten müssen Sie die Systemabdeckungen abnehmen. Siehe "](file:///C:/data/systems/pe1500sc/ge/it/9f825c50.htm#1051253)Systemabdeckungen entfernen und wieder befestigen" in "Störungen beim System beheben".

# <span id="page-45-3"></span>**Frontblendeneinsätze entfernen und wieder befestigen**

Die leeren externen Laufwerkschächte werden durch Kunststoffeinsätze vor Fremdkörpern geschützt. Darüber hinaus sind alle leeren, externen<br>Laufwerkschächte mit einem Metalleinsatz zum Schutz des Gehäuses vor EMI (electroma

# **Kunststoffeinsatz entfernen**

- 1. Entfernen Sie die Frontverkleidung (siehe "[Die Frontverkleidung entfernen](file:///C:/data/systems/pe1500sc/ge/it/9f825c50.htm#1051233)"; in "Störungen beim System beheben").
- 2. Drücken Sie mit Blick auf das Innere der Frontverkleidung mit den Daumen gegen die Mitte des Einsatzes, um die Halterungen an den Seiten des Einsatzes zu lösen.
- 3. Ziehen Sie den Einsatz aus der Verkleidung.

## **Metalleinsatz entfernen**

- 1. Entfernen Sie die Frontverkleidung (siehe "[Die Frontverkleidung entfernen](file:///C:/data/systems/pe1500sc/ge/it/9f825c50.htm#1051233)" in "Störungen beim System beheben").
- 2. Drücken Sie mit dem Daumen gegen die Halterung an der rechten Kante des Metalleinsatzes, um den Einsatz freizugeben.
- 3. Drehen Sie den Einsatz vom Gehäuse weg, und lösen Sie dabei die Halterung an der linken Einsatzkante.

# <span id="page-45-4"></span>**Laufwerk anschließen**

In diesem Abschnitt werden die Schnittstellen- und Netzkabel beschrieben, die für die Laufwerke dieses Systems vorgesehen sind.

## <span id="page-46-0"></span>**Schnittstellenkabel**

Die meisten Schnittstellenanschlüsse sind paßgeformt, damit sie nicht verkehrt eingesteckt werden können; d. h. eine Kerbe oder eine Ausbuchtung an einem Anschluß paßt auf die Ausbuchtung oder Kerbe am anderen Anschluß. Die Paßformung stellt sicher, daß der Pin-1-Draht im Kabel in die Pin-1-Ende der Stecker auf beiden Seiten des Kabels gesteckt wird.

Wenn Sie ein Schnittstellenkabel abziehen, greifen Sie es nur am Stecker, nicht am Kabel selbst, um eine unnötige Belastung des Kabels zu vermeiden.

#### **Gleichstromkabel**

Jedes Laufwerk in den externen Laufwerkschächten muß an ein 4-Draht-Gleichstromkabel des System-Netzteils angeschlossen sein. Die Anschlüsse an diesen Kabeln sind mit "P3", "P4", "P5" und "P6" gekennzeichnet. Die Anschlüsse P3, P4 und P5 sind für 5,25-Zoll-Geräte vorgesehen; Anschluß P6 ist für das 3,5-Zoll-<br>Diskettenlaufwerk vorgesehen.

# <span id="page-46-1"></span>**Informationen zur SCSI-Konfiguration**

Grundsätzlich werden SCSI-Geräte wie andere Laufwerke installiert, doch sind ihre Konfigurationsanforderungen unterschiedlich. Zur Konfiguration von SCSI-<br>Geräten, die in externen Schächten installiert sind, folgen Sie den

# **SCSI-ID-Nummern**

Jedem am SCSI-Host-Adapter angeschlossenen Gerät muß eine eigene SCSI-ID-Nummer zwischen 0 und 7 zugewiesen werden.

Zur Zeit der Lieferung von SCSI-Geräten lauten die Standard-SCSI-ID-Nummern wie folgt:

- 1 Der integrierte SCSI-Host-Adapter ist durch das BIOS als SCSI ID 7 konfiguriert.
- l Ein SCSI-Bandlaufwerk wird mit SCSI-ID 6 (der Standard- ID-Nummer für Bandlaufwerke) konfiguriert.

**ANMERKUNG:** *Es ist nicht erforderlich, die SCSI-ID-Nummern sequentiell zuzuweisen oder die Geräte entsprechend der ID-Nummer sequentiell am Kabel anzuschließen.* 

# **Geräteabschlußwiderstand**

Die SCSI-Logik erfordert, daß die beiden Geräte an den Enden der SCSI-Kette terminiert werden und daß alle dazwischen angebrachten Geräte unterminiert bleiben. Das im System enthaltene SCSI-Kabel enthält am Ende einen aktiven Abschlußwiderstand. Deaktivieren Sie den Abschlußwiderstand auf allen an dieses Kabel anzuschließenden SCSI-Geräten.

# <span id="page-46-2"></span>**SCSI-Festplattenlaufwerke installieren**

In diesem Unterabschnitt wird beschrieben, wie man SCSI-F**estplattenlaufwerke in den internen Festplattenlaufwerkschächten des Systems installiert und<br>konfiguriert und das System durch Installieren einer Host-Adapter-<b>Erwe** 

Die internen Festplattenlaufwerkschächte bieten Platz für bis zu sechs 1-Zoll-Festplattenlaufwerke. Diese Laufwerke werden an eine SCSI-Rückwandplatine<br>angeschlossen. Ein SCSI-Kabel verbindet die SCSI-Rückwandplatine mit d Host-Adapterkarte.

# **Bevor Sie beginnen**

Bevor Sie versuchen, ein Laufwerk zu entfernen oder zu installieren, währen das System in Betrieb ist, vergewissern Sie sich in der Dokumentation für die<br>Host-Adapterkarte, daß die Karte für das Entfernen und Einschieben a

SCSI-Festplattenlaufwerke werden in besonderen Laufwerkträgern geliefert, die in die Festplattenlaufwerkschächte passen.

**ANMERKUNG:** Wir empfehlen, nur Laufwerke zu verwenden, die geprüft und für den Einsatz mit SCSI-Rückwandplatinen zugelassen sind.

Beim Konfigurieren des SCSI-Laufwerks beachten Sie bitte die folgenden Richtlinien:

- l Deaktivieren Sie den Abschlußwiderstand am Laufwerk. Die SCSI-Rückwandplatine verfügt über einen Abschlußwiderstand für den SCSI-Bus.
- 1 Setzen Sie die SCSI-ID-Nummern für alle Laufwerke auf 0. Alle SCSI-ID-Nummern für die Laufwerke werden mittels der SCSI-Rückwandplatine eingestellt.
- l Konfigurieren Sie das Laufwerk so, daß der Laufwerkmotor auf einen **Start Unit (Starteinheit)**-Befehl vom SCSI-Host-Adapter wartet, bevor er sich zu drehen beginnt.

**HINWEIS:** Schalten Sie das System nicht aus und starten Sie es nicht neu, während das Laufwerk formatiert wird. Bei Zuwiderhandlung kann das Laufwerk beschädigt werden.

Beachten Sie bei der Formatierung eines SCSI-Festplattenlaufwerks mit großer Kapazität, daß genügend Zeit zum vollständigen Ausführen der Formatierung<br>berechnet wird. Lange Formatierungszeiten sind für diese Laufwerke norm berechnet wird. Lange Formatierungszeiten sind für diese Laufwerke normal. Ein 9-Gigabyte (GB)- Festplattenlaufwerk zu formatieren, kann beispielsweise bis<br>zu 2,5 Stunden dauern.

# **SCSI-Festplattenlaufwerk installieren**

**HINWEIS:** Aktivsteckbarer Laufwerkeinbau wird für Systeme ohne eine Host-Adaptererweiterungskarte nicht unterstützt.

- 1. Wenn das System keinen RAID-Controller installiert hat, fahren Sie das System herunter.
- 2. Entfernen Sie die Frontverkleidung (siehe "[Die Frontverkleidung entfernen](file:///C:/data/systems/pe1500sc/ge/it/9f825c50.htm#1051233)" in "Störungen beim System beheben").
- 3. Öffnen Sie den Griff am Festplattenlaufwerkträger (siehe [Abbildung 7](#page-47-1)-1).

#### <span id="page-47-1"></span>**Abbildung 7-1. SCSI-Festplattenlaufwerk installieren**

![](_page_47_Figure_5.jpeg)

- 4. Schieben Sie das Festplattenlaufwerk in den Laufwerkschacht (siehe [Abbildung 7](#page-47-1)-1)
- 5. Schließen Sie den Laufwerkträgergriff, um das Laufwerk fest zu verriegeln.
- 6. Befestigen Sie die Frontverkleidung wieder (siehe ["Frontverkleidung wieder befestigen](file:///C:/data/systems/pe1500sc/ge/it/9f825c50.htm#1062420)" in "Störungen beim System beheben").
- 7. Installieren Sie alle benötigten SCSI-Gerätetreiber (zur Information siehe "SCSI-Treiber installieren und konfigurieren" im *Benutzerhandbuch*.
- 8. Ist das Festplattenlaufwerk neu, führen Sie den **SCSI Controllers (SCSI-Controller)** -Test in der Systemdiagnose aus.

# **SCSI-Festplattenlaufwerk entfernen**

**HINWEIS:** Aktivsteckbarer Laufwerkeinbau wird für Systeme ohne eine Host-Adaptererweiterungskarte nicht unterstützt.

- 1. Wenn das System keinen RAID-Controller installiert hat, fahren Sie das System herunter.
- 2. Bei Systemen mit Host-Adaptererweiterungskarten schalten Sie den Festplattenlaufwerkschacht aus und warten, bis die Codes der SCSI-<br>Festplattenlaufwerkanzeige auf dem Festplattenträger anzeigen, daß das Laufwerk entfern

Wenn das Laufwerk online war, blinken die Laufwerkstatus-Anzeigen in Folge, während das Laufwerk heruntergefahren wird. Wenn alle Anzeigen erloschen sind, ist das Laufwerk zur Entnahme bereit.

- 3. Entfernen Sie die Frontverkleidung (siehe "[Die Frontverkleidung entfernen](file:///C:/data/systems/pe1500sc/ge/it/9f825c50.htm#1051233)" in "Störungen beim System beheben").
- 4. Öffnen Sie den Festplattenlaufwerkträgergriff, um den Träger freizugeben.
- 5. Ziehen Sie den Träger ganz aus dem Laufwerkschacht heraus.
- 6. Befestigen Sie die Frontverkleidung wieder (siehe ["Frontverkleidung wieder befestigen](file:///C:/data/systems/pe1500sc/ge/it/9f825c50.htm#1062420)" in "Störungen beim System beheben").

# <span id="page-47-0"></span>**5,25-Zoll-Gerät installieren**

1. Laufwerk auf den Einbau vorbereiten.

**VORSICHTSHINWEIS: Siehe "Schutz vor elektrostatischer Entladung" in den Sicherheitshinweisen im** *Systeminformations* **dokument.** 

Erden Sie sich durch die Berührung eines unbeschichteten Metallteils auf der Computerrückseite, entpacken Sie das Laufwerk und vergleichen Sie die<br>Jumper- und Schaltereinstellungen mit denen in der Laufwerk-Dokumentation. Systems erforderlichen Einstellungen.

Sind am Laufwerk nicht bereits Laufwerkschienen montiert, befestigen Sie auf beiden Seiten des Laufwerks jeweils eine Laufwerkschiene und sichern<br>Sie sie mit einer Schraube in jedem unteren länglichen Schraubenloch an der

- 2. Entfernen Sie die Frontverkleidung (siehe "[Die Frontverkleidung entfernen](file:///C:/data/systems/pe1500sc/ge/it/9f825c50.htm#1051233)" in "Störungen beim System beheben").
- 3. Entfernen Sie die rechte Abdeckung (siehe "[Seitenabdeckungen entfernen](file:///C:/data/systems/pe1500sc/ge/it/9f825c50.htm#1075150)" in "Störungen beim System beheben").
- 4. Sollten andere installierte Laufwerke im Weg sein, rücken Sie sie kurzzeitig zur Seite.

5. Drücken Sie zum Lösen eines Laufwerks die Kunststofflaufwerkschienen vorne am Schacht ein und ziehen Sie dann das Laufwerk etwas in Richtung<br>Gehäusevorderseite (siehe <u>[Abbildung 7](#page-48-1)-2</u>).

#### <span id="page-48-1"></span>**Abbildung 7-2. 5,25-Zoll Gerät installieren und entfernen**

![](_page_48_Figure_2.jpeg)

- 6. Nehmen Sie den Metalleinsatz aus dem Laufwerkschacht.
- 7. Schieben Sie das neue Laufwerk in den Schacht, bis es fühlbar einrastet.

Falls notwendig, kann das Laufwerk durch Neupositionierung einer oder beider Schienen ausgerichtet werden.

- 8. Stecken Sie den Gleichstromkabelanschluß in den 4-poligen Netzanschluß auf der Rückseite des Laufwerks.
- 9. Wählen Sie den Stecker am SCSI-Kabel, mit dem das neue Gerät am einfachsten erreicht wird, und drücken Sie den Schnittstellenkabelstecker fest in den Schnittstellenanschluß des Laufwerks.
- 10. Wurden in Schritt 4 andere Laufwerke herausgezogen, setzen Sie sie wieder ein.
- 11. Überprüfen Sie alle Kabelverbindungen, die sich bei diesem Verfahren gelöst haben können. Führen Sie die Kabel derart, daß sie nicht von der Computerabdeckung eingeklemmt werden oder den Luftstrom der Lüfter bzw. der Lüftungsschlitze beeinträchtigen können.
- 12. Falls ein Frontblendeneinsatz den Schacht blockiert, in dem das Laufwerk installiert wurde, entfernen Sie den Einsatz.
- 13. Bringen Sie die Frontverkleidung und die rechte Abdeckung wieder an.
- 14. Schließen Sie das System und die Peripheriegeräte wieder an das Netz an und schalten Sie sie ein.
- 15. Testen Sie die Geräte.
- 16. Um ein SCSI-Bandlaufwerk zu testen, lesen Sie die Dokumentation der Bandlaufwerksoftware, um einen Test der Bandlaufwerksicherung und Überprüfung durchzuführen.

# <span id="page-48-0"></span>**Ein Bandlaufwerk installieren, das eine Controller-Karte verwendet**

Bandlaufwerke, die eine eigene Controller-Karte erfordern, werden mit einer Controller-Karte und einem Schnittstellenkabel ausgeliefert.

**WARNUNG: Der Computer muß ausgeschaltet und von der Stromquelle getrennt sein, bevor Sie dieses Verfahren durchführen. Für weitere Informationen siehe "Sicherheit geht vor - [für Sie und den Computer"](file:///C:/data/systems/pe1500sc/ge/it/9f825c50.htm#1057956) in "Störungen beim System beheben".** 

- 1. Schalten Sie das System und die Peripheriegeräte aus und trennen Sie das System vom Stromnetz.
- 2. Bereiten Sie die Controller-Karte und das Laufwerk zur Installation vor.

**VORSICHTSHINWEIS: Siehe "Schutz vor elektrostatischer Entladung" in den Sicherheitshinweisen im** *Systeminformations* **dokument.** 

- 3. Erden Sie sich durch die Berührung eines unbeschichteten Metallteils auf der Systemrückseite, packen Sie das Laufwerk und die Controller-Karte aus<br>und vergleichen Sie die Jumper- und Schaltereinstellungen mit denen in d
- 4. Ändern Sie alle zur Konfiguration des Systems notwendigen Einstellungen.
- 5. Entfernen Sie die Frontverkleidung (siehe "[Die Frontverkleidung entfernen](file:///C:/data/systems/pe1500sc/ge/it/9f825c50.htm#1051233)" in "Störungen beim System beheben").
- 6. Entfernen Sie die rechte Abdeckung (siehe "[Seitenabdeckungen entfernen](file:///C:/data/systems/pe1500sc/ge/it/9f825c50.htm#1075150)" in "Störungen beim System beheben").
- 7. Entfernen Sie die PCI-Kühlgehäuse (siehe "PCI-[Kühlgehäuse entfernen](file:///C:/data/systems/pe1500sc/ge/it/9f825c60.htm#1100044)" in "Systemplatinenoptionen installieren").
- 8. Sind andere installierte Laufwerke im Weg, lösen Sie sie, indem Sie die Kunststofflaufwerkschienen an der Vorderseite des Schachts herunterdrücken und sie ein wenig zur Vorderseite des Gehäuses ziehen.
- 9. Nehmen Sie den Metalleinsatz aus dem Laufwerkschacht.
- 10. Schieben Sie das neue Laufwerk in den Schacht, bis es fühlbar einrastet.

Falls notwendig, kann das Laufwerk durch Neupositionierung einer oder beider Schienen ausgerichtet werden.

- 11. Wählen Sie den richtigen Gleichstromkabelstecker aus und schließen Sie ihn an den 4-poligen Netzanschluß auf der Rückseite des Laufwerks an.
- 12. Installieren Sie die Controller-Karte in einem Erweiterungssteckplatz (siehe "[Erweiterungskarte installieren"](file:///C:/data/systems/pe1500sc/ge/it/9f825c60.htm#1079568)).
- 13. Schließen Sie das mit dem Laufwerkbausatz gelieferte Schnittstellenkabel an den Schnittstellenanschluß auf der Laufwerk-Rückseite an.
- 14. Verbinden Sie das Schnittstellenkabel mit dem Controller-Anschluß auf der Controller-Karte.

In der Dokumentation zur Controller-Karte sehen Sie die genaue Position des Controller-Anschlusses auf der Karte.

- 15. Wurden in Schritt 8 andere Laufwerke herausgezogen, setzen Sie sie wieder ein.
- 16. Überprüfen Sie alle Kabelverbindungen, die sich bei diesem Verfahren gelöst haben können.

Führen Sie die Kabel derart, daß sie nicht von den Systemabdeckungen eingeklemmt werden oder den Luftstrom der Lüfter bzw. der Lüftungsschlitze beeinträchtigen können.

- 17. Befestigen Sie das PCI-Kühlgehäuse wieder (siehe "PCI-[Kühlgehäuse installieren](file:///C:/data/systems/pe1500sc/ge/it/9f825c60.htm#1070794)" in "Systemplatinenoptionen installieren").
- 18. Falls ein Frontblendeneinsatz den Schacht blockiert, in dem das Laufwerk installiert wurde, entfernen Sie den Einsatz.
- 19. Bringen Sie die Frontverkleidung und die rechte Abdeckung wieder an.
- 20. Schließen Sie das System und die Peripheriegeräte wieder an das Netz an und schalten Sie sie ein.
- 21. Unterziehen Sie das Laufwerk einem Sicherungskopie- und Überprüfungstest, wie in dem mitgelieferten Handbuch zur Laufwerk-Software beschrieben.

# <span id="page-49-0"></span>**Diskettenlaufwerk entfernen**

**WARNUNG: Der Computer muß ausgeschaltet und von der Stromquelle getrennt sein, bevor Sie dieses Verfahren durchführen. Weitere Informationen finden Sie unter "Sicherheit geht vor - [für Sie und den Computer"](file:///C:/data/systems/pe1500sc/ge/it/9f825c50.htm#1057956) in "Störungen beim System beheben".** 

**VORSICHTSHINWEIS: Siehe "Schutz vor elektrostatischer Entladung" in den Sicherheitshinweisen im** *Systeminformations* **dokument.** 

- 1. Schalten Sie das System und die Peripheriegeräte aus und trennen Sie das System vom Stromnetz.
- 2. Entfernen Sie die Frontverkleidung (siehe "[Die Frontverkleidung entfernen](file:///C:/data/systems/pe1500sc/ge/it/9f825c50.htm#1051233)" in "Störungen beim System beheben").
- 3. Entfernen Sie die obere Abdeckung (siehe ["Obere Abdeckung entfernen](file:///C:/data/systems/pe1500sc/ge/it/9f825c50.htm#1075632)" in "Störungen beim System beheben").
- 4. Trennen Sie das Netzkabel und das Schnittstellenkabel von der Rückseite des Diskettenlaufwerks.
- 5. Entfernen Sie die Halteschraube, mit der das Diskettenlaufwerk an der Vorderseite des Gehäuses befestigt ist (siehe [Abbildung 7](#page-49-2)-3).

#### <span id="page-49-2"></span>**Abbildung 7-3. Diskettenlaufwerk entfernen und installieren**

![](_page_49_Picture_23.jpeg)

6. Schieben Sie das Diskettenlaufwerk nach vorn, um es aus dem Gehäuse herauszuziehen.

# <span id="page-49-1"></span>**Ein Diskettenlaufwerk installieren**

WARNUNG: Der Computer muß ausgeschaltet und von der Stromquelle getrennt sein, bevor Sie dieses Verfahren durchführen. Weitere<br>Informationen finden Sie unter "<u>Sicherheit geht vor - für Sie und den Computer</u>" in "Störungen

**VORSICHTSHINWEIS: Siehe "Schutz vor elektrostatischer Entladung" in den Sicherheitshinweisen im** *Systeminformations* **dokument.** 

- 1. Schieben Sie das Diskettenlaufwerk in das Gehäuse.
- 2. Ziehen Sie mit einem Kreuzschlitzschraubenzieher Nr. 2 die Halteschraube fest, mit der das Diskettenlaufwerk an der Vorderseite des Gehäuses befestigt ist (siehe [Abbildung 7](#page-49-2)-3).
- 3. Verbinden Sie die Netz- und Schnittstellenkabel mit der Rückseite des Diskettenlaufwerks.

4. Befestigen Sie die obere Abdeckung wieder (siehe ["Obere Abdeckung wieder befestigen](file:///C:/data/systems/pe1500sc/ge/it/9f825c50.htm#1075700)").

# <span id="page-50-0"></span>**Host-Adaptererweiterungskarte installieren**

Beachten Sie beim Einbau einer Host-Adaptererweiterungskarte die folgenden allgemeinen Richtlinien. Genaue Anleitungen finden Sie in der Dokumentation zur Host-Adaptererweiterungskarte.

WARNUNG: Der Computer muß ausgeschaltet und von der Stromquelle getrennt sein, bevor Sie dieses Verfahren durchführen. Weitere<br>Informationen finden Sie unter "<u>Sicherheit geht vor - für Sie und den Computer</u>" in "Störungen

 $\triangle$ **VORSICHTSHINWEIS: Siehe "Schutz vor elektrostatischer Entladung" in den Sicherheitshinweisen im** *Systeminformations* **dokument.** 

1. Packen Sie die Host-Adaptererweiterungskarte aus und bereiten Sie sie für den Einbau vor.

Siehe hierzu die Dokumentation der Host-Adaptererweiterungskarte.

- 2. Entfernen Sie die Frontverkleidung (siehe "[Die Frontverkleidung entfernen](file:///C:/data/systems/pe1500sc/ge/it/9f825c50.htm#1051233)" in "Störungen beim System beheben").
- 3. Entfernen Sie die rechte Abdeckung (siehe "[Seitenabdeckungen entfernen](file:///C:/data/systems/pe1500sc/ge/it/9f825c50.htm#1075150)" in "Störungen beim System beheben").
- 4. Entfernen Sie die [Kühlgehäuse](file:///C:/data/systems/pe1500sc/ge/it/9f825c60.htm#1100036) (siehe "Kühlgehäuse" in "Systemplatinenoptionen installieren").
- 5. Entfernen Sie das SCSI-Schnittstellenkabel, das den SCSI/Kanal A- Host-Adapteranschluß auf der Systemplatine mit dem SCSIA-Anschluß auf der SCSI-Rückwandplatine verbindet (siehe [Abbildung 6](file:///C:/data/systems/pe1500sc/ge/it/9f825c60.htm#1077139)-1)
- 6. Installieren Sie für optimale Leistung die Host-Adapter-Erweiterungskarte in Steckplatz 1 bis 4.
- 7. Schließen Sie das SCSI-Schnittstellenkabel, das zum Lieferumfang der Host-Adaptererweiterungskarte gehört, am SCSIA-Anschluß auf der SCSI-Rückwandplatine an.

Zum Identifizieren des richtigen Anschlusses ziehen Sie die Dokumentation der Host-Adaptererweiterungskarte zu Rate. Verlegen Sie das SCSI-Kabel unter der vorderen Lüfterbaugruppe.

8. Schließen Sie die SCSI-Geräte an den externen Anschluß der SCSI-Host-Adaptererweiterungskarte auf der Systemrückseite an.

Werden mehrere externe SCSI-Geräte angeschlossen, schalten Sie die Geräte mit den im Lieferumfang der Geräte enthaltenen Kabeln hintereinander.

- 9. Befestigen Sie die Kühlgehäuse wieder (siehe ["Kühlgehäuse](file:///C:/data/systems/pe1500sc/ge/it/9f825c60.htm#1100036)" in "Systemplatinenoptionen installieren").
- 10. Befestigen Sie die rechte Abdeckung wieder (siehe "[Seitenabdeckung wieder befestigen](file:///C:/data/systems/pe1500sc/ge/it/9f825c50.htm#1051270)" in "Störungen beim System beheben").
- 11. Befestigen Sie die Frontverkleidung wieder (siehe ["Frontverkleidung wieder befestigen](file:///C:/data/systems/pe1500sc/ge/it/9f825c50.htm#1062420)" in "Störungen beim System beheben"). Schließen Sie das System an eine Steckdose an.
- 12. Schließen Sie das/die externe(n) Gerät(e) an die Stromquelle(n) an.
- 13. Installieren Sie alle benötigten SCSI-Gerätetreiber (Informationen und Anleitungen finden Sie unter "SCSI-Treiber installieren und konfigurieren" im *Benutzerhandbuch*.
- 14. Testen Sie die SCSI-Geräte.

Prüfen Sie ein SCSI-Festplattenlaufwerk durch Ausführung des SCSI-Controller-Tests in der Systemdiagnose. Um ein SCSI-Bandlaufwerk zu testen, lesen Sie<br>die Dokumentation der Bandlaufwerksoftware, um einen Test der Bandlauf

# <span id="page-50-1"></span>**Startgerät konfigurieren**

Wenn Sie Ihr System von einem Festplattenlaufwerk starten möchten, muß das Laufwerk an einem primären (oder Start-) Controller oder an einer SCSI-Host-Adapterkarte angeschlossen sein. Das Gerät, von dem aus das System startet, wird durch die im System-Setup-Programm festgelegte Startreihenfolge bestimmt.

Das System-Setup-Programm enthält Optionen, die das System zur Suche nach installierten Start-Geräten verwendet. Anleitungen zum System-Setup-Programm finden Sie im *Benutzerhandbuch*.

[Zurück zum Inhaltsverzeichnis](file:///C:/data/systems/pe1500sc/ge/it/index.htm)

# <span id="page-51-0"></span>**Wie Sie Hilfe bekommen**

**Dell™ PowerEdge™ 1500SC-Systeme Installations- und Fehlerbehebungshandbuch**

- $\bullet$  [Hilfeüberblick](#page-51-1)
- O Dell Kontaktnu

# <span id="page-51-1"></span>**Hilfeüberblick**

Dieser Abschnitt beschreibt die von Dell zur Verfügung gestellten Hilfsmittel zur Beseitigung von Problemen mit dem Computer. Es wird auch beschrieben,<br>wann und wie Sie sich mit Dell zwecks technischer Unterstützung oder K

# **Technische Unterstützung**

Um Unterstützung bei einem technischen Problem zu erhalten, führen Sie folgende Schritte durch:

- 1. Führen Sie die Verfahren in ["Störungen bei einem System beheben](file:///C:/data/systems/pe1500sc/ge/it/9f825c50.htm#1087846)" durch.
- 2. Führen Sie die Systemdiagnose aus.
- 3. Fertigen Sie eine Kopie der Diagnose-Checkliste an und füllen Sie sie aus.
- 4. Für Hilfe bei Installations- und Fehlerbehebungsverfahren steht Dells ausgiebige Reihe von Online-Diensten auf Dells Website (**http://www.dell.com**) zur Verfügung.

Weitere Informationen finden Sie unter ["World Wide Web"](#page-51-2).

5. Sollte mit Hilfe der vorausgegangenen Schritte das Problem nicht gelöst werden können, fordern Sie bei Dell telefonisch technische Unterstützung an.

Dells automatisiertes Telefonsystem fordert Sie auf, Ihren Express-**Servicecode einzugeben, damit Ihr Anruf direkt zum zuständigen Support-**Personal<br>weitergeleitet werden kann. Wenn Sie keinen Express-**Servicecode haben, ö** 

**ANMERKUNG:** Dells Express-Servicecode ist eventuell nicht in allen Ländern verfügbar.

Anleitungen zum Verwenden des technischen Support-Services finden Sie unter "[Technischer Support-Service](#page-52-0)" und ["Bevor Sie anrufen"](#page-52-1).

# **Hilfsmittel**

Dell stellt eine Reihe von Hilfsmitteln zu Ihrer Unterstützung bereit. Diese Hilfsmittel sind in den folgenden Abschnitten beschrieben.

![](_page_51_Picture_20.jpeg)

#### <span id="page-51-2"></span>**World Wide Web**

Das Internet ist das beste Mittel, um Informationen über das System und andere Dell Produkte einzuholen. Über das Internet besteht Zugriff auf die in diesem Abschnitt beschriebenen Dienste, einschließlich AutoTech, TechFax, Auftragsstatus, technischen Support und Produktinformationen.

Sie können unter **http://support.dell.com** auf die Support-Website von Dell zugreifen. Klicken Sie auf die eingeblendete Landkarte, um das gewünschte Land<br>auszuwählen. Die Seite Welcome to support.dell.com (Willkommen bei

Dell kann elektronisch über die folgenden Adressen erreicht werden:

l World Wide Web

**http://www.dell.com/**

**http://www.dell.com/ap/** (nur für Länder in Asien und im Pazifikraum)

**http://www.euro.dell.com** (nur für Europa)

**http://www.dell.com/la** (für lateinamerikanische Länder)

l Anonymes FTP (File Transfer Protocol)

#### **ftp.dell.com/**

Melden Sie sich als user:anonymous (benutzer: anonym) an und verwenden Sie die eigene E-Mail-Adresse als Paßwort.

l Elektronischer Support-Service

support@us.dell.com

apsupport@dell.com (nur für Länder in Asien und im Pazifikraum)

support.euro.dell.com (nur für Europa)

- <span id="page-52-2"></span>l Elektronischer Kostenvoranschlagsservice
- sales@dell.com
- apmarketing@dell.com (nur für Länder in Asien und im Pazifikraum)
- l Elektronischer Informationsservice

info@dell.com

#### **AutoTech Service**

Dells automatisierter technischer Support-Service - AutoTech - liefert auf Band aufgezeichnete Antworten zu den von Dell Kunden am häufigsten gestellten Fragen zu tragbaren und Desktop-Computersystemen.

Wenn Sie AutoTech anrufen, können Sie die auf Ihre Fragen zutreffenden Themen über die Telefontasten auswählen.

Der AutoTech-Service steht täglich rund um die Uhr zur Verfügung. Sie können diesen Service auch über den technischen Support-Service erreichen. Die entsprechende Rufnummer finden Sie in "Dell Kontaktnummern".

#### **TechFax-Service**

Dell nutzt die Vorteile der Faxtechnologie voll aus, um Sie besser unterstützen zu können. Uber Dells TechFax-Service können Sie per Fax täglich rund um die<br>Uhr gebührenfrei eine breite Palette technischer Informationen ei

Über ein Telefon mit Tonwahlfunktion steht ein umfangreiches Themenverzeichnis zur Auswahl. Die angeforderten technischen Informationen werden innerhalb von wenigen Minuten zur angegebenen Fax-Nummer geschickt. Die entsprechende TechFax-Rufnummer finden Sie in "Dell Kontaktonum

#### **Automatisches Auftragsstatussystem**

Uber dieses automatische System können Sie den Status eines bestellten Dell Produkts abfragen. Der Service fordert zur Angabe der benötigten<br>Informationen auf, um die Bestellung auffinden und darüber berichten zu können. D

#### <span id="page-52-0"></span>**Technischer Support-Service**

Dells branchenweit führender technischer Hardware-Support-Service steht täglich rund um die Uhr zur Verfügung, um Ihre Fragen bezüglich Dell Hardware zu beantworten.

Dells technischer Support hat eine ausgezeichnete Erfolgsrate: Mehr als 90 Prozent aller Probleme und Fragen werden während eines einzigen Anrufs<br>gebührenfrei und normalerweise in weniger als 10 Minuten erledigt. Bei einem um auch spezielle Fragen beantworten zu können. Das Personal des technischen Supports verwendet computergestützte Diagnoseprogramme, um die Fragen schnell und exakt zu beantworten.

Um Dells technischen Support-Service zu verwenden, ist der Abschnitt "<u>[Bevor Sie anrufen](#page-52-1)</u>" <mark>durchzulesen und dann die Nummer der technischen Supports für</mark><br>Ihr Land zu wählen, siehe hierzu "<u>[Dell Kontaktnummern](#page-53-0)</u>".

## **Probleme mit der Bestellung**

Sollten sich Probleme mit der Bestellung ergeben (fehlende oder falsche Teile, inkorrekteAbrechnung), setzen Sie sich mit dem Kundendienst von Dell in<br>Verbindung. Hierzu sind Lieferschein oder Beipackzettel bereit zu halte

# **Produktinformationen**

Um Informationen über die weitere Produktpalette von Dell einzuholen oder eine Bestellung aufzugeben, wenden Sie sich bitte an Dells World Wide Website<br>unter **http://www.dell.com/.** Wenn Sie mit einem Verkaufsberater persö

#### **Teile zur Reparatur unter Garantie oder zur Gutschrift einsenden**

Alle zurückzuschickenden Produkte, ob zur Reparatur oder zur Gutschrift, sind wie folgt vorzubereiten:

1. Rufen Sie Dell an, um eine Genehmigungsnummer zu erhalten und schreiben Sie diese Nummer deutlich lesbar außen auf den Versandkarton.

Die entsprechende Telefonnummer finden Sie unter "[Dell Kontaktnummern](#page-53-0)".

- 2. Fügen Sie eine Kopie des Lieferscheins und ein Begleitschreiben, in dem der Grund der Rücksendung erklärt wird, hinzu.
- 3. Legen Sie eine Kopie der Diagnose-Checkliste bei. Sie sollte die durchgeführten Tests und alle Fehlermeldungen der Dell Diagnose aufführen.
- 4. Für eine Gutschrift müssen alle zugehörigen Einzelteile (wie Stromkabel, Softwaredisketten, Handbücher usw.) hinzugefügt werden.
- 5. Schicken Sie die Geräte in der Originalverpackung (oder einer ähnlichen Verpackung) zurück.

Sie sind für das Porto verantwortlich. Sie sind für die Transportversicherung aller zurückgeschickten Produkte verantwortlich und tragen das volle Risiko<br>für den Versand an die Dell Computer Corporation. Nachnahmesendungen

Rücksendungen, die nicht diesen Voraussetzungen entsprechen, werden an unserer Annahmestelle verweigert und an den Absender zurückgeschickt.

#### <span id="page-52-1"></span>**Bevor Sie anrufen**

**ANMERKUNG:** Beim Anruf sollte der Express-Servicecode griffbereit sein. Der Code hilft Dells automatisiertem Support-Telefonsystem, den Anruf effizienter zu beantworten.

Vor dem Anruf bei Dell sollte die Diagnose-Checkliste ausgefüllt werden. Wenn möglich, schalten Sie das System vor dem Anruf bei Dell ein und benutzen Sie

<span id="page-53-1"></span>ein Telefon in der Nähe des Computers. Eventuell werden Sie dazu aufgefordert, einige Befehle über die Tastatur einzugeben, während den Vorgängen<br>detaillierte Informationen einzugeben oder Fehlerbehebungsschritte auszuführ

**[VORSICHTSHINWEIS: Bevor Sie an Komponenten im Innern des Computers zu arbeiten beginnen, siehe "Sicherheit geht vor -](file:///C:/data/systems/pe1500sc/ge/it/9f825c50.htm#1057956) für Sie und den Computer".** 

![](_page_53_Picture_146.jpeg)

# <span id="page-53-0"></span>**Dell Kontaktnummern**

Die folgende Tabelle enthält landesspezifische Vorwahl- und Telefonnummern, Websites und E-Mail-Adressen, die zur Kontaktaufnahme mit Dell verwendet werden können.

Die erforderlichen Nummern sind davon abhängig, von wo und welche Nummer Sie anrufen; ferner hat jedes Land ein unterschiedliches Wahlprotokoll. Wenn<br>Sie bei der Bestimmung der Nummern Unterstützung benötigen, treten Sie m

**ANMERKUNG:** Die gebührenfreien Nummern gelten nur in den Ländern, für die sie aufgeführt werden. Ortsvorwahlen werden meist nur für Ferngespräche innerhalb eines Landes benötigt, nicht für internationale Gespräche.

![](_page_53_Picture_147.jpeg)

![](_page_54_Picture_386.jpeg)

![](_page_55_Picture_360.jpeg)

![](_page_56_Picture_408.jpeg)

![](_page_57_Picture_401.jpeg)

![](_page_58_Picture_373.jpeg)

![](_page_59_Picture_57.jpeg)

[Zurück zum Inhaltsverzeichnis](file:///C:/data/systems/pe1500sc/ge/it/index.htm)

<span id="page-60-0"></span>[Zurück zum Inhaltsverzeichnis](file:///C:/data/systems/pe1500sc/ge/it/index.htm)

# **Abkürzungen und Akronyme**

**Dell™ PowerEdge™ 1500SC-Systeme Installations- und Fehlerbehebungshandbuch**

In der folgenden Liste werden technische Begriffe, Abkürzungen und Akronyme definiert oder identifiziert, die in Dell Benutzerdokumenten verwendet werden.

#### **A**

Ampere

## **AC**

Alternating Current (Wechselstrom)

## **ADC**

Analog-to-Digital Converter (Analog-Digital-Wandler)

### **ANSI**

American National Standards Institute

# **APIC**

Advanced Peripheral Interrupt Controller (Erweiterter Peripherieunterbrechungs-Controller)

# **ASIC**

application-specific integrated circuit (Anwendungsspezifische integrierte Schaltung)

# **B**

# **BIOS**

Basic Input/Output System (Grundlegendes Eingabe-/Ausgabesystem)

# **bpi**

Bits per Inch (Bit pro Zoll)

# **bps**

Bits per Second (Bit pro Sekunde)

# **BTU**

British Thermal Unit (Britische Wärmemengeneinheit)

# **C**

Celsius

# **CD**

Compact Disc (Kompaktdiskette)

# **CD**

Compact Disc (Kompaktdiskette)

# **CGA**

Color Graphics Adapter (Farbgrafikadapter)

# **cm**

Zentimeter

# **cpi**

Characters per Inch (Zeichen pro Zoll)

## **cpl**

Characters per Line (Zeichen pro Zeile)

# **CPU**

Central Processing Unit (Zentrale Verarbeitungseinheit)

# **DAC**

Digital-to-Analog Converter (Digital-Analog-Wandler)

# **DAT**

Digital Audio Tape (Digitalaudioband)

# **dB**

Dezibel

# **dBA**

Adjusted Decibel(s) (Angepaßte Dezibel)

# **DC**

Direct Current (Gleichstrom)

## **DIMM**

Dual In-Line Memory Module (Speichermodul mit zwei Kontaktanschlußreihen)

## **DIN**

Deutsche Industrienorm

## **DIP**

Dual In-Line Package (Chips mit zwei Kontaktanschlußreihen)

## **DMA**

Direct Memory Access (Direkter Speicherzugriff)

# **DOC**

Department of Communications (in Canada) (Kanadische Kommunikationsbehörde)

# **dpi**

Dots per Inch (Punkte pro Zoll)

# **DRAM**

Dynamic Random-Access Memory (Dynamischer Direktzugriffsspeicher)

# **DRSC**

Dell remote service card (Dell Remote-Servicekarte)

# **DS/DD**

Double-Sided Double-Density (Doppelseitige doppelte Dichte)

# **DS/HD**

double-sided high-density (Doppelseitige hohe Dichte)

# **DSA**

Dell SCSI Array (Dell SCSI-Array)

# **E/A**

input/output (Eingabe/Ausgabe)

# **ECC**

Error Checking and Correction (Fehlerkorrekturcode)

# **EDO**

Extended-Data Out (Erweiterter Datenausgang)

# **EGA**

Enhanced Graphics Adapter (Erweiterter Grafikadapter)

# **EIDE**

Enhanced Integrated Drive Electronics (Erweiterte integrierte Laufwerkelektronik)

## **EMI**

Electromagnetic Interference (Elektromagnetische Interferenz)

# **EMM**

Expanded Memory Manager (Expansionsspeicher-Verwaltung)

## **EMS**

Expanded Memory Specification (Spezifikationen für den Expansionsspeicher)

## **EPP**

Enhanced Parallel Port (Erweiterte parallele Schnittstelle)

# **EPROM**

Erasable Programmable Read-Only Memory (Lösch- und programmierbarer Nur-Lese-Speicher)

# **ESD**

Electrostatic Discharge (Elektrostatische Entladung)

# **ESDI**

Enhanced Small-Device Interface (Erweiterte Kleingeräteschnittstelle)

#### **ESM**

Embedded Server Management (Integrierte Serververwaltung)

#### **F**

Fahrenheit

# **FAT**

File Allocation Table (Dateizuordnungstabelle)

#### **FCC**

Federal Communications Commission (US-Fernmeldewesen)

# **ft**

Feet (Fuß)

#### **g**

Gramm

#### **G**

Gravität

# **GB**

Gigabyte

# **GUI**

Graphical User Interface (Graphische Benutzerschnittstelle)

#### **h**

**Hz**

Hertz

# **ID**

Identifikation

# **IDE**

Integrated Drive Electronics (Integrierte Laufwerkelektronik)

## **IRQ**

Interrupt Request (Unterbrechungsaufforderung)

# **K**

kilo- (1024)

# **KB**

Kilobyte

## **KB/Sek**

Kilobyte per Sekunde

**Kb** Kilobit

**Kbps**

# Kilobit pro Sekunde

**kg**

# Kilogramm

**kHz**

#### Kilohertz

**LAN**

## Local Area Network (Lokales Netzwerk)

**lb**

# Pound(s) (US-Pfund [454 g])

# **LCD**

Liquid Crystal Display (Flüssigkristallanzeige)

# **LED**

Light-Emitting Diode (Leuchtdiode)

# **LIF**

Low Insertion Force (Einbau mit geringem Kraftaufwand)

# **LN**

Load Number (Lastzahl)

# **lpi**

Lines per Inch (Zeilen pro Zoll)

# **LVD**

Low Voltage Differential (Niedrigspannungs-Differential)

# **m**

Meter

# **mA**

Milliampere

## **mAh**

Milliampere-Stunden

## **MB**

#### Megabyte

# **Mb**

Megabit

# **Mbps**

Megabit pro Sekunde

# **MBR**

Master Boot Record (Master-Startverzeichnis)

# **MDA**

Monochrome Display Adapter (Monochromer Bildschirmadapter)

## **MGA**

Monochrome Graphics Adapter (monochromer Graphikadapter)

## **MHz**

Megahertz

#### **mm**

Millimeter

#### **ms**

Millisekunde(n)

## **MTBF**

Mean Time Between Failures (Durchschnittliche Zeitdauer bis zum Versagen einer Komponente)

## **mV**

Millivolt

# **NIC**

Network Interface Controller (Netzwerkschnittstellen-Controller)

### **NiCad**

Nickelcadmium

#### **NiMH**

Nickelmetallhydrid

#### **NMI**

Nonmaskable Interrupt (Nicht-maskierbarer Interrupt)

#### **ns**

Nanosekunde(n)

## **NTFS**

NT File System (NT-Dateisystem)

# **NVRAM**

Nonvolatile Random-Access Memory (Nichtflüchtiger Direktzugriffsspeicher)

## **OTP**

One-Time Programmable (Einmalig programmierbar)

# **PAL**

Programmable Array Logic (Programmierbare Array-Logik)

# **PCI**

Peripheral Component Interconnect (Verbindung peripherer Komponenten)

## **PCMCIA**

Personal Computer Memory Card International Association

# **PGA**

Pin Grid Array (Stiftegruppierung)

# **POST**

Power-On Self-Test (Einschalt-Selbsttest)

### **ppm**

Pages per Minute (Seiten pro Minute)

# **PQFP**

Plastic Quad Flat Pack (Plastik-Quadrant-Flachpackung)

# **PSDB**

Power-Supply Distribution Board (Netzteil-Verteilerplatine)

## **PS/2**

Personal System/2 (Personalsystem/2)

# **PXE**

Preboot Execution Environment (Vorstartausführungssumgebung)

#### **RAID**

Redundant Arrays of Independent Disks (Redundante Anordnung unabhängiger Festplatten)

#### **RAM**

Random-Access Memory (Direktzugriffsspeicher)

## **RCU**

Resource Configuration Utility (Ressourcen-Konfigurationsprogramm)

## **REN**

Ringer Equivalence Number (Rufäquivalenzzahl [Klingelton])

## **RFI**

Radio Frequency Interference (Hochfrequenzinterferenz)

## **RGB**

Rot/grün/blau

## **ROM**

Read-Only Memory (Nur-Lese-Speicher)

## **RTC**

Real-Time Clock (Echtzeituhr)

## **SCSI**

Small Computer System Interface (Schnittstelle für kleine Computersysteme)

#### **sek**

Sekunde(n)

## **SEC**

Single-Edge Contact (Einseitiger Anschluß)

# **SDRAM**

Synchronous Dynamic Random-Access Memory (Synchroner dynamischer Direktzugriffsspeicher)

# **SIMM**

Single In-Line Memory Module (Speichermodul mit einer Kontaktanschlußreihe)

#### **SMB**

Server Management Bus (Systemverwaltungs-Bus)

## **SNMP**

Simple Network Management Protocol (Einfaches Netzwerk-Verwaltungsprotokoll)

# **SRAM**

Static Random-Access Memory (Statischer Direktzugriffsspeicher)

# **SVGA**

Super Video Graphics Array (Super-Video-Grafikanordnung)

# **TFT**

Thin Film Transistor (Dünnfilm-Transistor)

## **tpi**

Tracks per Inch (Spuren pro Zoll)

#### **U/min**

revolutions per minute (Umdrehungen pro Minute)

#### **UMB**

Upper Memory Block (Oberer Speicherblock)

# **USV**

uninterruptible power supply (Unterbrechungsfreie Stromversorgung)

## **V**

Volt

# **VAC**

Volt(s) Alternating Current (Volt-Wechselspannung)

# **VDC**

Volt(s) Direct Current (Volt-Gleichspannung)

# **VGA**

Video Graphics Array (Videografikanordnung)

# **VLSI**

Very-Large-Scale Integration (Hochintegration)

# **VRAM**

Video Random-Access Memory (Video-Direktzugriffsspeicher)

# **VRM**

Voltage Regulator Module (Spannungsreglermodul)

# **W**

Watt

## **WH (Wh)**

Wattstunde(n)

# **X**

**XMM**

Extended Memory Manager (Erweiterungsspeicherverwalter)

# **XMS**

eXtended Memory Specification (Spezifikation für Erweiterungsspeicher)

# **Z**

# **ZIF**

Zero Insertion Force (Einbau ohne Kraftaufwand)

[Zurück zum Inhaltsverzeichnis](file:///C:/data/systems/pe1500sc/ge/it/index.htm)